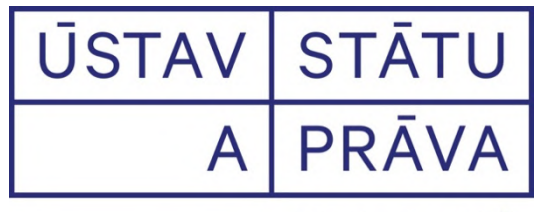

Akademie věd ČR

# **Manuál AcademicLex 1**

**František Cvrček**

#### **Vzor citace**

CVRČEK, F. *Manuál AcademicLex 1.* Praha: Ústav státu a práva AV ČR, 2021, 72 s. ISBN 978-80-87439-50-0

*Manuál byl zpracován s podporou na dlouhodobý koncepční rozvoj výzkumné organizace Ústavu státu a práva AV ČR v. v. i. RVO 68378122 a s podporou programu Strategie 21 AV ČR.*

#### **Recenze**

doc. JUDr. Ing. Bohumil Poláček, Ph.D., MBA, LLM prof. JUDr. Karel Beran, Ph.D.

Ústav státu a práva AV ČR vydal Manuál jako e-knihu, která je zdarma k dispozici na webu ÚSP. Manuál je taktéž k dispozici v programu AcademicLex v dokumentu č. 55/2020 Pred.

Klíčová slova: Právní informatika, právní informační systém, právní řád, právní slovníky, právní doktrína, AcademicLex

© František Cvrček, 2021

© Ústav státu a práva Akademie věd ČR, 2021, Národní 18, 116 00 Praha 1, www.ilaw.cas.cz

ISBN 978-80-87439-50-0

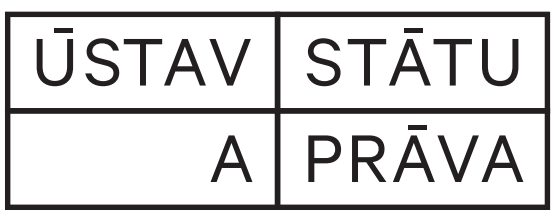

Akademie věd ČR

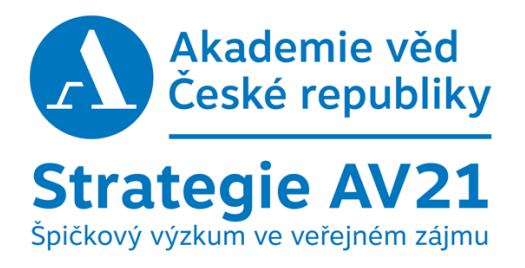

#### **Obsah**

Úvod - 4

- Úloha č. 1: Hledání podle identifikace 5
- Úloha č. 2: Vztahy mezi dokumenty typu změna, zrušení, zmocnění atd. 8
- Úloha č. 3: Vyhledávání pomocí kategorií Registru 10
- Úloha č. 4: Hledání pomocí slov z názvu předpisu v Registru 12
- Úloha č. 5: Využívání času pro vyhledávání 15
- Úloha č. 6: Hledání v textu fulltextová metoda 17
	- 6.1. Popis bloku Zadání hledaných slov v textu 17
		- 6.2. Zobrazování výsledků plnotextového vyhledávání 22
		- 6.3. Vyhledávání plnotextovou metodou s podporou struktur 24
		- 6.4. Zobrazení rubrik pomocí automatického obsahu 27
		- 6.5. Strategie vyhledávání s podporou struktur 28
		- 6.5.1. Efektivnost vyhledávání s podporou rubrik 28
		- 6.5.2. Vyhledávání pomocí fulltextu s podporou struktury 32
		- 6.5.3. Vyhledávání pomocí čistého fulltextu 35
- Úloha č. 7: Hypertextové odkazy 36
	- 7.1. O hypertextu obecně 36
	- 7.2. Příklady využití hypertextu 39
	- 7.2.1. Vyhledání rušícího textu 39
	- 7.2.2. Vyhledání poslední modifikace (novelizace) 40
	- 7.2.3. Vyhledání judikatury k zadanému paragrafu 42
- Úloha č. 8: Redukční archiv 43
	- 8.1. O redukčním archivu obecně 43
	- 8.2. Vyhledávání v Redukčním archivu 45
	- 8.3. Redukční archiv jako nová metoda vyhledávání 47
	- 8.4. Tvorba osobních databází 49
- Úloha č. 9: Obecná metoda konfrontace struktur a slovníku 50
	- 9.1. Rozšíření slovníkového vyhledávání 51
	- 9.2. Zúžení pomocí volby struktur 51
- Úloha č. 10: Úplná znění 51
- Úloha č. 11: Způsob prověřování účinnosti předpisů 53
	- 11.1. Rozpor Rejstřík a hypertext 53
	- 11.2. Shoda Rejstříku a hypertextu 54
- Úloha č. 12: Práce s doktrinálními texty 55
	- 12.1. O doktrinálních textech obecně 57
	- 12.2. Doktrinální digitální text 57
	- 12.3. Způsoby "řezání textu" 58
	- 12.4. Odkazy a rejstříky na konci knih 62
- Úlohy č. 13: Technické postupy a poznámky 64
	- 13.1. Technické parametry systému 64
	- 13.2. Profily předvoleb nastavení systému 65
	- 13.3. Rozčlenění Zadání podmínky a kategorií Registru 66
	- 13.4. Kontextuální nabídky 67
- Příloha č. 1: Přehled významu základních ikon 70
- Příloha č. 2. Věcný rejstřík 72

## **Úvod**

Tento manuál, jako praktická pomůcka pro studenty, vznikl za zvláštní situace pandemie v březnu 2020. Protože studenti se nemohli účastnit přednášek, snažil jsem se pro ně vytvořit učební text, který by jim umožnil samostudium. Je to tedy práce napsaná velice rychle a pokud jsem se dopustil chyb a nejasností, budu jen rád, když mě na to studenti či učitelé upozorní.

Tato práce není klasický manuál, protože nepopisuje formálně všechny funkce systému, ale pouze ty nejdůležitější, a současně jsem se snažil alespoň částečně do textu vložit vysvětlení, která používám při přednáškách, s příklady.

Na právnické fakultě v Plzni existuje praxe, kdy všichni studenti mají tento systém k dispozici na svých noteboocích. Tato praxe se osvědčila, a proto jsme ji zavedli i na právnické fakultě v Praze, kde byli studenti odkázání na místní fakultní síť, k níž v době pandemie neměli přístup.

Ústav státu a práva AV ČR, kde byl systém AcademicLex (ALX) vytvořen, zprovoznil speciální úložiště, odkud si studenti mohou stahovat systém v aktuálním stavu. Systém obsahuje v rámci doktrinálních textů také přednášky, které jsme postupně doplnili odkazy na videa a na tento manuál. Systém tak obsahuje vše pro úspěšné složení zkoušek z oboru právní informatiky.

Za základní považujeme 3 úlohy: 1) Prověřit účinnost předpisu jak z hlediska Registru, tak hypertextu, 2) Nalézt právní úpravu na základě strategií využití rubrik, normativních vět a čistého fulltextu a 3) Využít metodu Redukčního archivu pro vyhledávání nebo tvorbu nové báze.

 Systém si stahují studenti bezplatně, což ovšem neznamená poskytnutí licence, ale půjčení systému na daný semestr. Systém je autorské dílo a značka AcademicLex je ochrannou známkou ÚSP AV ČR.

V případě jakýchkoliv věcných dotazů se obracejte na mě e-mailem (f.cvrcek@worldonline.cz). V případě problému s instalací systému na adresu csoft@email.cz.

Je třeba si uvědomit, že systém se průběžně aktualizuje a neustále přibývají nové funkce. Tato verze Manuálu odpovídá stavu k březnu 2020 a verze datová stavu k 15. prosinci 2020.

Přeji všem štěstí a zdraví a doufám, že Vám tato pomůcka pomůže ve studiu.

doc. JUDr. František Cvrček, CSc.

# **1. Úloha č. 1: Hledání podle identifikace**

Výchozí stav OBR č. 1 po stisknutí 2x Esc. Pokud nemáte na obrazovce 3 sady ikon, zvolte Pokročilé nastavení v menu Soubor Profily předvoleb Pokročilé nastavení, viz str. 62.

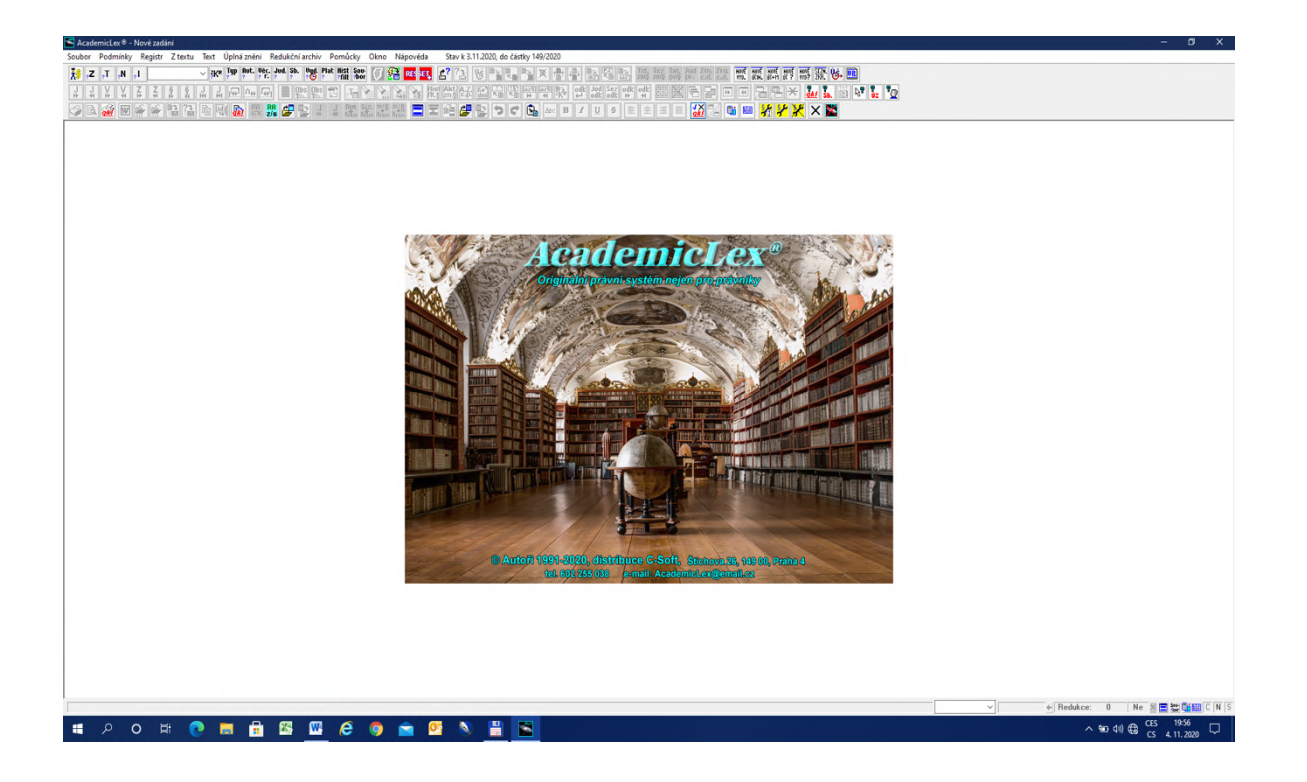

#### OBR č. 2 Podmínky vyhledávání

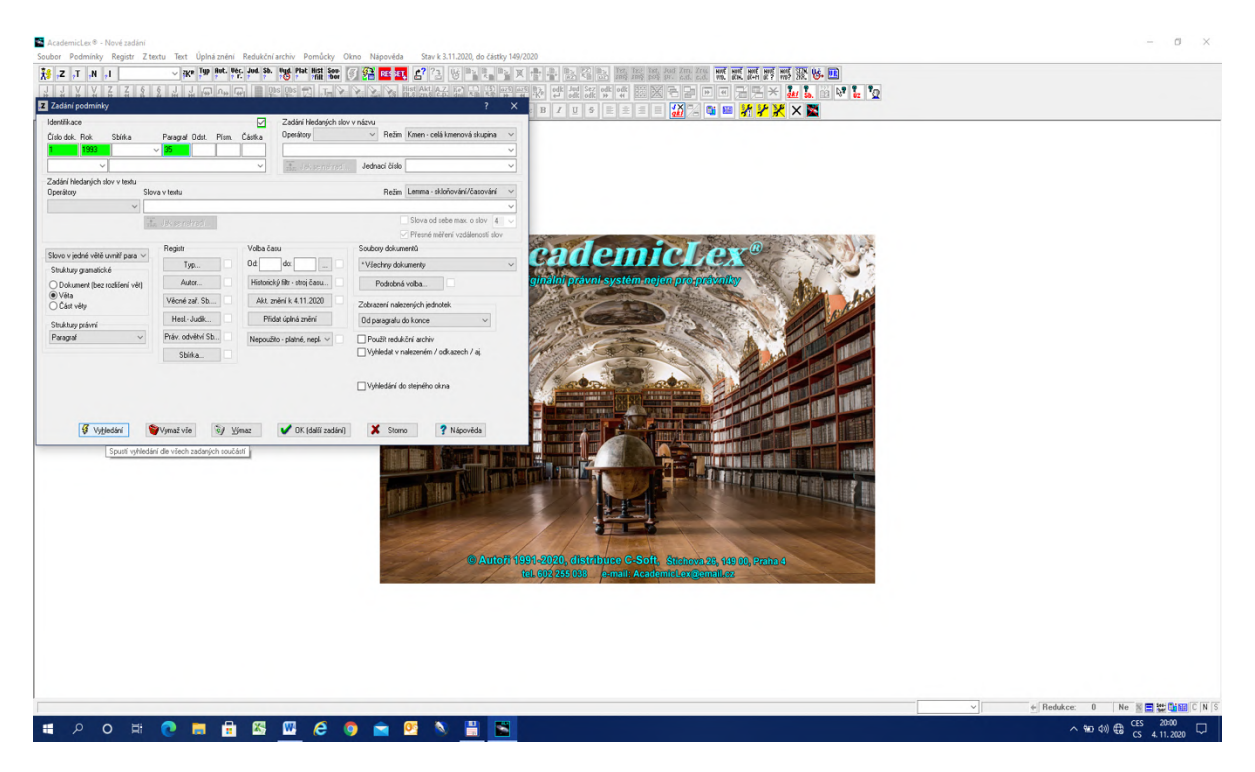

1. Ctrl Z nebo klik na ikoně Z  $\frac{z}{z}$  – zadání podmínek pro vyhledávání.

2. Vyplníme Číslo a Rok, případně hledaný paragraf. Paragrafem se zde míní jakékoliv oficiální označení části textu předpisu, např. článek, paragraf, pravidlo, atd. Pole Sbírka většinou nevyplňujeme, není to třeba, výsledků není mnoho. Příklad: § 35, číslo 1, rok 1993.

3. V dolním řádku klikneme na Vyhledání.

4. Objeví se okno s kvantitativním popisem výsledků.

OBR č. 3 Kvantitativní popis výsledku

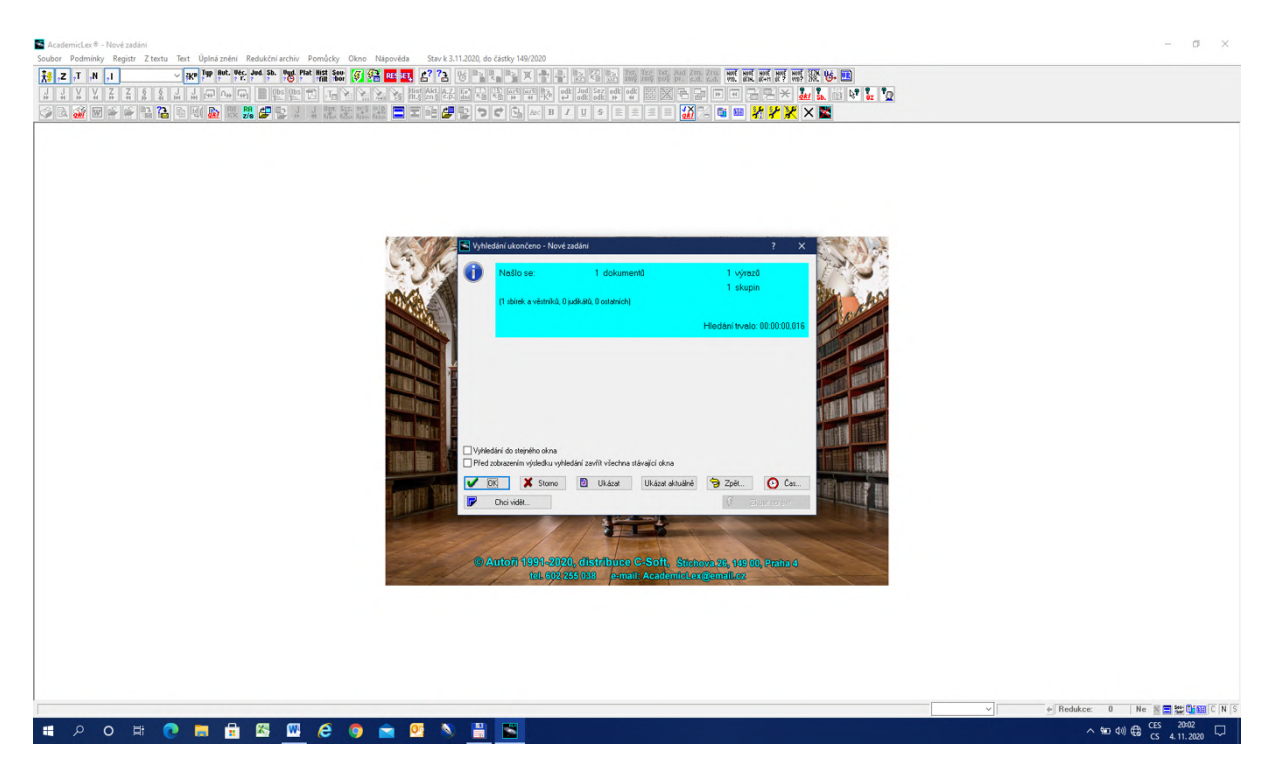

5. Našel se 1 dokument, 1 výraz a 1 skupina, tzn. § 35 ú. z. č. 1/1993 Sb. se vyskytuje v jednom dokumentu, v 1 výskytu a je třeba prohlédnout 1 obrazovku.

6. Klikneme na OK. V horní části okna pod ikonami je popis vyhledaného dokumentu a v dolní části jeho identifikace, "+" znamená, že je platný, "-", že je zrušený, obdélníček, že má text, a v závorce za identifikací je počet nalezených výrazů.

## OBR č. 4 Vyhledání dokumentu

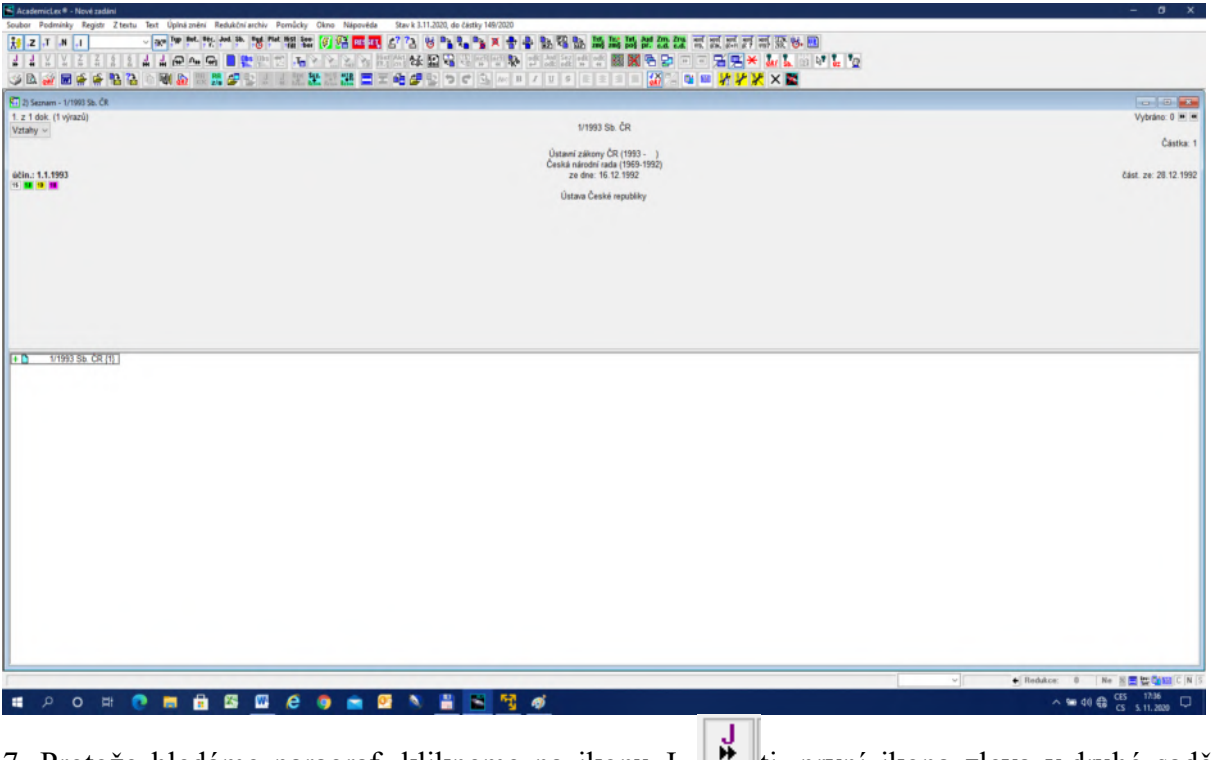

7. Protože hledáme paragraf, klikneme na ikonu J, **W**ij. první ikona zleva v druhé sadě ikon.

**8. Nikdy v této situaci nezobrazujeme celý dokument** (dvojklik na identifikaci nebo Enter), ale soustředíme se pouze na hledaný paragraf pomocí ikony J.

OBR č. 5 Zobrazení paragrafu

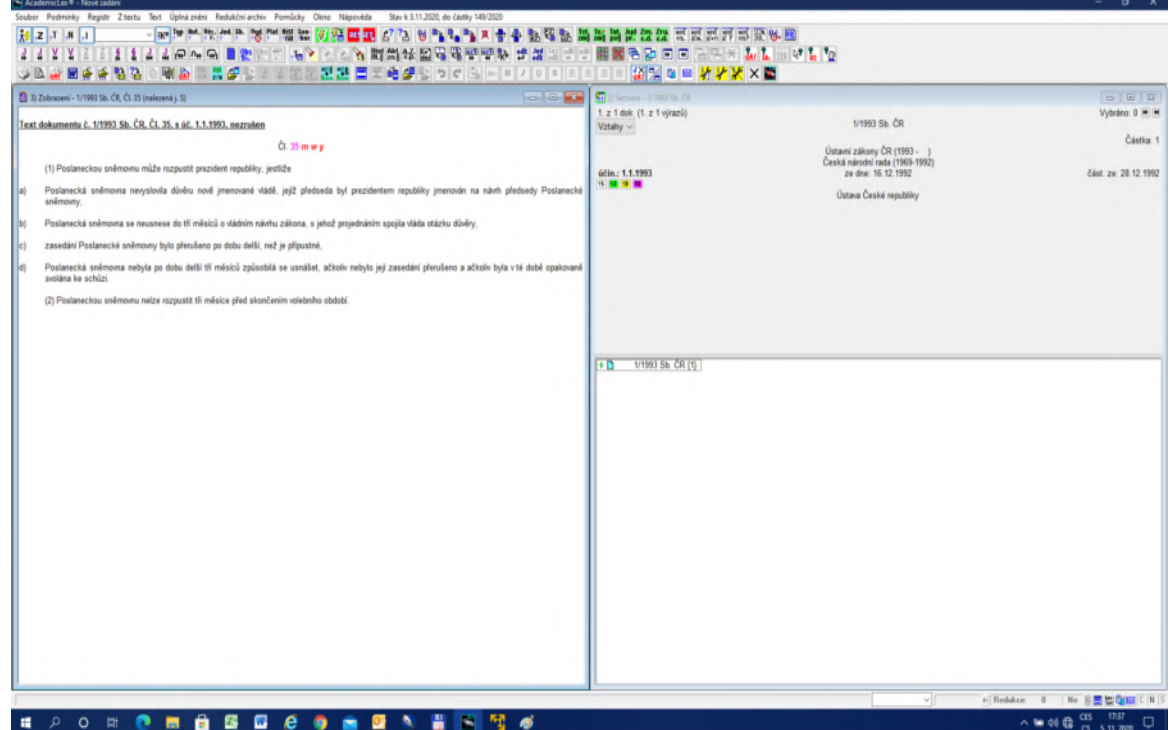

9. Pokud se nám zobrazí celý dokument nebo dokument od § 35 do konce, je třeba v úvodní obrazovce nastavit způsob zobrazování výsledků viz OBR č. 2. Zobrazení nalezených jednotek je na pravé straně dole a lze volit buď pouze paragraf (to je náš případ), nebo od paragrafu dolů, nebo celý dokument.

10. Úlohu ukončíme tvrdým resetem – červená ikona ET v první sadě ikon uprostřed <sup>SET</sup>. **Tvrdý reset používáme na počátku vždy k ukončení každé úlohy**. Tím přivedeme systém do výchozího stavu a vymažeme všechna okna, všechny předvolby i všechna vyplněná pole.

# **Úloha č. 2: Vztahy mezi dokumenty typu změna, zrušení, zmocnění atd.**

1. Za výchozí stav budeme považovat OBR č. 6, tj. situaci po vyhledání ú. z. č. 1/1993 Sb.

2. Kurzorem stojíme na identifikaci ú. z. č. 1/1993 Sb. Zelenou barvou jsou označeny judikáty.

3. Nyní budeme používat ikony Předpis mění budeme používat ikony Předpis mění , Předpis měněn , Předpis ruší a předpis rušen  $\mathbb{R}$ , viz poloha na obrázku č. 7.

#### OBR č. 6 Vyhledání podle čísla a roku

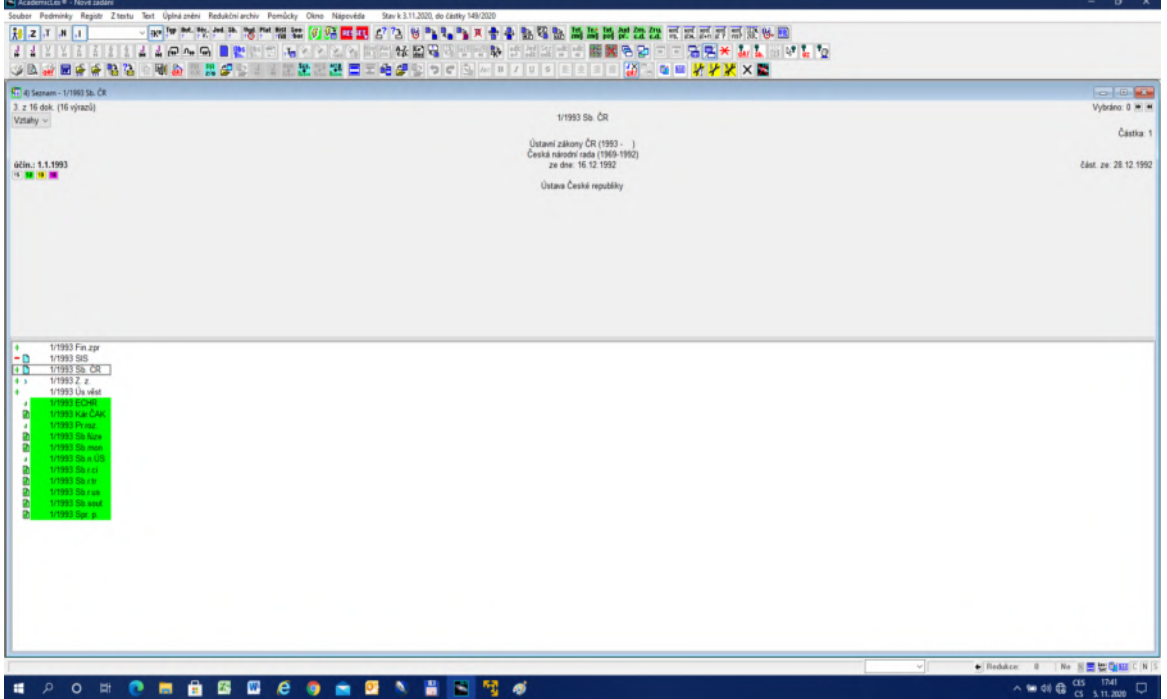

OBR č. 7 - Ikony pro změny, zrušení a podřazené předpisy

| ápověda                                            | Stav k 12.2.2020, do částky 12/2020 |  |  |  |  |  |   |  |
|----------------------------------------------------|-------------------------------------|--|--|--|--|--|---|--|
| <mark>RES</mark> ELL <sup>22</sup> 2 3 5 1 2 2 2 X |                                     |  |  |  |  |  | ┪ |  |
|                                                    |                                     |  |  |  |  |  | 敤 |  |
|                                                    | 帽建圆                                 |  |  |  |  |  |   |  |

4. Postavíme se na identifikaci ú. z. č. 1/1993 Sb. a pomocí kliku na ikoně Předpis měněn zjistíme seznam předpisů, které ú. z. č. 1/1993 Sb. měnily. Viz OBR č. 8.

OBR č. 8 . Výsledek – předpisy, které měnily ústavu ČR

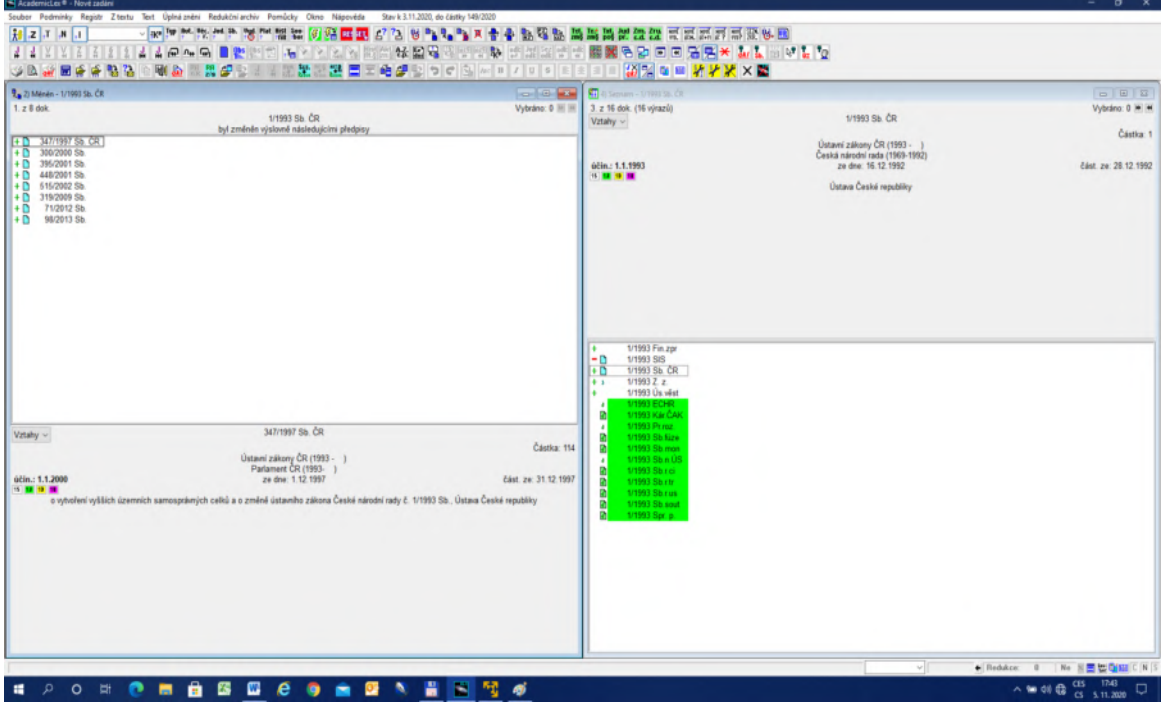

- 5. V levé části obrazovky je seznam změn Ústavy ČR.
- 6. Úlohu ukončíme opět ikonou Reset ET.

7. Podobným postupem zjistíme, které předpisy Ústava ČR zrušila, kliknutím na ikoně Předpis ruší **in**. Aktivním oknem musíme zvolit okno vpravo, 1 klik na ploše okna.

8. Je třeba si uvědomit, že data o změnách a rušení jsou do Rejstříku předpisů dodávána intelektuálně a nemusí se shodovat s výsledky změn a rušení získaných pomocí hypertextových funkcí textové báze (viz níže). V rámci Rejstříku můžeme získat vztahy mezi dokumenty, ale nikoliv vztahy mezi paragrafy.

# **Úloha č. 3: Vyhledávání pomocí kategorií Registru**

1. Budeme využívat bloku Registr z okna Zadání podmínky, viz OBR č. 2.

#### OBR č. 9 Kategorie Registru

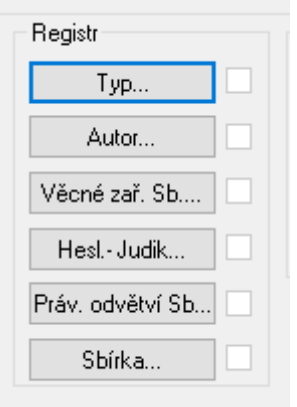

2. Jednotlivé položky Registru otevřeme jedním klikem. Před námi se rozvinou položky první úrovně klasifikující např. Typ. Jeden klik myší znamená výběr dané položky, což se zobrazí jejím zmodráním. Do nižší úrovně stromu se dostaneme dvojitým klikem. Viz rozvinutí položky Typ a označení podpoložky Ústavní zákony ČR (1993 - ). Viz OBR č. 10

OBR č. 10 Ústavní zákony ČR (1993 - ) – zadání

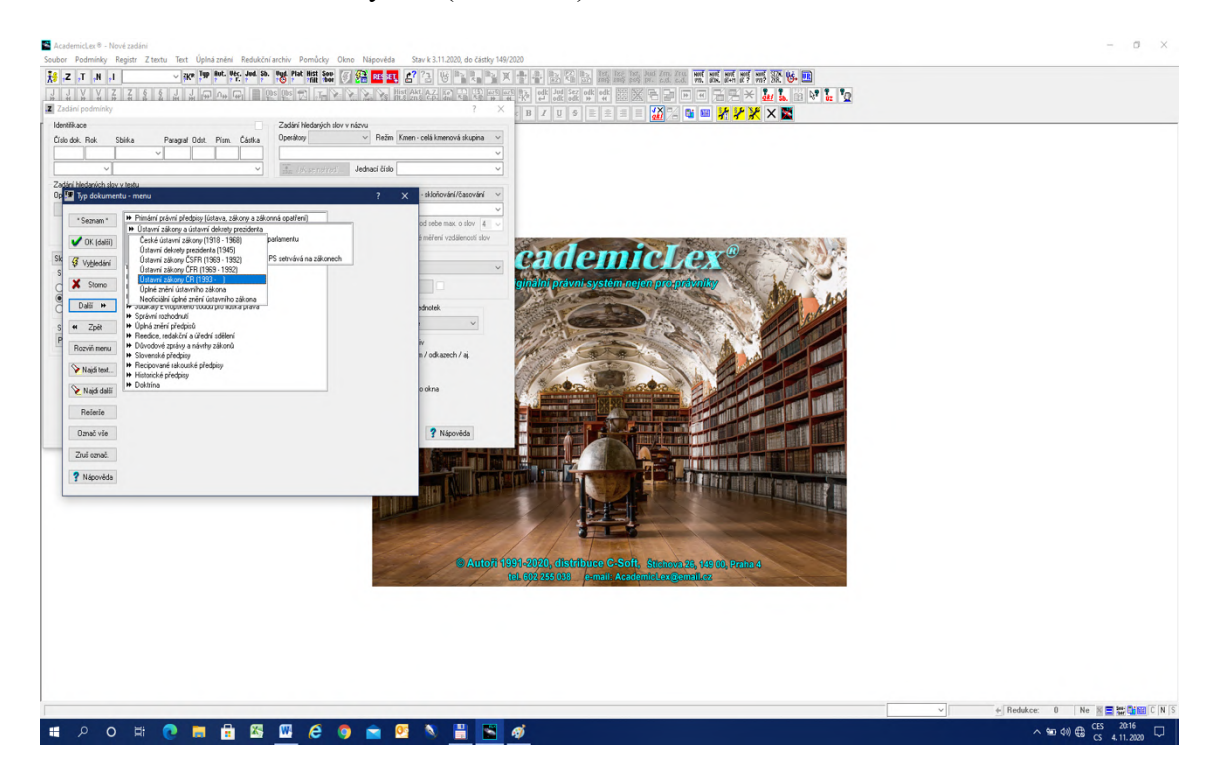

3. Pokud je před podpoložkami dvojitá šipka , znamená to, že existuje ještě další nižší úroveň, kterou můžeme dvojklikem otevřít. Pokud před podpoložkou již žádná dvojšipka není, dostali jsme se na dno stromu.

4. V dané kategorii můžeme označit libovolný počet podpoložek na kterékoliv úrovni. Výsledkem bude soubor podpoložek spojených disjunkcí, tj. hledají se všechny.

5. Jestliže kombinujeme různé kategorie Registru (např. Typ a Odvětví viz OBR č. 9), pak platí, že mezi jednotlivými kategoriemi se použije konjunkce, tj. průnik mezi kategoriemi. Zadání v kategorii Registru potvrdíme OK

6. Každá položka vykazuje tzv. **informační váhu**. Informační váha vyjadřuje míru efektivnosti zadané položky při vyhledávání. Jestliže pracujeme s naším systémem, obsahuje báze registru 200 000 právních dokumentů. Čím menší počet dokumentů z báze daná položka vyhledá, tím vyšší má informační váhu. Např. námi zadaná podpoložka Ústavní zákony ČR (1993 - ) vyhledá 22 dokumentů (viz okno Seznam první údaj vlevo nahoře na OBR č. 11).

7. Znak "-" před 195/2009 Sb. a 235/2012 Sb. znamená, že předpis byl zrušen.

8. Využívání hledání podle kategorie Registru je nejefektivnější v případě zvýšení informační váhy (např. primární předpisy) nebo při hledání metavýrazů (např. zákon o Sbírce zákonů je efektivnější hledat kombinací Typ – Zákony ČR (1993 - ) a Věcné zařazení, Státní správa a justice, Vyhlašování právních předpisů viz OBR č. 12.

OBR č. 11 Ústavní zákony ČR (1993 - ) – vyhledání

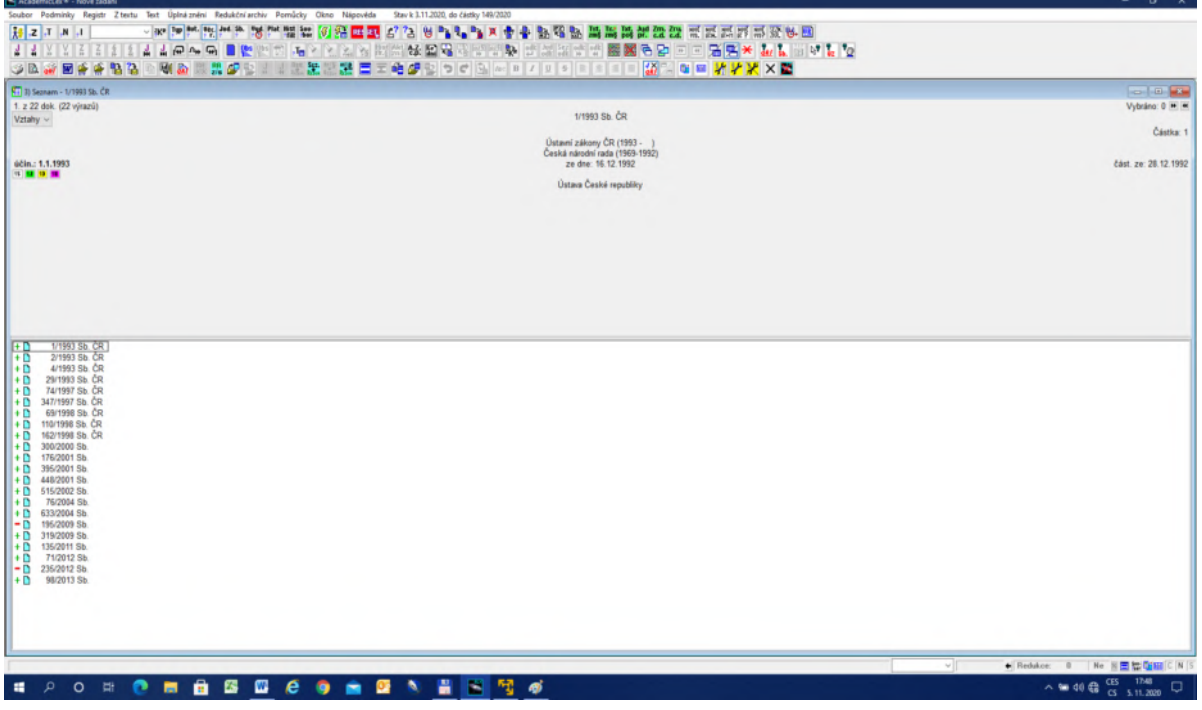

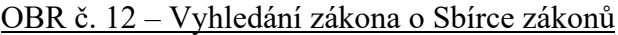

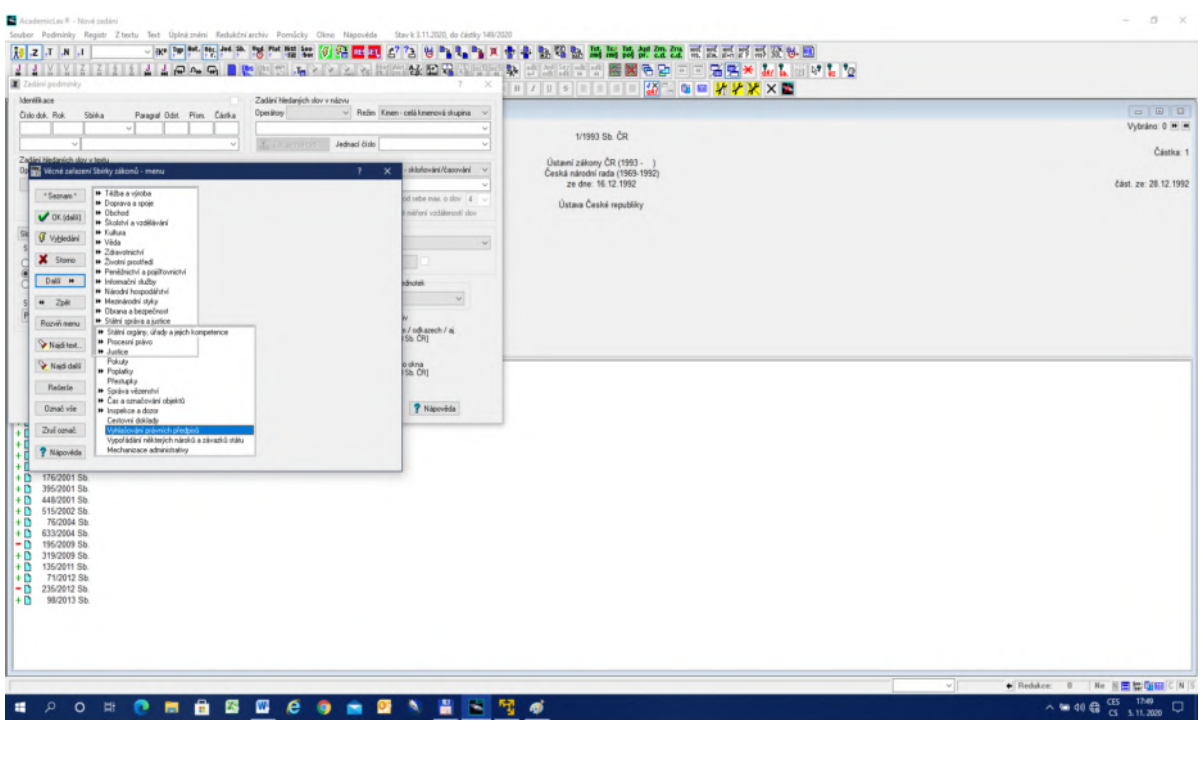

9. Úlohu opět ukončíme **ET**.

## **Úloha č. 4: Hledání pomocí slov z názvu předpisu v Registru**

1. Pro vyhledávání pomocí slov z názvu předpisu v Registru využíváme blok Zadání hledaných slov v názvu. Viz OBR č. 13.

OBR č. 13 Zadání slov v názvu (registr)

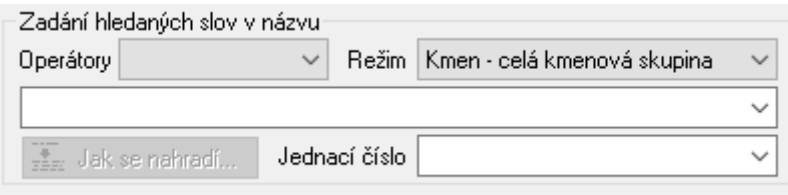

2. **Slovem** se v informatice míní řetězec písmen mezi dvěma mezerami s vyjmenovanými výjimkami. V tomto smysl jsou tedy "daň" a "daně" dvě různá slova.

3. Pro jazyky s bohatým skloňováním a časováním, jako je např. čeština, nemůžeme vystačit s primitivními informačními funkcemi typu pravostranné řezání, tj. hledáme-li např. "věc", pak systém vyhledá všechna slova, která začínají slovem "věc", tady např. "věcný", "věcně", atd., případně levostranné řezání, kdy systém vyhledá všechna slova, která končí zadaným slovem, nebo tzv. maskování, kdy za některé písmeno zadáme hvězdičku, která reprezentuje libovolné písmeno. Tyto funkce jsou možná dobré např. pro angličtinu, ale pro češtinu je musíme považovat za naprosto nedostatečné. V systému jsou nicméně také zavedeny, zejména proto, aby si uživatel mohl ověřit jejich neefektivnost.

4. Systém nabízí výběr možných funkcí pro vyhledávání v tzv. Režimu, čímž se míní výběr funkce pro všechna zadaná slova v poli hledání slov v názvu. Viz OBR č. 14.

| Zadání hledaných slov v názvu                  |  |                                                            |                                                                                                 |  |  |  |  |  |  |
|------------------------------------------------|--|------------------------------------------------------------|-------------------------------------------------------------------------------------------------|--|--|--|--|--|--|
| Operátory                                      |  |                                                            | Režim Kmen - celá kmenová skupina<br>$\checkmark$                                               |  |  |  |  |  |  |
|                                                |  | Lemma - skloňování/časování<br>Kmen - celá kmenová skupina |                                                                                                 |  |  |  |  |  |  |
| Jednací číslo<br><del>. .</del> Jak se nahradí |  |                                                            | Tvar - jen zadaný tvar slova<br>CS - skloňování + slovensky<br>Řetězec - řetězec zadaných znaků |  |  |  |  |  |  |
|                                                |  | Lemma - skloňování/časování<br>$\checkmark$                |                                                                                                 |  |  |  |  |  |  |

OBR č. 14 Volba režimu slov

5. Stručně shrnuto: Tvar znamená pouze doslovné hledání řetězce bez dalšího. Lemma znamená funkci, která vyskloňuje zadané slovo, ale nepřekoná slovní druhy. Kmen umožní jak skloňování, tak prefixy, sufixy a sémantické spojení slovních druhů, překlady atd. Kmen je nejširší funkce, která je pro hledání v názvech nejefektivnější, což je prokázáno výpočty na naší bázi. Důrazně tedy doporučujeme, aby uživatelé nechali předvolbu Kmen a nesnažili se Režim měnit.

6. Pro kontrolu je vhodné zrevidovat seznam slov, která skutečně vyhledává funkce Kmen pomocí položky Jak se nahradí, viz OBR č. 15. Na příkladu slova "daň" (93 tvarů) prakticky uvidíme, jak funkce Kmen funguje.

OBR č. 15 – Funkce Jak se nahradí

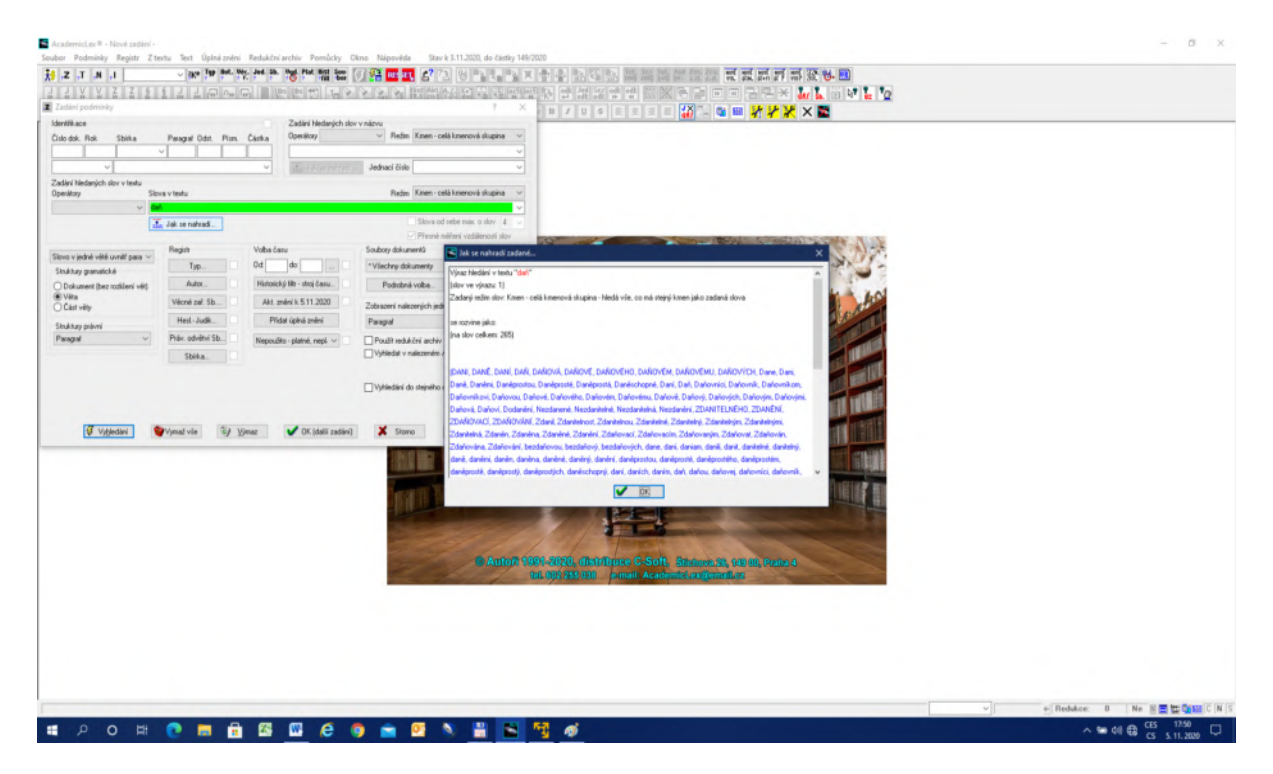

7. Je třeba si uvědomovat, že se pořád nacházíme v oblasti Registru. Registr (Rejstřík, Index) je speciální báze systému, která pracuje s tzv. meta daty, tj. nejde o vlastní texty dokumentů, ale jejich popisy, včetně vztahů mezi nimi. Název předpisu v Registru je tudíž něco poněkud jiného než název v textu hlavičky vlastního textu. Název v Registru je bohatší, protože obsahuje i slova, která se třeba v textu předpisu samotného vůbec nevyskytují. Jako příklad lze uvést hledání tzv. "lustračního zákona".

8. Do položky Zadaní hledaných slov v názvu napíšeme slovo "lustrace".

9. Prohlédneme si v položce Jak se nahradí, která slova vlastně hledáme.

10. Protože jde o zákon, zadáme v bloku Registr kategorii Typ položku Primární předpisy a klikneme na funkci Vyhledání. OBR č.  $16 -$  "lustrace".

OBR č. 16 Zadání "lustrace" a Primární předpisy

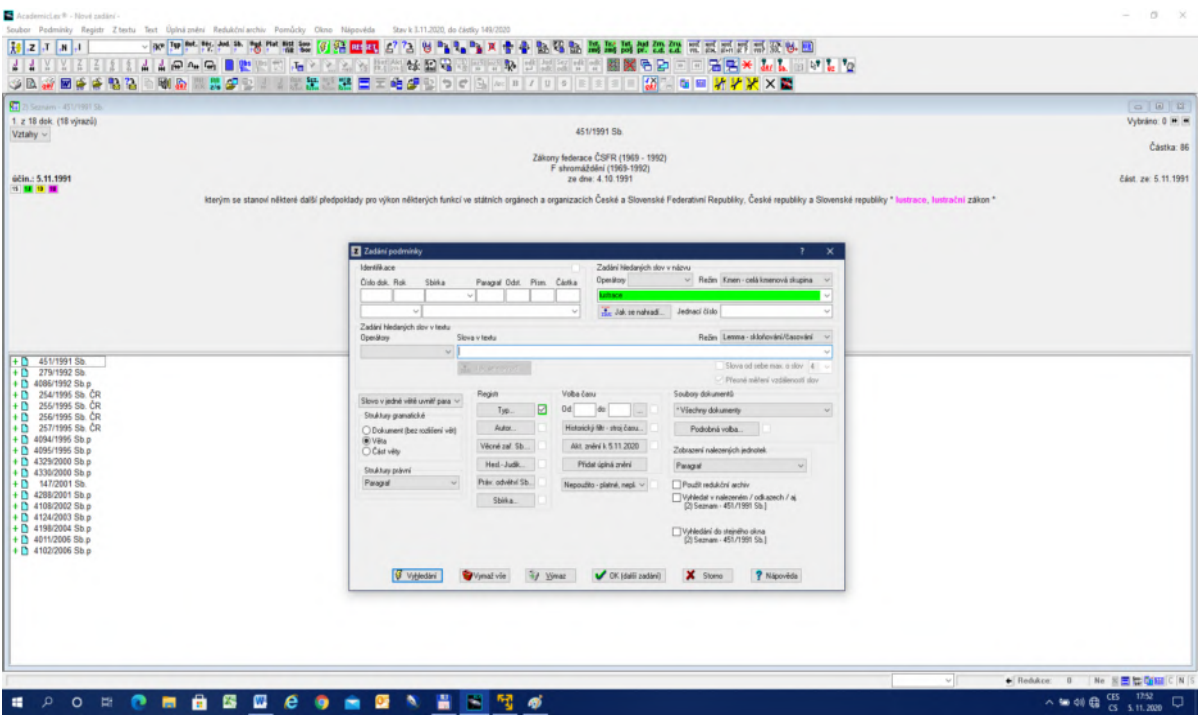

11. Našli jsme 18 dokumentů, přičemž první z nich zákon č. 451/1991 Sb. je ten, který hledáme. V textu vlastního dokumentu ovšem žádné slovo "lustrace", či jeho odvozeniny nejsou.

12. Předpisy, které mají číslo vyšší nebo rovno 4 000 jsou neoficiální úplná znění předpisu. Vychází se z představy, že za celou historii nebylo ve Sbírce zákonů publikováno více než 4 000 předpisů. Úplná znění ovšem nejsou předpisy, jsou to jen legislativní pomůcky, nelze je citovat, ani plně důvěřovat jejich znění (viz dále).

13. Úlohu opět ukončíme resetem  $\frac{1}{n}$ 

## **Úloha č. 5: Využívání času pro vyhledávání**

1. Pro vyhledávání lze využít 3 způsoby, jak pracovat s časem. První způsob vychází z předpokladu, že víme, v kterém roce byl hledaný předpis vydán. Druhý způsob předpokládá, že umíme zhruba určit interval, kdy byl pravděpodobně předpis vydán. Třetí způsob pracuje s účinností, tj. určíme datum, ke kterému byl předpis účinný.

2. V prvním případě využíváme možnosti, že jednotlivé položky identifikace fungují samostatně. Tak vyplněním Roku vyhledáme všechny dokumenty (předpisy, judikatura, důvodové zprávy atd.), které byly v daném roce vydány, viz OBR č. 17.

#### OBR č. 17 Datum vydání

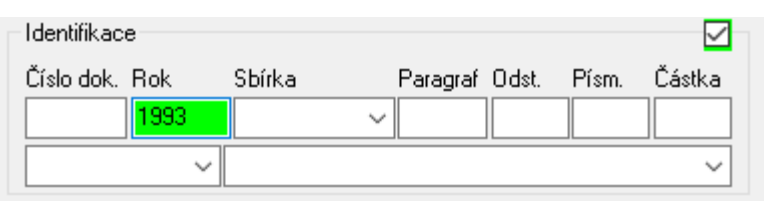

3. V druhém případě zvolíme v bloku Volba času interval, např. od roku 1990 do roku 1995, tj. určíme interval, kdy pravděpodobně byl dokument vydán, viz OBR č. 18.

OBR č. 18 Interval pro datum vydání

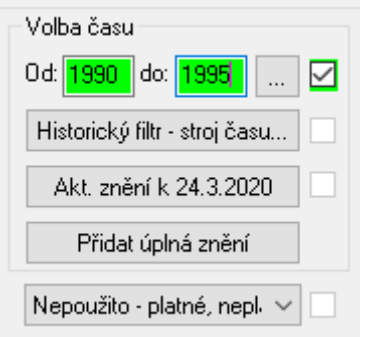

4. V třetím případě jde o účinnost předpisu. Pomocí položky Historický filtr – stroj času můžeme vybrat den, měsíc a rok v historii, ke kterému byl předpis účinný, tj. závazný pro adresáty. Viz OBR č. 19.

OBR č. 19 – Historický filtr – stroj času

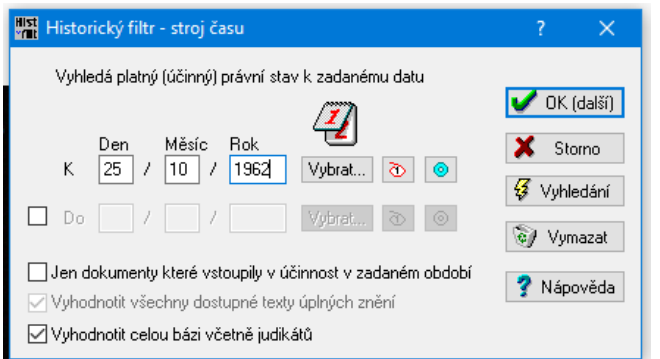

5. Volbu účinnosti k určitému datu lze zvolit pro libovolně zadanou podmínku, dokonce i pro rekonstrukci celého právního řádu k danému datu.

6. Položka Aktuální znění (viz OBR č. 18) je v tomto smyslu pouze podmnožinou Historického filtru. Je třeba připomenout, že aktuální čas se mění automaticky a tudíž se mohou měnit účinnosti i v případě, že nebyla provedena aktualizace. V účinnost nastupují předpisy, které již v bázi jsou a jejichž účinnost byla stanovena do budoucna.

7. V případě, že vyplníme pouze pole Rok, má se za to, že jde o 1. 1. daného roku.

8. Předpokládejme, že chceme rekonstruovat stav účinných primárních předpisů k 25. 2. 1948. Zadáme v kategorii Typ položku Primární předpisy a v Historickém filtru vyplníme datum 25. 2. 1948

9. Vyhledáním dostaneme výsledek viz OBR č. 20.

OBR č. 20 Předpisy účinné k 25. 2. 1948

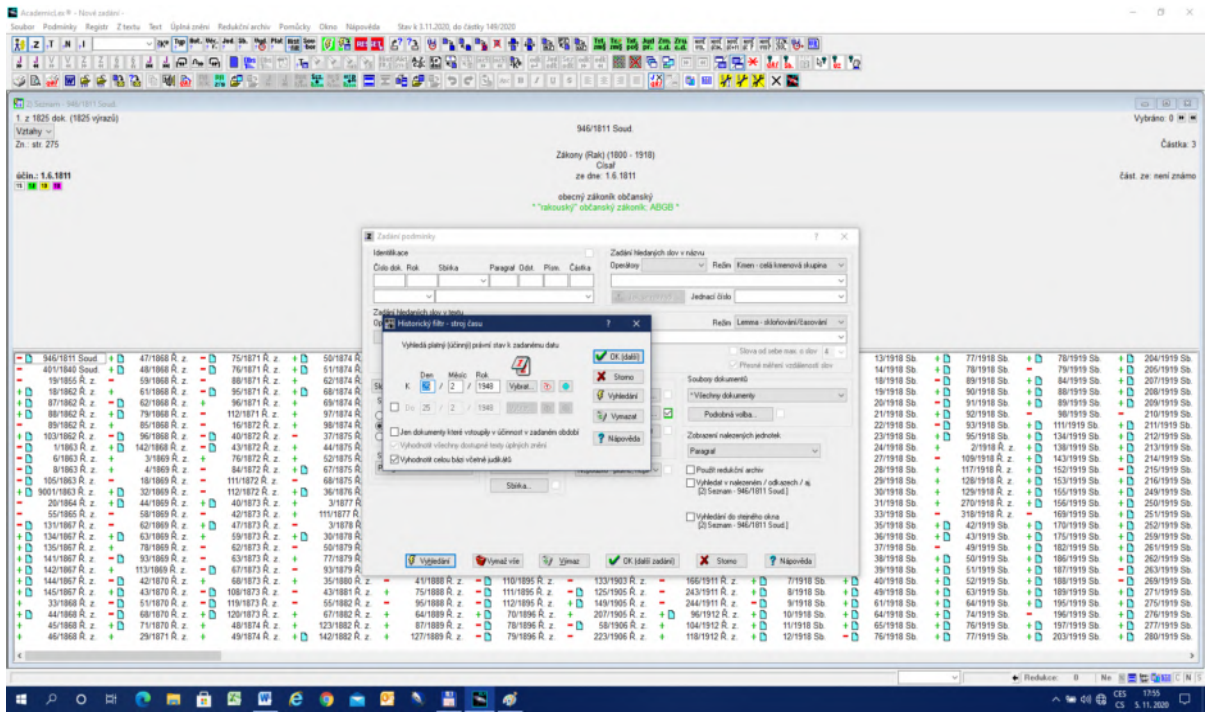

10. Výsledek ukazuje, že k zadanému datu bylo účinných 1 825 primárních předpisů. Jak lze vidět, v dané době bylo účinných mnoho předpisů z Rakouska-Uherska. Mají-li před identifikací předpisy znak "-", znamená to, že k dnešnímu datu již účinnost ztratily, ale v roce 1948 byly účinné.

11. V rámci bloku Volba času se vyskytuje také položka Nepoužito – platné, neplatné, kde lze volit různé kombinace z hlediska tzv. platnosti (viz OBR č. 21). Zde se ovšem slovo platnost používá v obecně užívaném smyslu, nikoliv odborném. Podle teorie se platností míní soubor podmínek, které v dané době musí předpis splnit, aby se mohl stát platným. Tyto podmínky se neruší, takže vlastně předpisy jsou platné pořád. Neplatností ve zde uvedeném smyslu se míní, že předpis nebyl výslovně zrušen. Výslovným zrušením se má na mysli, že derogací ztratil účinnost, tj. přestal být pro adresáty závazným. V rámci registru se za zrušené předpisy považují ty, které byly zrušeny výslovně nebo byly zrušeny všechny jejich paragrafy, aniž by byl zrušen výslovně předpis jako celek. Obecně platí zásada, že pokud nebyl předpis zrušen, tak platí, respektive neztratil účinnost. Této zásadě odpovídá položka Jen platné dle…

12. Položka Nepoužito znamená, že prohledáváme celou bázi.

13. Obrat "bez určení" zahrnuje judikaturu, důvodové zprávy, doktrínu atd., tj. dokumenty, které účinnost nemají.

OBR č. 21 – Platnost, resp. účinnost

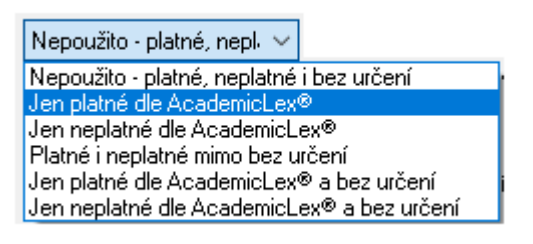

# **Úloha č. 6: Hledání v textu – fulltextová metoda**

#### **6.1. Popis bloku Zadání hledaných slov v textu**

OBR č. 22 Blok Zadání slov textu

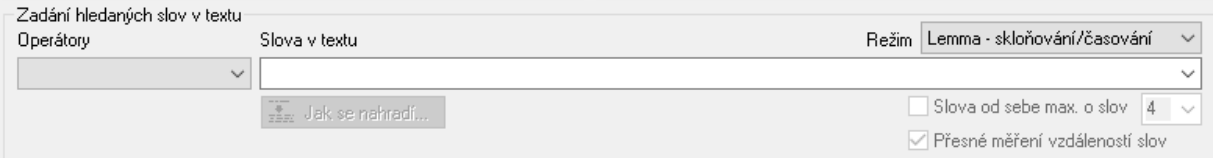

1. Fulltextovou metodou se zjednodušeně míní postup, který je schopen vyhledat libovolné slovo, které se nachází v dané bázi. Náš systém obsahuje 100 000 dokumentů v plných textech. Je třeba si uvědomit, že nyní přecházíme od Registru k bázi vlastních plných textů.

2. Základem pro vyhledávání v plných textech je blok Zadání hledaných slov v textu, viz OBR č. 22.

3. Předpokládejme, že chceme vyhledat slovo "koza" ve všech dokumentech báze. Všechny předvolby necháme tak, jak jsou předem nastaveny. Napíšeme pouze do pole Slova v textu slovo "koza" a pomocí funkce Vyhledání vyhledáme všechny výskyty tohoto slova. Dostaneme okno s kvantitativním popisem výsledku, tj. 300 dokumentů, 1 533 výrazů a 1 184 obrazovek, které bychom museli prohlédnout. Kliknutím na OK zmizí popis a obdržíme výsledek, viz OBR č. 23.

4. Vidíme, že první jsou Statuta Konrádova z 12. století.

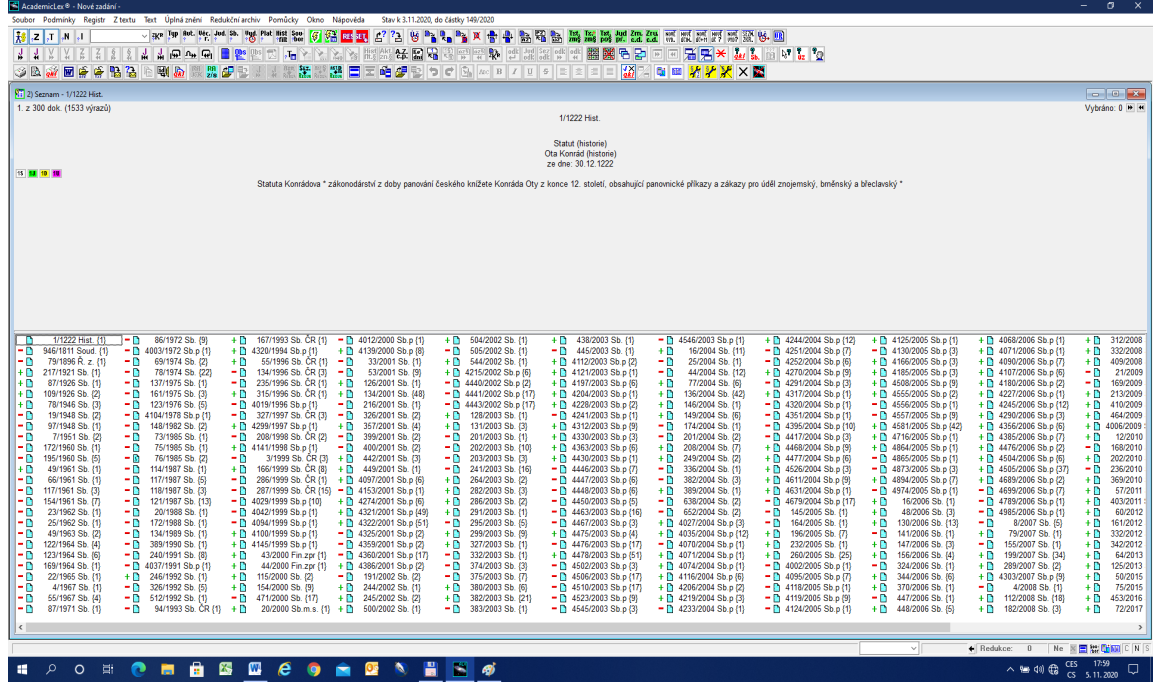

OBR č. 23 – Výsledek plnotextového vyhledávání.

₹Ť. 5. Nyní zobrazíme první výskyt v textu pomocí kliku na ikoně Následující jednotka (šipky ukazují směr zobrazování). Předpokládáme, že v bloku Zobrazení nalezených jednotek je nastaven Paragraf.

6. Postupným kliknutím na  $\left|\frac{1}{N}\right|$  procházíme jednotlivé paragrafy se zvýrazněným slovem "koza" v levém okně. V pravém okně se mění procházené předpisy podle toho, odkud nalezený paragraf pochází. Viz OBR č. 24.

OBR č. 24 – Zobrazení výsledku plnotextového vyhledání

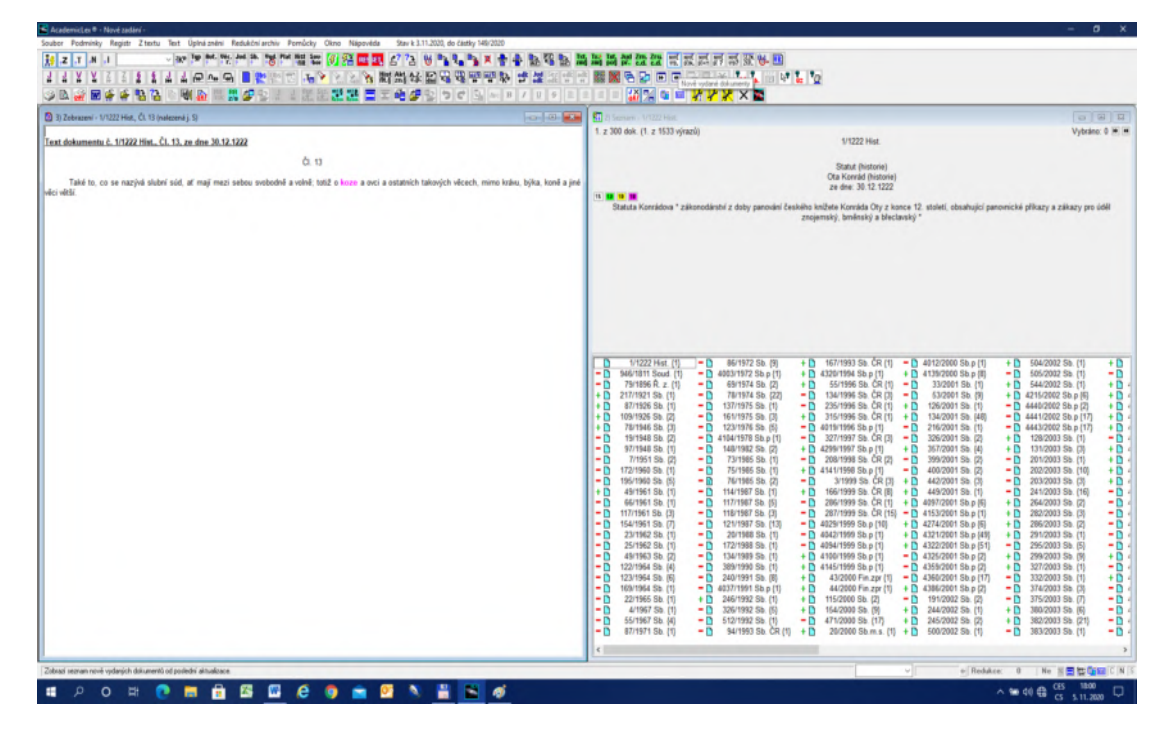

7. Již z prvního zobrazení plyne, že při zachování všech předvoleb systém našel první výskyt, který ovšem není "koza", ale "koze". Je to dáno předvolbou Režimu – Lemma skloňování/časování. Tento režim je doporučen pro první krok plnotextového vyhledávání na rozdíl od Registru, pro který byl doporučen režim Kmen.

8. V Režimu lze volit ze 4 možností (viz OBR č. 25).

8.1. Nejjednodušší je volba položky **FIX**. Jde o pravostranné řezání, kde si uživatel může vyzkoušet, jak je tato funkce neefektivní. Předpokládejme, že hledáme "doly" od slova "důl". Abychom mohli postihnout oba tvary, musíme konstruovat zadání tak, že do pole Slova v textu napíšeme "dolNEBOdůl". NEBO je operátor disjunkce (viz dále), který znamená hledej "dol" a všechna písmena, která za "dol" následují a současně i "důl" a všechna písmena za ním. Výsledkem ovšem mimo jiné budou také "dolary", "doložky" atd. Zkrátka funkce FIX se používá zcela výjimečně v extrémních úlohách. Běžný uživatel ji nepoužívá.

8.2. Zásadní funkcí pro první krok vyhledávání je funkce **LEMMA**, která vyhledá všechny tvary od zadaného slova včetně velkých a malých písmen. Funkcí Jak se nahradí se můžeme přesvědčit o všech tvarech, které se podle režimu LEMMA vyhledávají. Nejde ovšem o všechny možné tvary, ale pouze o ty tvary, které se skutečně v naší bázi nacházejí. Pro lemmatizaci platí konvence, že se vždy ve slovníku naší báze nachází u podstatných jmen 1. pád jednotného čísla, u sloves infinitiv atd., tedy tzv. lemma. Režim LEMMA generuje všechny tvary pouze pro slovní druh zadaného slova. Nelze tedy očekávat, že po zadání slova "koza" najdeme i slovo "kozí".

8.3. Pomocná a zřídka používaná je funkce **TVAR**. Používá se vlastně pouze v případě neshodného přívlastku např. "daň ze mzdy", kdy chceme, aby se slovo "daň" skloňovalo a "mzdy" zůstalo pouze v tomto tvaru. Zadat tento požadavek je ovšem možné pouze pomocí bloku Operátory vlevo (viz OBR č. 22, podrobněji níže). Pro volbu režimu (OBR č. 25) platí, že daný režim se vztahuje na všechna zadaná slova.

8.4. Možnosti překonání limitu slovních druhů u režimu LEMMA umožňuje režim **KMEN**. Režim KMEN vygeneruje všechny slovní druhy ("daň, daňový, daňově, atd."), zahrne prefixy ("zdanit") a sufixy ("daněprostý"), přidá slovenské ekvivalenty, staročeské tvary, historické změny pravopisu (např. "s" na "z") atd. Je to nejširší množina slovních tvarů, která se využívá především tehdy, když režim LEMMA se jeví jako příliš úzký. Režim KMEN je konstruován jako sémantický, nikoliv informatický. V případě, že jeden tvar slova má více významů, zařadí se tento tvar podle frekvence výskytu na naší bázi.

9. V současné době má slovník přes 750 000 tvarů, 250 000 lemmat a 150 000 kmenů.

10. Nejlépe si lze představit fungování Režimu KMEN na příkladu - viz OBR č. 26.

#### OBR č. 25 Režim slov

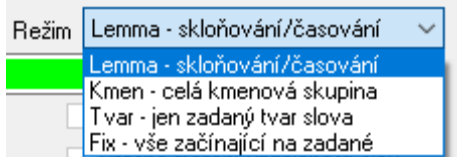

## OBR č. 26 Režim KMEN – "spravedlnost"

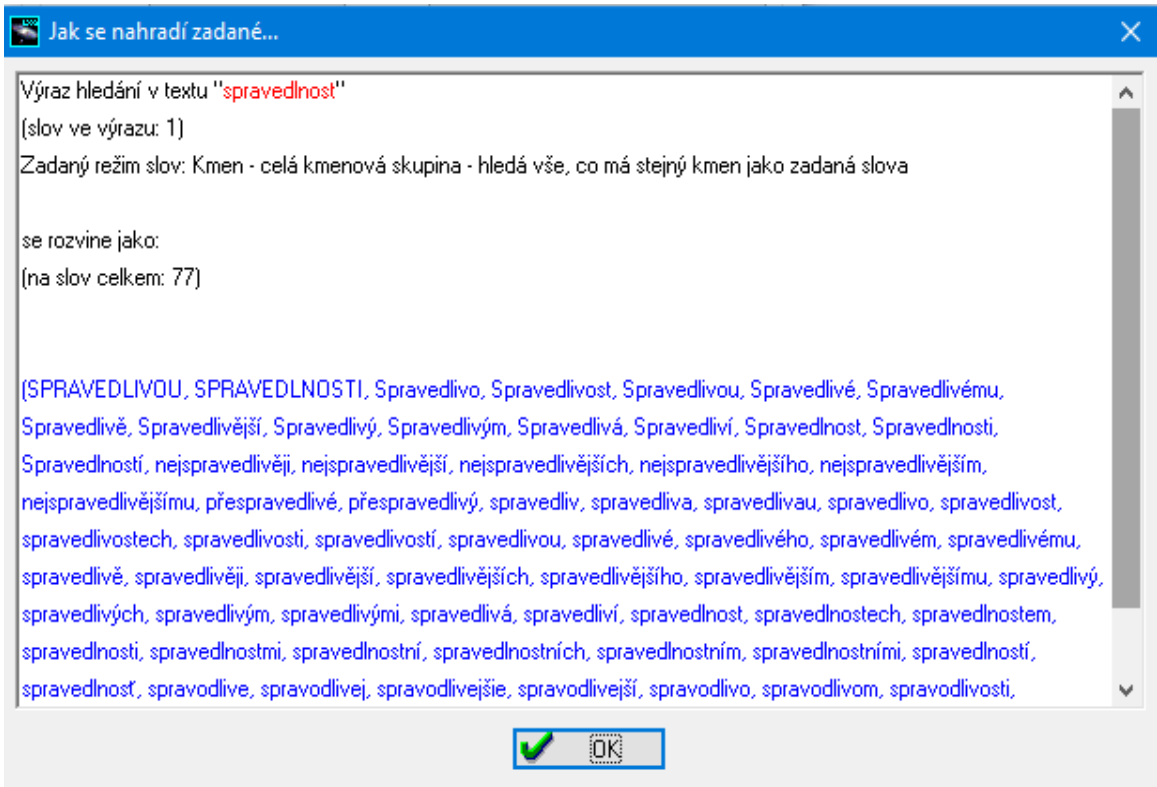

11. Na levé straně bloku Zadání hledaných slov v textu se nachází blok Operátory (viz OBR č. 27). V tomto bloku lze zadat booleovské operátory AND, OR a NOT, režimy pro jednotlivá slova v případě více slovného zadání např. "právní jednání", režimy pro jednotlivá slova [L], [K], [T], [F] a u více slov vzdálenosti mezi nimi v daném textu [>=], [<=], [=], tzv. lingvistická vzdálenost.

#### OBR č. 27 Operátory

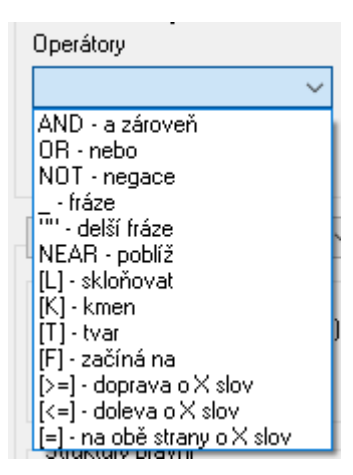

12. Booleovské operátory lze interpretovat pomocí eulerovských množin následovně:

OBR č. 28 Operátor AND – průnik

13. Operátor AND se zapisuje podle konvence mezerou mezi slovy, tedy "právní jednání".

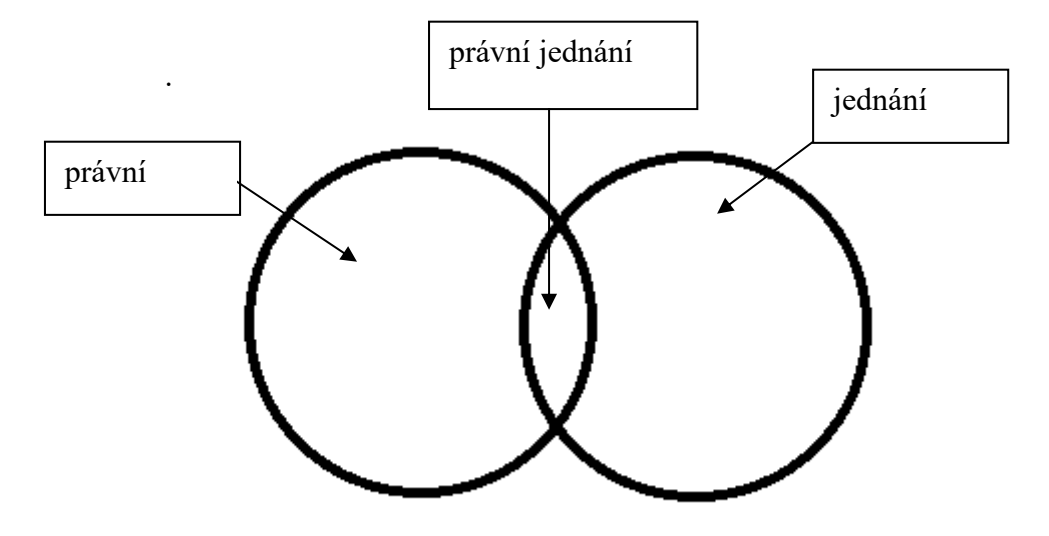

OBR č. 29 Operátor OR (NEBO) – výsledkem je vyhledání obou (součet)

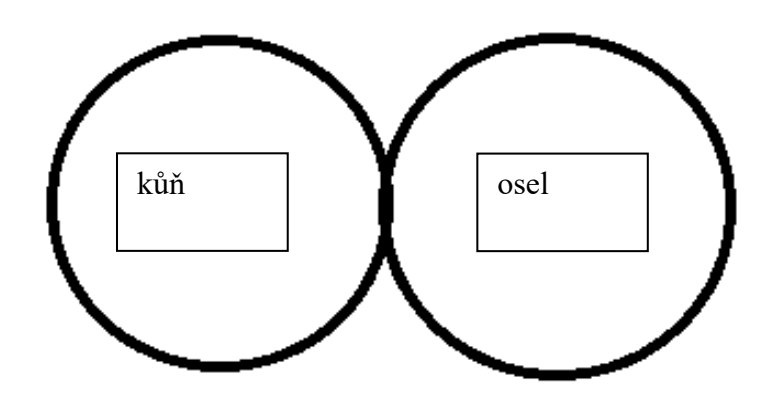

OBR č. 30 Negace NOT – doplněk do universální množiny

14. Negace se může chápat dvojím způsobem: 1) buď jako doplněk do universální množiny, tedy vyhledej celou bázi a odečti zadanou podmínku, 2) nebo se předpokládá nějaké kladné zadání a od něj se následně odečítá.

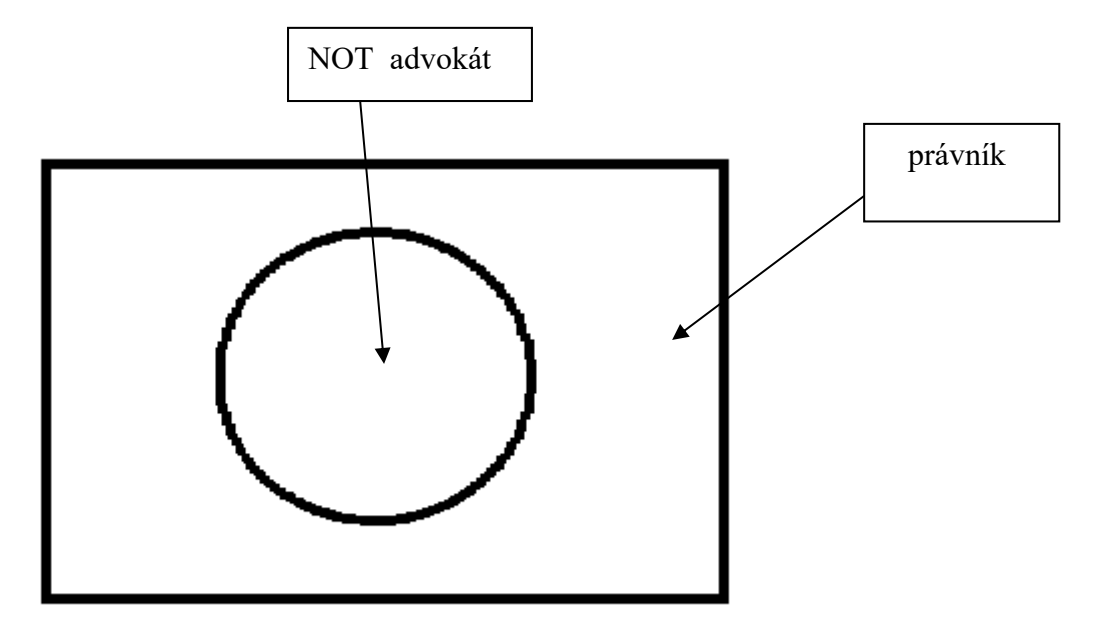

15. Jako příklad lze uvést: vyhledej všechny dokumenty v bázi, které obsahují slovo "právník" a z nich vyluč ty, které obsahují slovo advokát. Výsledkem je okolí kruhu.

16. Formálně se pro rychlý zápis operátorů do textového pole užívá následná konvence: AND se zapíše jako mezera mezi slovy "právní jednání", OR se vyjádří čárkou mezi slovy "kůň,osel" a NOT napíšeme jako vykřičník před slovem "právník !advokát". Totéž lze vyjádřit vložením operátoru z OBR č. 27 mezi zadávaná slova.

17. Další skupina operátorů [L], [K], [T], [F] umožňuje zvolit různé režimy pro každé ze zadávaných slov. Například chceme-li, aby se první slovo skloňovalo a druhé zůstalo ve stálém tvaru, jako tomu je u neshodných přívlastků, zadáme dotaz následovně: "daň[L] ze mzdy[T]". První slovo "daň" bude v režimu LEMMA, následuje mezera chápaná jako AND,

slovo "ze", které bude v obecném Režimu zadaném vpravo, opět AND a "mzdy" pouze v tomto tvaru. Rozumné zadání ovšem vynechá slovo "ze", protože nemá žádný význam, zvolí obecný Režim LEMMA a zadá podmínku následovně: "daň mzdy[T]".

18. Poslední skupina operátorů pracuje s tzv. lingvistickou distancí [>=],[<=],[=]. Chceme-li, aby první slovo bylo od druhého slova vpravo např. 3 slova, zapíšeme tuto podmínku následovně " $\geq$ =3]" a vložíme ji za první slovo. Podobně vzdálenost např. o jedno slovo vlevo zapíšeme [<=1] a opět vložíme za první slovo. Pokud nám jde o možnost určení lingvistické vzdálenosti o 2 slova na obě strany, zapíšeme ji [=2] a vložíme za první slovo. Zde jde o případ, kdy žádáme určení vzdálenosti po každé slovo zvláště. V případě, že ponecháme nastavenou obecnou předvolbu Slova od sebe max. vpravo na OBR č. 22, pak se nemusíme lingvistickou vzdáleností příliš zabývat. Tuto obecnou předvolbu lze přirozeně měnit výběrem, který rozvineme klikem na této položce.

#### **6.2. Zobrazování výsledků plnotextového vyhledávání**

1. Předpokládejme, že hledáme slovo "koza" v celé bázi a postupně zobrazujeme jeho výskyty.

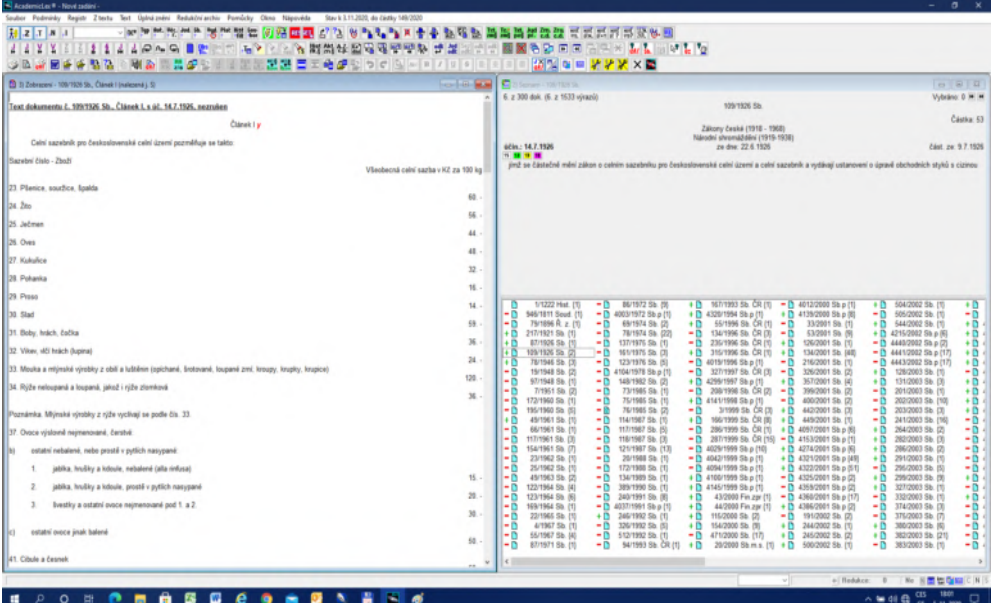

#### OBR č. 31 Zobrazení výsledků vyhledání

2. Jak vidíme na OBR č. 31, v článku I zákona č. 109/1926 Sb. se v okně vlevo slovo "koza" nevyskytuje. Je to tím, že článek I je příliš dlouhý a na obrazovku se nevešel. K rychlému přesunu na místu výskytu hledaného slova slouží ikona  $\|\mathbf{x}\|$  – Další výskyt výrazu v okně. Šipka pod značí směr pohybu vpřed. Pokud se chceme vracet použijeme ikonu . Tyto funkce pracují zcela obecně tj. jak pro vyhledávání v paragrafu, části nebo celém dokumentu, a to v případě jak vyhledaných slov, tak hypertextových odkazů (viz níže). Posun pomocí ikony  $\left|\frac{\mathbf{V}}{\mathbf{W}}\right|$  ukazuje OBR č. 32.

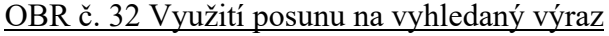

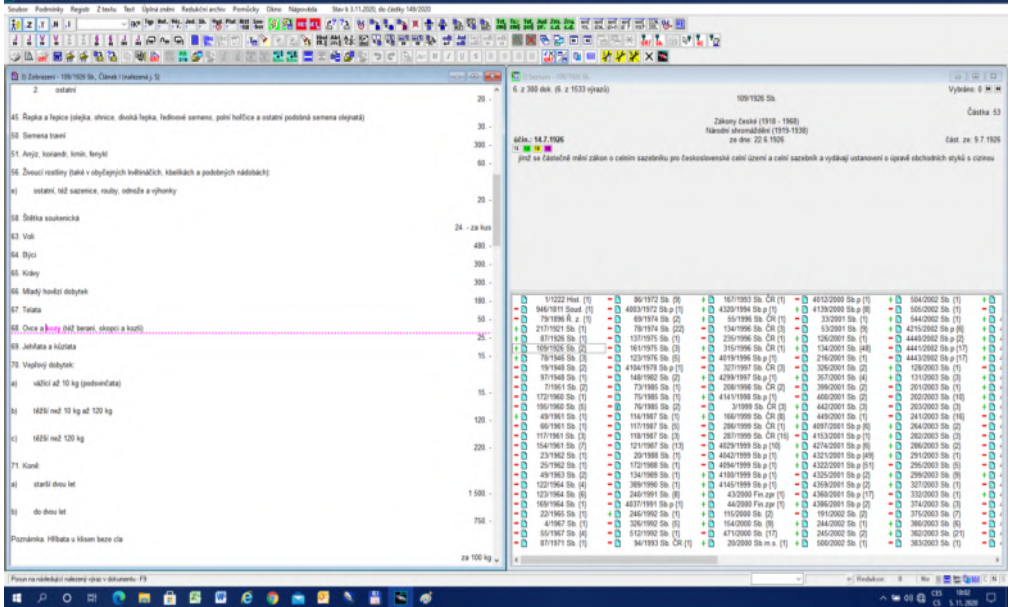

3. Jestliže zdůrazňujeme prohlížení výsledků po paragrafech či článcích, je vhodnou funkcí postup po následujících nebo předcházejících paragrafech. Je to obdoba stránkování, jenže zde se postupuje po paragrafech bez ohledu na to, zda v nich bylo něco nalezeno, či nikoliv. Viz OBR č. 33.

OBR č. 33 Posun po paragrafech

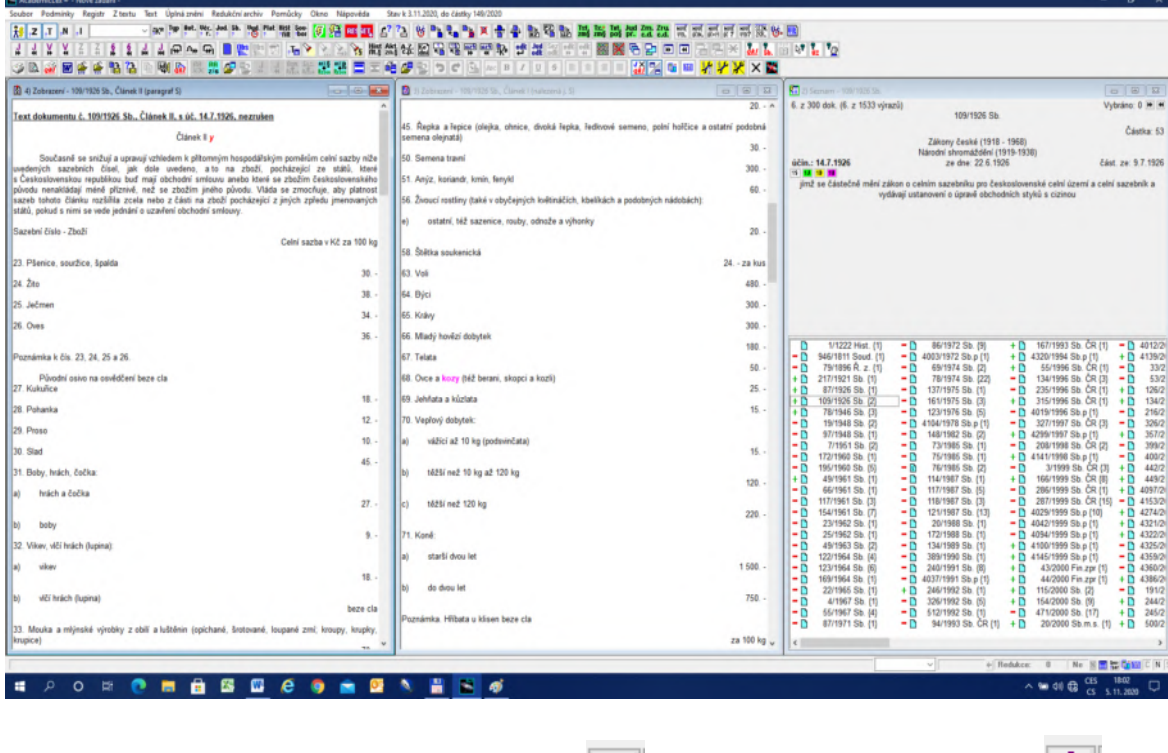

4. K posunu po paragrafech využijeme ikonu  $\|\cdot\|$ , posun vpřed a posun vzad  $\|\cdot\|$ . Jak vidíme na OBR č. 33, použitím funkce jsme otevřeli nové okno a v něm čl. II, následující za čl. I, kde jsme předtím vyhledali slovo "koza".

#### **6.3. Vyhledávání plnotextovou metodou s podporou struktur**

1. Při plnotextovém vyhledávání je třeba si uvědomit specifika právního jazyka. Vzhledem k tomu, že právní jazyk není jazykem zcela jednotným, ale jde vlastně o množinu různých právních jazyků členěných podle odvětví, podle právní síly, podle toho, zda jde o předpisy nebo judikaturu atd., mluvíme-li o právním jazyku obecně, jde o jisté zjednodušení.

2. Nicméně o právním jazyku obecně lze říci, že je to jazyk odborný, což lze prokázat frekvencí odborných slov, která je srovnatelná s jinými odbornými jazyky. Právní jazyk je jazyk chudý s vysokou koncentrací, což je obecná vlastnost odborných jazyků. Z toho pro nás plynou minimálně dva problémy: 1) Nejčastěji používaná odborná slova s nejvyšší frekvencí mají nejnižší informační váhu. Například budeme-li vyhledávat slovo "zákon" (nejfrekventovanější slovo v právu) v primárních předpisech, kterých je zhruba 11 000, bude se slovo zákon vyskytovat ve více jak 10 000, tedy přes 90 %. Bohužel podobných slov je v právu mnoho, např. "stát", "soud", "smlouva" atd. Pokud bychom používali pouze čisté plnotextové vyhledávání, tj. vyhledání slov, ať se vyskytují kdekoliv v textu, efektivnost by byla minimální. Proto potřebujeme podporu dalších funkcí, které efektivnost zvýší.

3. Výhodou právních textů na úrovni právních předpisů je, že jde o texty vysoce strukturované, členící se na hlavy, vnitřní nadpisy (rubriky), paragrafy, odstavce, písmena, ale také poznámky, přílohy atd. Struktury právních předpisů lze členit jednak z hlediska gramatického na fráze, věty a části vět a jednak z hlediska právnického na struktury formální (hlava, oddíl, paragraf, odstavec, písmeno atd.) a na struktury obsahové (rubriky, poznámky, normativní věty, podpisy atd.) Tyto struktury lze využít jako efektivní podporu plnotextového vyhledávání.

4. Volbu struktur umožňuje blok zobrazený na OBR č. 34.

#### OBR č. 34 - Struktury

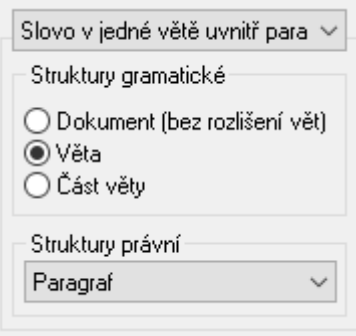

5. Blok Struktur se člení na tři kategorie: 1) gramatické struktury, 2) právní struktury a 3) kombinace obou. Jako předvolba se užívá pro vyhledávání v právních předpisech gramatická struktura Věta a právní struktura Paragraf. Dohromady pak v první položce Slovo v jedné větě uvnitř paragrafu.

6. **Gramatické struktury** se člení na 1) vyloučení gramatické struktury – Dokument (bez rozlišení vět), 2) Omezení hledání na Věty, tj. z informatického hlediska skupiny po sobě jdoucích slov začínajících velkým písmenem a končících tečkou, 3) tzv. Část vět, což lze chápat např. jako vedlejší věty oddělené od věty hlavní s jistými výjimkami. Pokud jde ovšem o vložené věty, které původní větu rozdělí, nejsme zatím schopni rozdělenou větu spojit, ale chápeme ji jako dvě věty, což samozřejmě neodpovídá české gramatice.

7. **Právnické struktury** jsou mnohem bohatší. Přehled právních struktur ukazuje OBR č. 35. Položka Dokument znamená vypnutí právních struktur. Nejčastěji užívanými strukturami, kromě předvolby Paragraf, jsou pro předpisy tzv. Nadpis části, neboli **rubrika** a pro judikáty tzv. **Právní věta**. U doktríny jsou to tzv. červené fráze, tj. nejdůležitější fráze daného doktrinálního textu (viz níže).

8. Ostatní položky pro volbu právních struktur se používají ve speciálních případech. Důrazně připomínáme, že jde o součásti právních textů, takže např. Nadpis jako součást hlavičky právního předpisu je něco jiného než Nadpis v Registru (viz výše).

OBR č. 35 Struktury právní

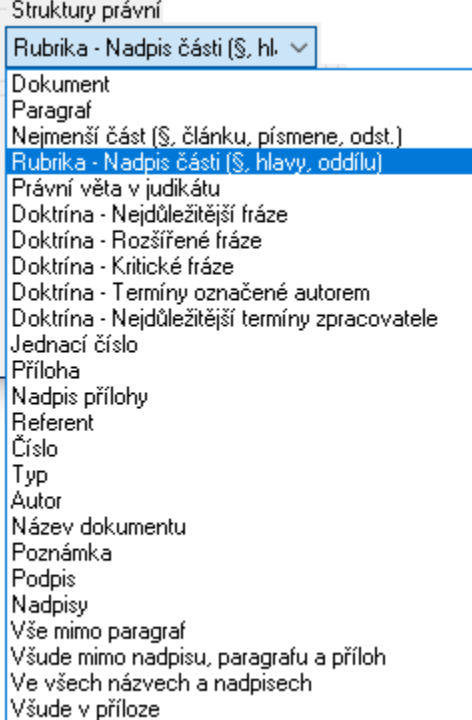

9. Možné kombinace gramatických a právních struktura ukazuje OBR č. 36.

#### OBR č. 36 Kombinace struktur právních a gramatických

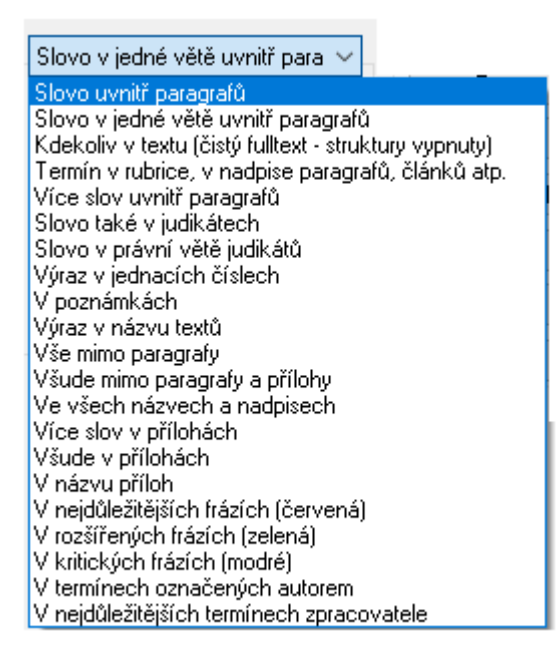

 10. Za nejdůležitější kombinace považujeme Kdekoliv v textu (čistý fulltext) – jde o vypnutí všech struktur. Dále předvolbu Slovo v jedné větě uvnitř paragrafu, kdy nám jde o hledání v normativních větách. Pro výrazné zefektivnění vyhledávání slouží Pojem v nadpise (rubrika) pro předpisy a Slovo v právní větě judikátů pro judikaturu.

11. Je třeba zdůraznit, že struktury sice významně přispívají k zefektivnění vyhledávání, ale je třeba si uvědomovat, že volbou jednoho typu kombinovaných struktur vylučujeme jinou kombinaci. Například pokud hledáme v rubrikách, vylučujeme gramatické i normativní věty. Vnitřní nadpis není věta, mimo jiné nemá sloveso a v současnosti se za ním nedělá tečka. Pokud necháme předvolbu kombinace Slovo v jedné větě uvnitř paragrafu, vyloučili jsme automaticky judikaturu, protože ta se na paragrafy obvykle nečlení.

12. Využívání struktur je nejefektivnějším způsobem vyhledávání. Je to dáno tím, že právníci se již od dob glosátorů věnují tomuto tématu a od 16. století byla zavedena tradice číslování vět (původně veršů v Bibli). Předpokladem využívání struktur je samozřejmě schopnost systému tyto struktury automaticky rozpoznávat, což náš systém umí.

## **6.4. Zobrazení rubrik pomocí automatického obsahu**

1. Efektivnost vyhledávání pomocí rubrik je podmíněna kvalitou zpracování originálu, tj. právního předpisu. V tomto smyslu nejlepší tradici má německé právo, které razí zásadu, že nad každým paragrafem má být rubrika. To má význam nejen právně terminologický, ale také informatický. Mimo jiné způsob zpracování rubrik svědčí o legislativní úrovní daného předpisu.

2. V našem právním řádu existuje jediný předpis, který tuto německou zásadu ctí, a to trestní zákoník – z. č. 40/2009 Sb. Rubikovou strukturu předpisu můžeme vyvolat pomocí ikony **Obs** 

 $\mathbb{E}$  Viz OBR č. 37.

OBR č. 37 Struktura rubrik

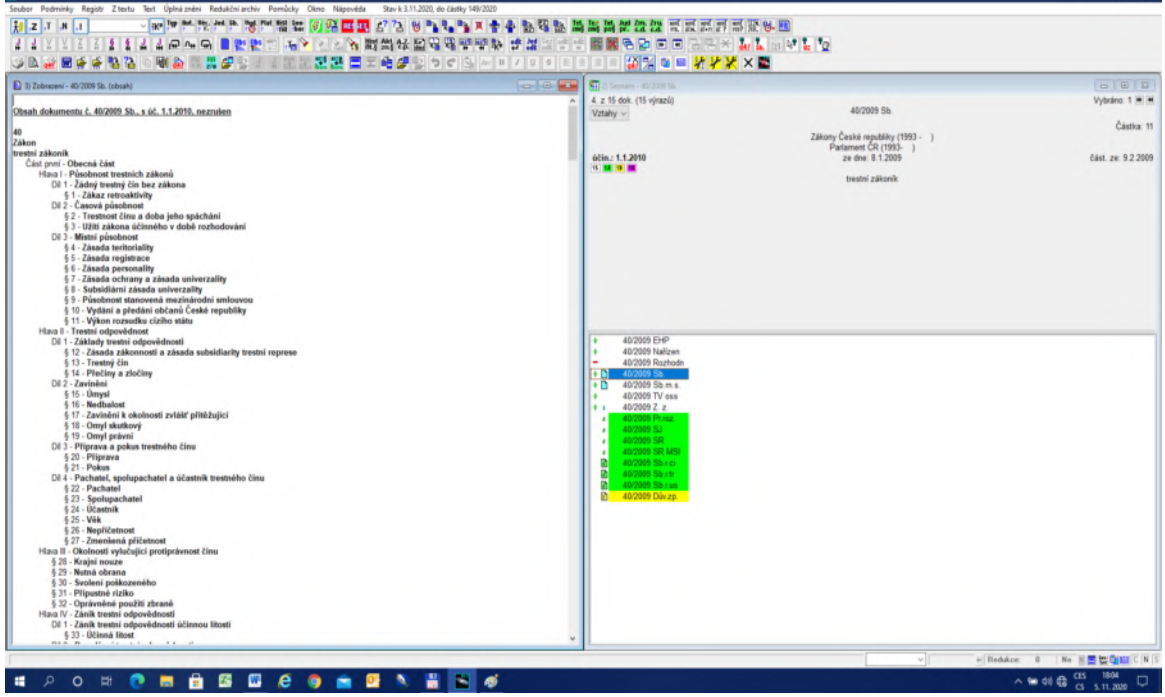

3. Kliknutím na libovolný paragraf či rubriku v levém okně se vyvolá příslušný plný text.

4. Je samozřejmě s podivem, jak málo se tvůrci současných zákonů věnují tvorbě rubrik. Například ABGB pokrýval rubrikami 60 % paragrafů, zatímco občanský zákoník č. 40/1964 Sb. měl pouze 30 % rubrik, což je mimochodem stejně jak nový občanský zákoník č. 89/2012 Sb. Mimo jiné to svědčí o tom, že tvůrci nového občanského zákoníku neměli o digitálním zpracování jejich předpisu sebemenší představu.

5. Funkce zobrazení obsahu funguje automaticky pro každý dokument, včetně doktríny.

6. Různá barva vyhledaných identifikací právních dokumentů v pravém okně znamená barevné rozlišení druhů dokumentů. Bezbarvé jsou předpisy, zelené judikáty a žluté důvodové zprávy.

## **6.5. Strategie vyhledávání s podporou struktur**

1. Při plnotextovém vyhledávání s podporou struktur postupujeme podle následující strategie.

2. Nejprve zvážíme charakter vyhledávaného slova. Pro vyhledávání používáme především slova významová. Významovými slovy v češtině jsou především podstatná jména, přídavná jména, slovesa a příslovce. **Slova nevýznamová nepoužíváme**, tj. předložky, spojky, částice apod. Prakticky tedy při hledání "daně ze mzdy" zcela postačí zadání "daň mzdy" v režimu LEMMA.

3. Pokud jde o slova, o kterých předpokládáme, že jsou nebo mohou být právními termíny, zkusíme je nejprve **vyhledat přes rubriky**. Za touto úvahou stojí představa racionálního zákonodárce, který základní právní termíny vyjádřil v rubrikách. Teprve pokud se tento postup neosvědčí, volíme jinou strategii. Podobně v případě judikátů dáváme přednost prvotnímu vyhledávání v právních větách.

4. Mnoho právních termínů se samozřejmě vyskytuje v normativních větách. Proto, když zklamou rubriky, volíme vyhledávání pomocí předvolby **Slovo v jedné větě uvnitř paragrafu**.

5. Jestliže slovo nebo slovní spojení **není právním termínem** (zvířata, choroby, vzorce atd.), použijeme čistý fulltext, tedy vyhledávání kdekoliv. Obvyklá praxe v ČR neprávní termíny v předpisech umísťuje do seznamů v přílohách. Položky v seznamech ovšem nejsou věty ani se nečlení na paragrafy. Platí, že neprávní termíny se vyskytují v malé frekvenci a čistý fulltext je pro jejich vyhledání adekvátní metodou.

## **6.5.1. Efektivnost vyhledávání s podporou rubrik**

1. Předpokládejme, že chceme vyhledat paragraf upravující právní termín "vražda".

2. Do pole Slova v textu zadáme slovo "vražda" a do kombinace struktur položku Kdekoliv v textu (čistý fulltext) viz OBR č. 38.

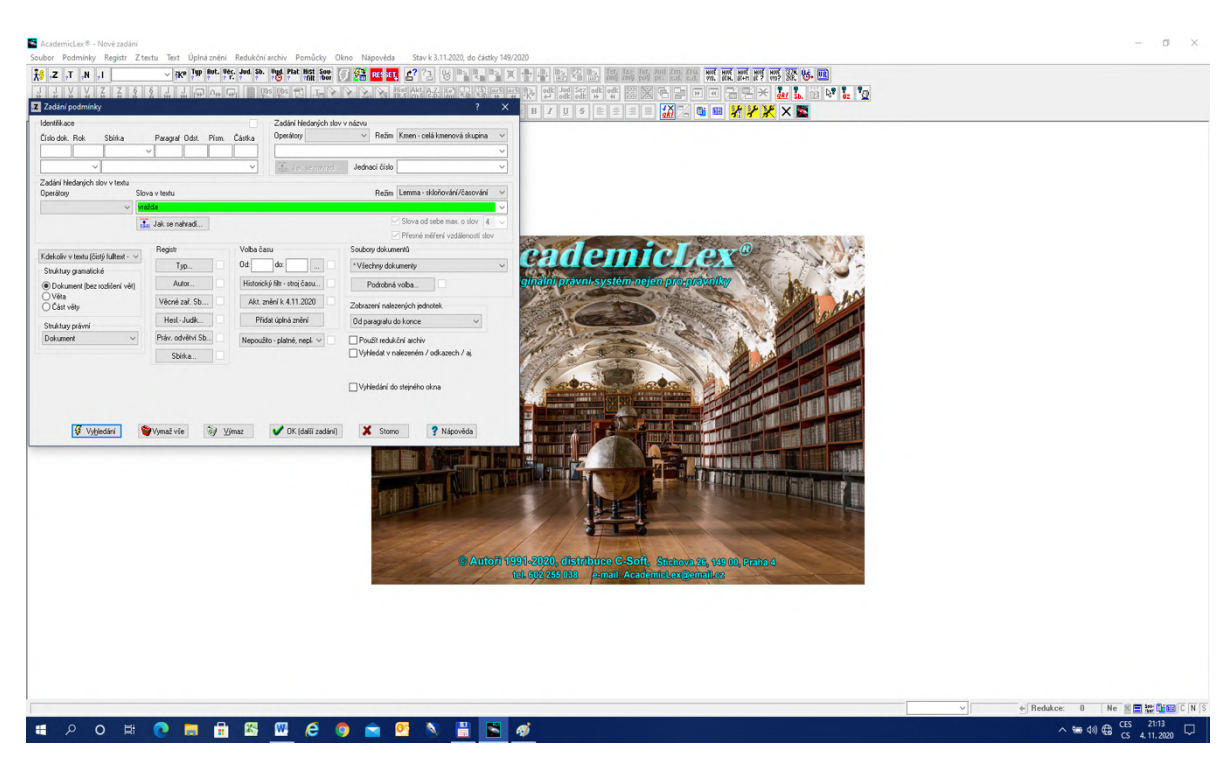

3. Vzhledem k tomu, že jsme žádné ostatní předvolby neměnili, systém hledá slovo vražda v Režimu LEMMA na celé bázi. Výsledek ukazuje OBR č. 39.

OBR č. 39 Výsledek vyhledání slova "vražda" – čistý fulltext

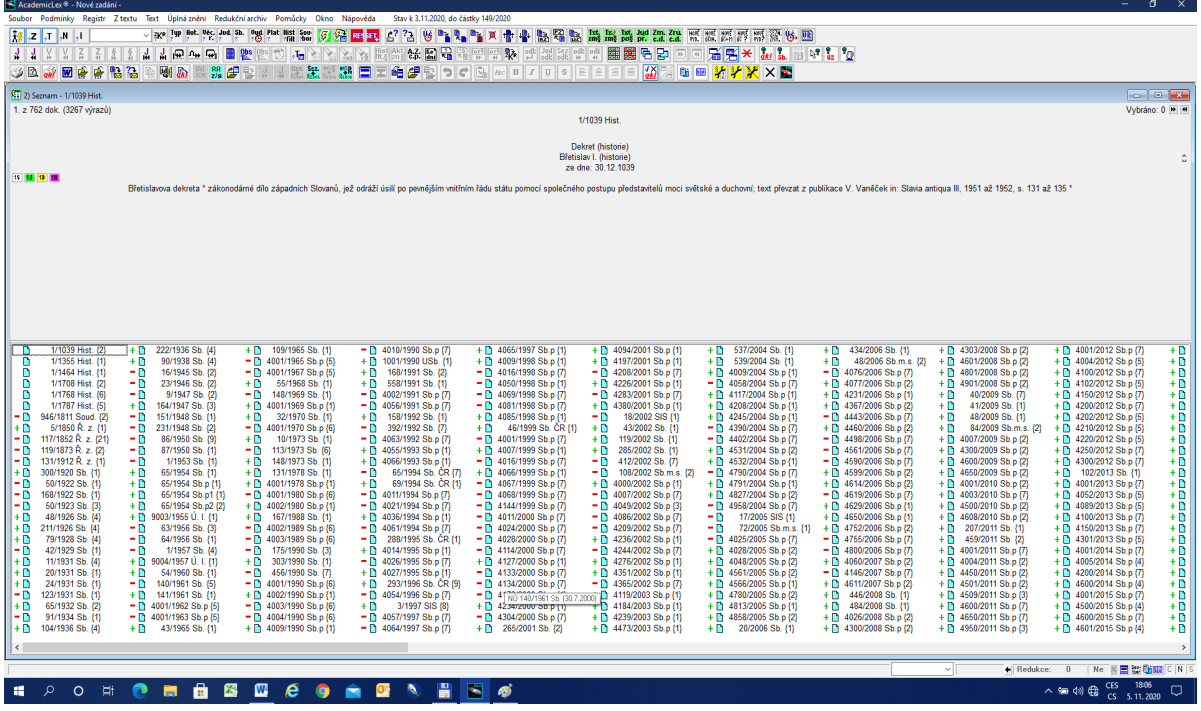

4. Z výsledku je jasné, že slovo "vražda" se vyskytuje v 762 dokumentech celkem 3 267krát.

#### OBR č. 38 Zadání slova "vražda" – čistý fulltext

5. Pokud naproti tomu zadáme slovo "vražda" s podporou rubriky v kombinovaných strukturách na položce Pojem v nadpise paragrafů, dostaneme 107 dokumentů a 212 výskytů tohoto výrazu (viz OBR č. 40).

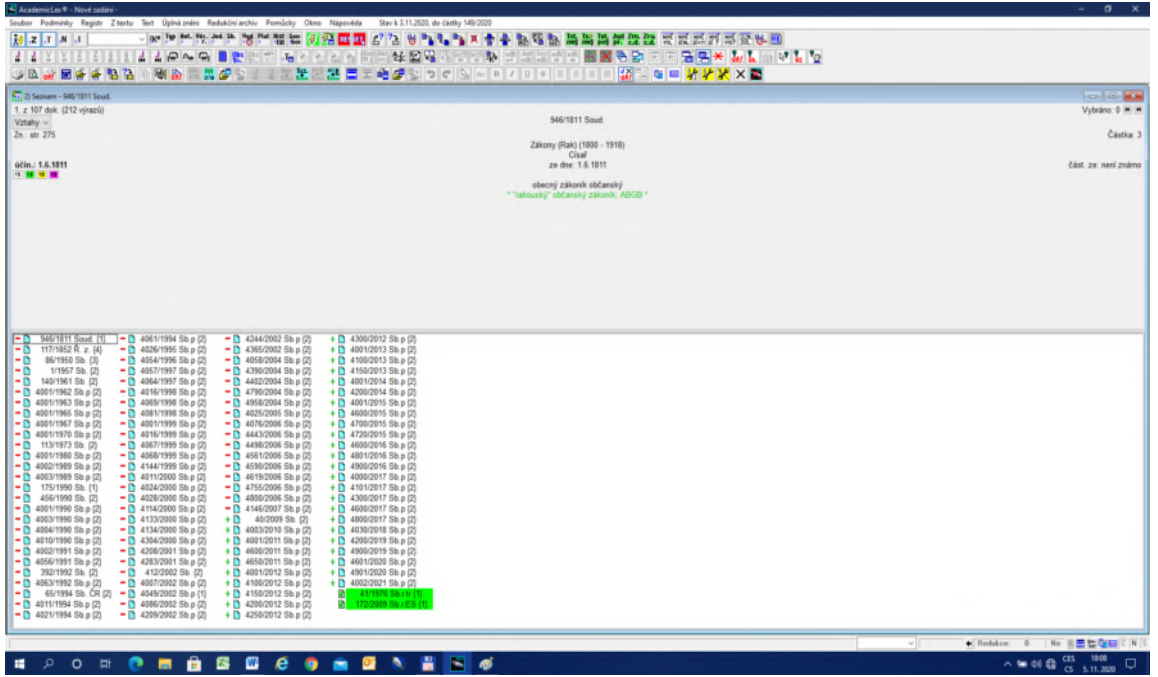

OBR č. 40 Výsledek vyhledání slova "vražda" s podporou rubriky.

6. Z výsledků vyhledání je zřejmé, že většina dokumentů je zrušených, viz červený znak "-" před identifikacemi a množství dokumentů má číslo 4 000 a vyšší, což značí, že jde o úplná znění jednoho předpisu. Využijeme těchto poznatků a zpřesníme náš dotaz (viz OBR č. 41).

OBR č. 41 Zpřesnění zadání pro slovo "vražda" s podporou rubrik

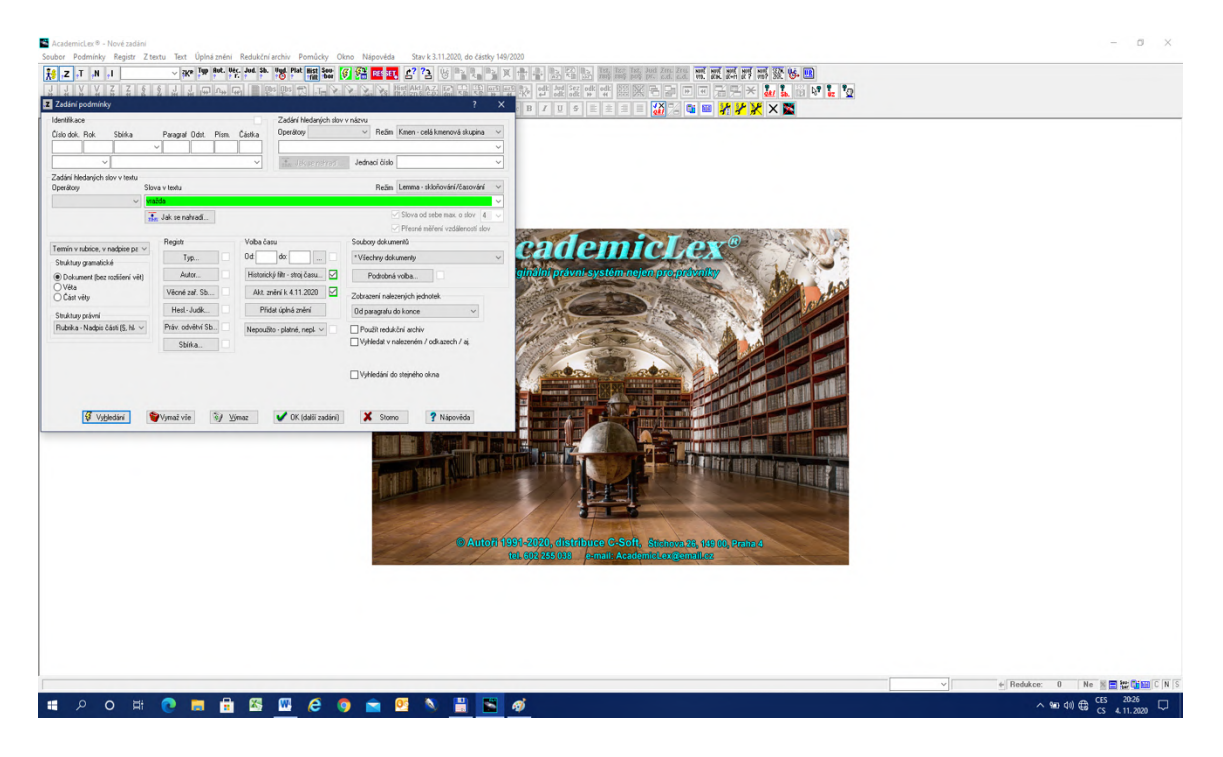

7. Ponechali jsme zadání v poli "vražda", hledání v rubrikách a přidali jsme v bloku Volba času kategorii Aktuální znění (viz OBR č. 42). Ikonou zobrazíme výsledek.

OBR č. 42 Zobrazení výsledku aktuálního paragrafu o "vraždě" s využitím rubriky

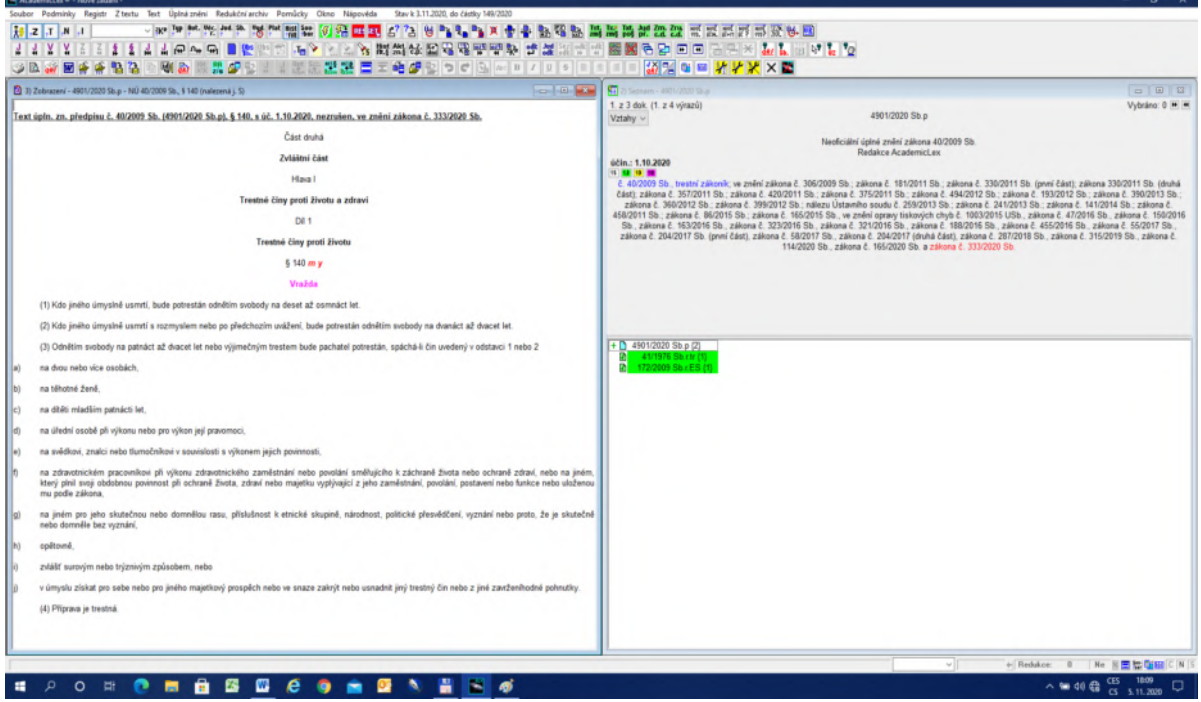

8. Z OBR č. 42 je zřejmé, že celkově se našlo jedno neoficiální úplné znění a dva judikáty (viz okno vpravo). V levém okně je aktuální znění příslušného paragrafu se zvýrazněnou rubrikou.

9. Provedený postup lze zobecnit. Platí zejména následující zásady: 1) **zadání má být co nejjednodušší**, 2) i když v prvním kroku je výsledků mnoho, je třeba si výsledek prohlédnout, neboť nám umožní zpřesnit dotaz (viz bod 6). Jde o **princip poučení se ze zpětné vazby**. 3) **Existuje princip efektivního výsledku**.

10. Uvědomme si, že vyhledáváme v bázi o 100 000 dokumentech. **Efektivním výsledkem** je vyhledání okolo **50 dokumentů** a méně. Efektivní výsledek je dán jednak rozměrem obrazovky, ale především schopností uživatele si prohlédnout výsledky. Na jedné straně nemá smysl zadávat dotazy zcela přesně a usilovat o minimální výsledky a na straně druhé je zásadní chybou zjistit, že vyhledaných předpisů je mnoho, neprohlédnout si výsledek a začít okamžitě dotaz zpřesňovat. Je prostě lepší jít krok za krokem a blížit se postupně cíli, než cíl v prvních krocích minout.

#### **6.5.2. Vyhledávání pomocí fulltextu s podporou struktury Slovo v jedné větě uvnitř paragrafu**

1. Předpokládejme, že hledáme definici termínu "spotřebitel" podle zákona na ochranu spotřebitele.

2. Nejprve zkusíme, zda se termín "spotřebitel" nenachází v rubrice.

3. Ze zadání plyne: 1) jde o zákon, 2) zákon má v názvu slovo spotřebitel a 3) půjde o platný předpis a 4) předpokládáme, že by se slovo "spotřebitel" mohlo nacházet v rubrice.

4. V bloku Zadání hledaných slov v názvu do pole napíšeme slovo "spotřebitel". Jde o blok Registru, kde Název je širší než Název v databázi textové. Do bloku Zadání hledaných slov v textu do pole Slova v textu napíšeme opět "spotřebitel". Nyní jsme v bázi plných textů. U struktur vybereme v kombinovaných právních a gramatických strukturách položku Pojem v nadpise paragrafu (rubrika). Protože jde o zákon, vybereme v bloku Registr kategorii Typ položku Primární předpisy. Není třeba dále Typ specifikovat, neboť informační váha primárních předpisů je relativně vysoká. Pokud budeme předpokládat, že daný předpis vyšel až po roce 1993, nebudeme se obvykle mýlit. Zákonů vydaných před tímto datem není mnoho. Jistější je však obecnější zadání, v našem případě Primární předpisy. Současně je jasné, že nehledáme v množině všech předpisů, ale jde nám o předpisy platné. Proto v bloku Volba času –Nepoužito vybereme položku Jen platné.

5. Zadání uvidíme na OBR č. 43.

6. Výsledkem vyhledání je 61 dokumentů, což je rozumný počet, zejména vzhledem k tomu, že první zákon je č. 634/1993 Sb., tj. zákon o ochraně spotřebitele.

OBR č. 43 Zadání pro vyhledávání s podporou rubriky

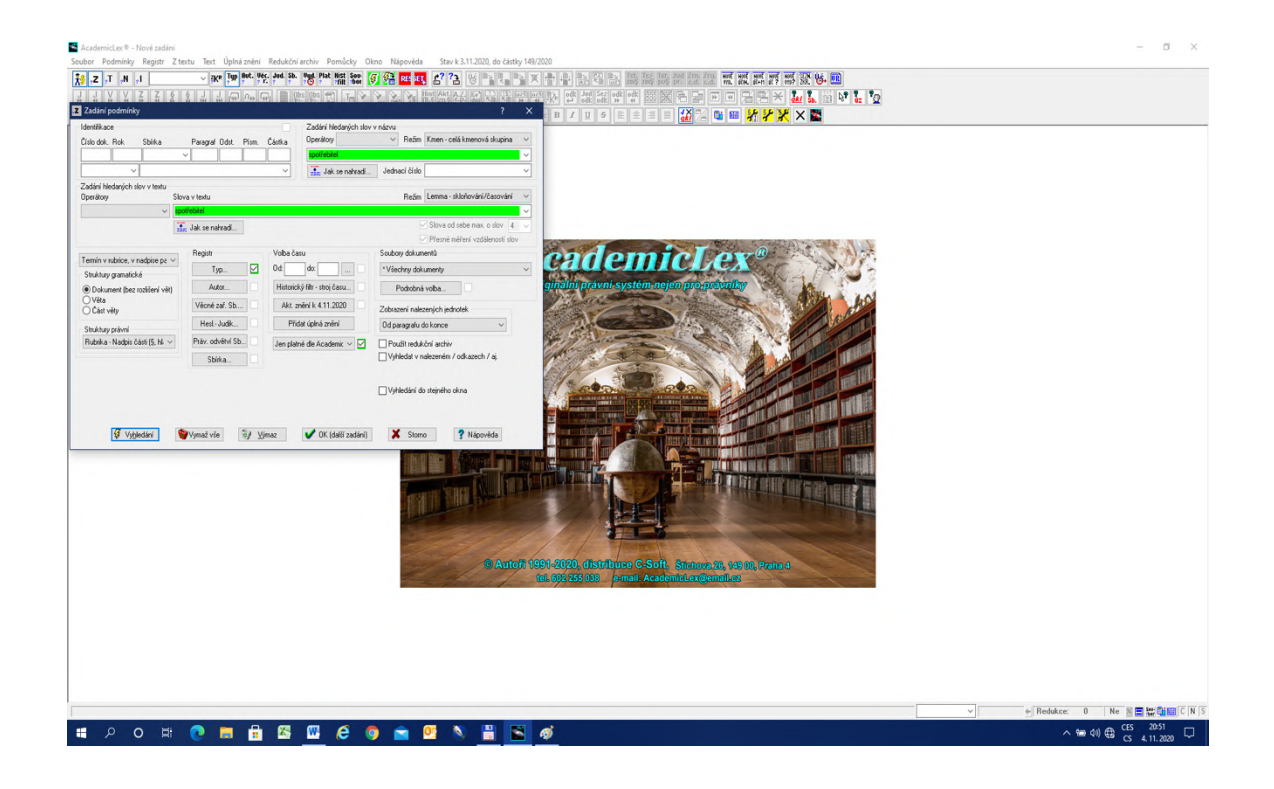

7. Pomocí ikony **projdeme** všechny rubriky s výskytem slova "spotřebitel". Viz OBR č. 44.

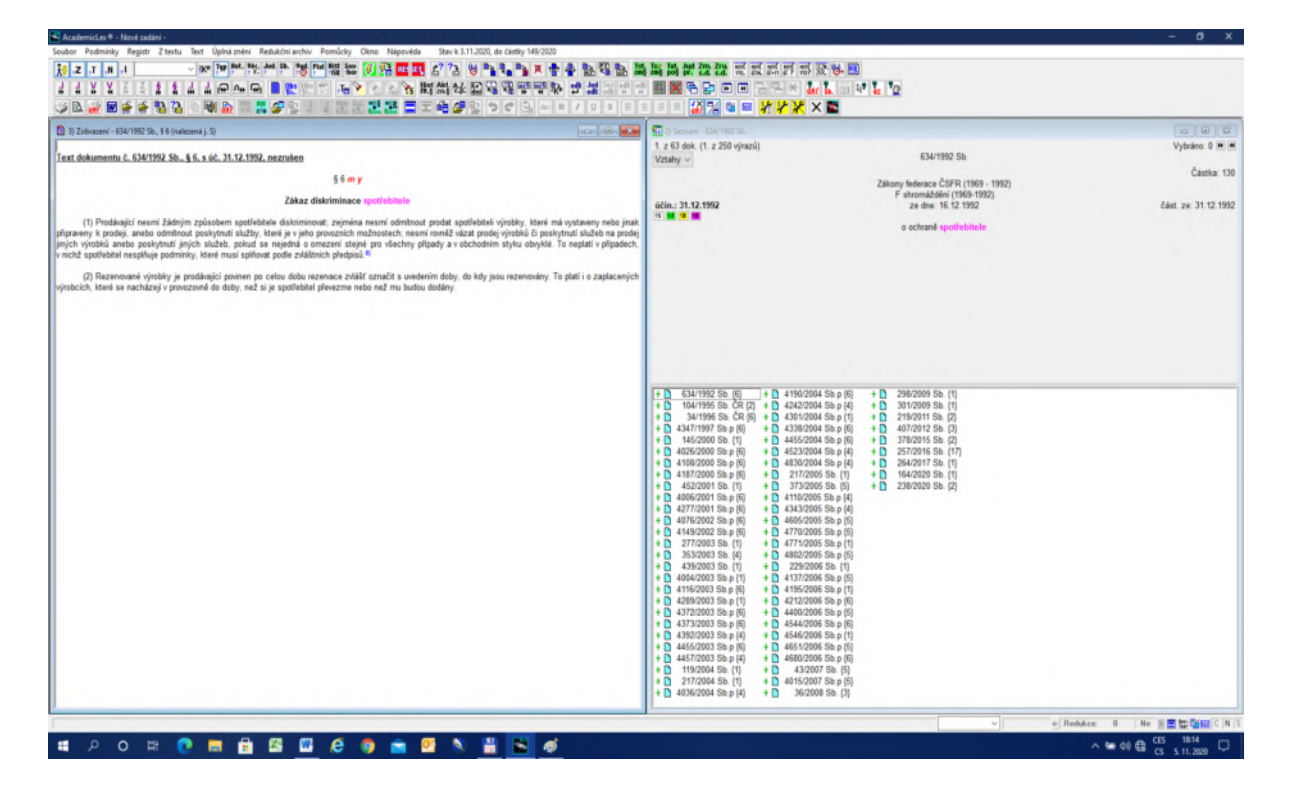

OBR č. 44 Vyhledání slova "spotřebitel" v rubrice

8. Slovo "spotřebitel" se nachází v 5 rubrikách, ale žádný paragraf pod rubrikou neobsahuje definici spotřebitele. Je tudíž jasné, že musíme změnit strategii. Z prvního kroku jsme nicméně zjistili, o jaký předpis jde.

9. Vrátíme se k původnímu zadání a opravíme jej v tom smyslu, že do bloku Identifikace vyplníme Číslo dok. "634" a Rok "1992". V zadání struktur změníme vyhledávání v rubrikách na Slovo v jedné větě v paragrafu (viz OBR č. 45).

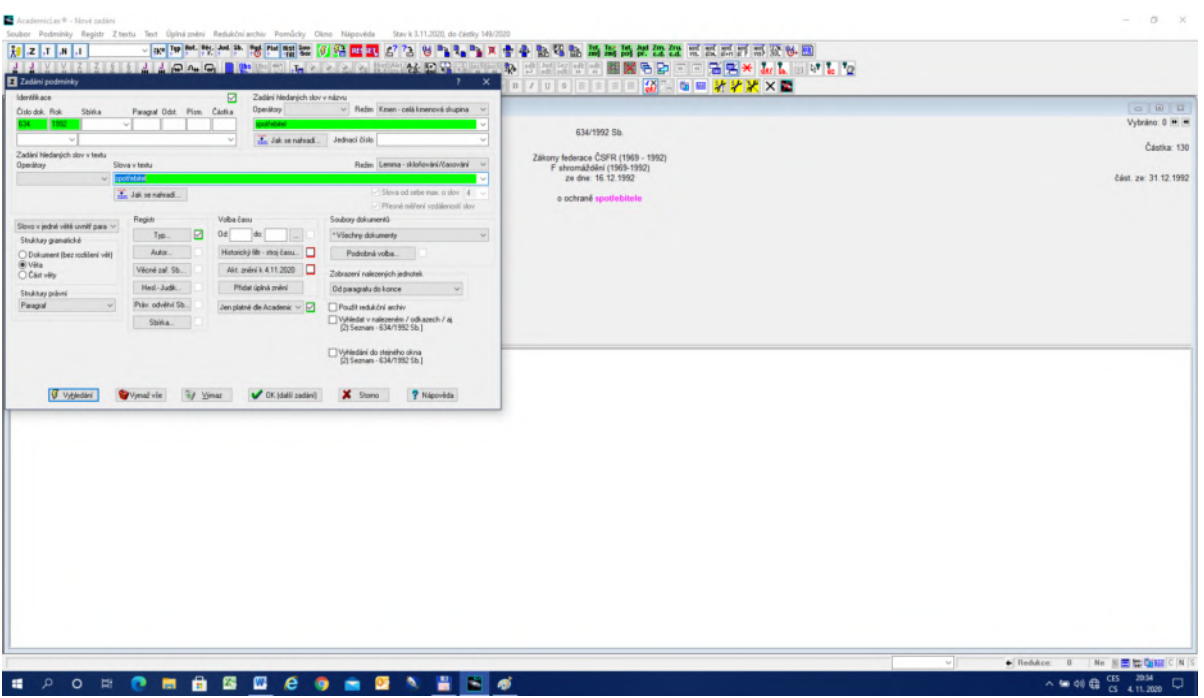

## OBR č. 45 Zadání s podporou Slovo v jedné větě uvnitř paragrafu

10. Výsledkem vyhledání je 1 dokument, 41 výrazů a 29 obrazovek. Po kliku OK začneme prohledávat dokument pomocí ikony **...** Po dvou kliknutích najdeme § 2 odst. 2 písm. a), kde nalezneme definici termínu "spotřebitel" (viz OBR č. 46).

OBR č. 46 Výsledek vyhledání s podporou výskytu slov ve větě uvnitř paragrafu

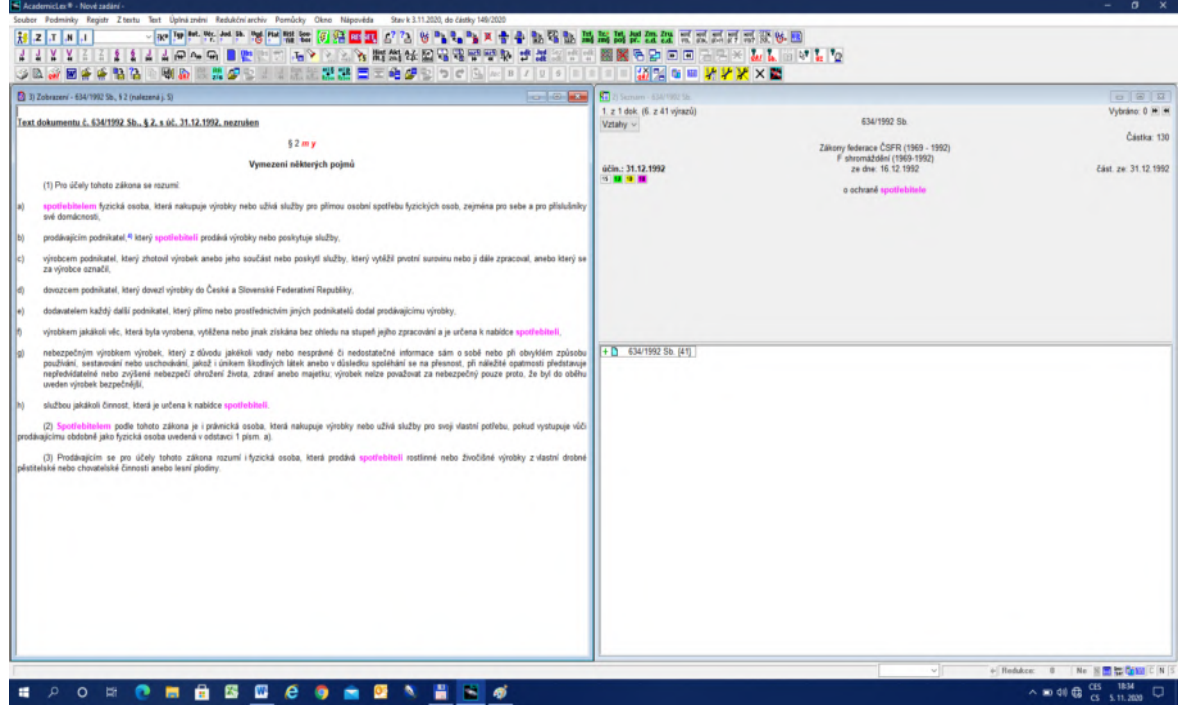

#### **6.5.3. Vyhledávání pomocí čistého fulltextu**

1. Jak již bylo naznačeno, neprávní termíny, zejména odborné, mají obvykle nízkou frekvenci výskytu a tudíž vysokou informační váhu, tudíž pro ně může čisté plnotextové vyhledávání být efektivní. Hlavní důvod pro použití čistého fulltextu však spočívá v tom, že tento typ termínů se obvykle nachází v seznamech publikovaných v přílohách. Položky těchto seznamů nejsou gramatické věty ani nejsou členěny na paragrafy.

2. Jako příklad lze použít vyhledání slova "myrmidone". Znalci Homéra samozřejmě ví, že Myrmidoni byli nejodvážnější bojovníci Achillea, ale v právu může jít o zcela jiný význam.

3. Zadání podmínky zvolíme následovně: 1) do pole Slova v textu napíšeme "myrmidone", 2) v kombinovaných strukturách zvolíme Kdekoliv v textu (čistý fulltext) a 3) v bloku Volba času položku Jen platné.

4. Výsledkem je 6 předpisů, z toho 3 neoficiální úplná znění. Pomocí ikony  $\frac{1}{x}$ zobrazíme 1. výskyt. Protože nás jako právníky nezajímá, že jde o motýla, ale spíše jak s ním máme

nakládat, použijeme ikonu (o paragraf zpět) a zjistíme, že jde o druh živočicha vyžadujícího zvláštní územní ochranu. Následně pak zjistíme, co máme s živočichem požívajícím tuto ochranu činit (viz OBR č. 47).

OBR č. 47 Výsledek hledání pomocí čistého fulltextu

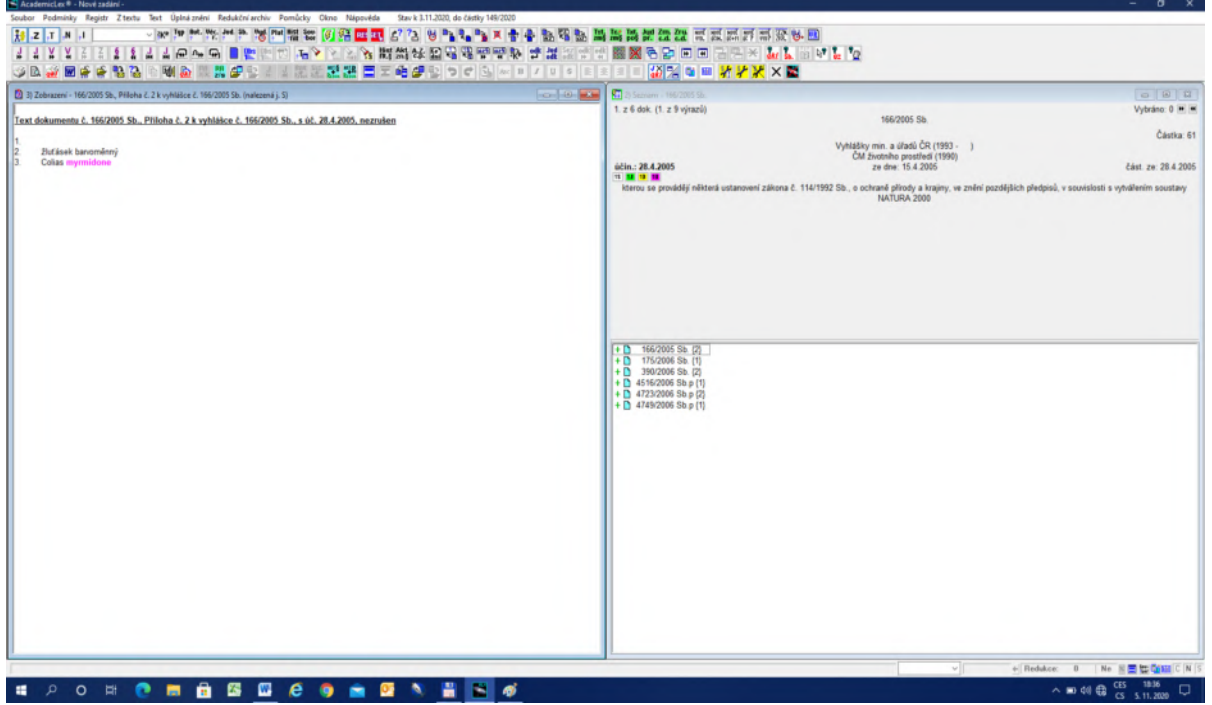

5. Výše uvedené případy (6.5.1. až 6.5.3.) můžeme považovat za základní strategie jak využívat plnotextové technologie s podporou struktur, které volíme na základě typu vyhledávaného termínu.
# **Úloha č. 7: Hypertextové odkazy**

#### **7.1. O hypertextu obecně**

1. Představíme-li si bázi plných textů jako přímku, na které jsou poskládána slova, jak jdou v textech za sebou (1. slovo 1. textu, 2. slovo 1. textu … 1. slovo 2. textu, 2. slovo 2. textu atd.), pak hypertextový odkaz znamená, že spojíme jeden bod (slovo) na této přímce s jiným bodem, přičemž tyto body nemusejí mít nic společného. Jde tedy o vztahy, které se nacházejí nad vlastním textem a mohou mít vlastní název. Principiálně lze spojit jakékoliv místo s kterýmkoliv jiným místem. Viz OBR č. 48.

2. Z hlediska technického lze hypertextovou technologii využívat v mnoha směrech a vytvářet hypertextové vztahy intelektuálně (ručně), poloautomaticky nebo automaticky. V právních informačních systémech se obvykle využívá jednoduchá forma hypertextu pro formální vztahy mezi dokumenty a paragrafy.

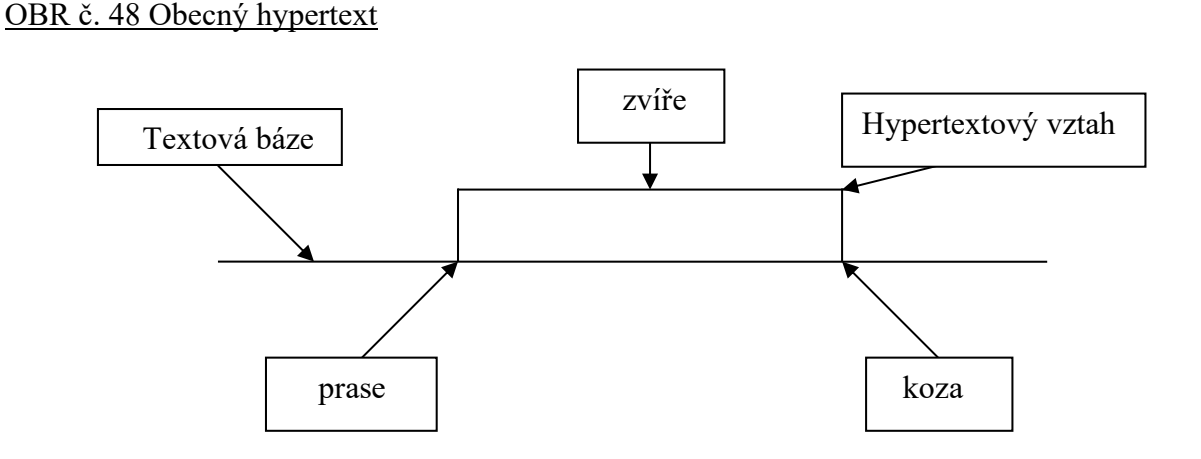

3. Za základní jednotky u právních předpisů se obvykle považuje paragraf nebo novelizační bod. Paragrafy se poté člení na odstavce, písmena, body atd. jako jeho podmnožiny. Paragrafy či novelizační body jsou části textu právních předpisů, které jsou oficiálně označeny, podobně jako jejich podmnožiny. Aby bylo možné paragrafy, odstavce, písmena, body apod. či novelizační body hypertextově spojovat, musí být v textu rozpoznány a nějak speciálně označeny.

4. Podobně musí být rozpoznány i paragrafy, odstavce, písmena a body, či novelizační body v textu, které někam aktivně odkazují. Tak lze rozlišovat **odkazy aktivní a pasivní**. Jde vlastně o jednu linii, na kterou pohlížíme buď z jedné, nebo druhé strany. Aktivním odkazem je např. citace typu "§ 44 zákona č. 40/10964 Sb." uvnitř normativní věty. Pasivním odkazem je označení paragrafu nad normativním textem (obvykle barevným písmenem za paragrafem), které umožňuje klást otázky typu: čím byl tento měněn, rušen, citován atd.

5. Při rozumné normě pro psaní právních textů lze pasivní paragrafy, odstavce, písmena, body atd. a novelizační body rozpoznat automaticky. Aktivní odkazy lze rozpoznat automaticky zhruba ze 75 %, zbývajících 25 % musí označit expert intelektuálně, tj. ručně. Náš systém pracuje s aktivními odkazy jak intelektuálně, tak automaticky, uživatel obě funkce může porovnat.

6. Formální odkazy dále členíme na odkazy mezi dokumenty, mezi paragrafy, mezi novelizačními body a paragrafy, mezi odkazy z důvodových zpráv na paragrafy atd.

7. Z věcného hlediska rozlišujeme citace, modifikace (novelizace), derogace (rušení) a zmocnění. Zvláštní odkazy se týkají doktríny, kdy jde o odkazy na stránky, odkazy z frází, z rejstříku na konci knihy atd.

8. S odkazy se pracuje tak, že buď má identifikace či paragraf za sebou písmeno, jehož význam lze zjistit v bublině, nebo je fráze, paragraf, identifikace zbarvená a pak na ní klikem vyvoláme odkaz. Obecně platí: co je barevné, je aktivní.

9. Aktivní a pasivní odkazy lze vidět na OBR č. 49 a násl.

10. Předpokládejme, že budeme hledat § 77 zákona č. 191/1950 Sb. Zadání provedeme podle Úlohy č. 1. V § 77 odst. 1 je řada odkazů na §§, které za sebou mají červené písmeno "u", což značí, že jde o aktivní odkaz na daný paragraf. Klikem na  $\S$  11 písmenu "u" vyvoláme citace předpisu a daný paragraf. Viz OBR č. 49.

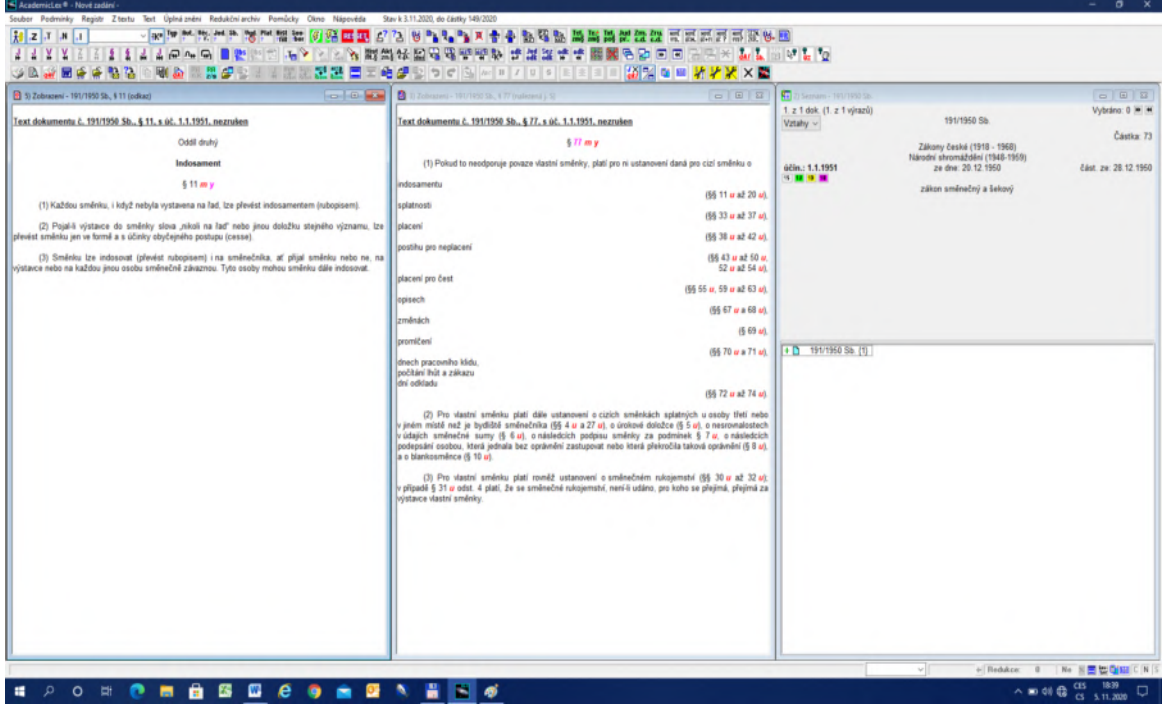

OBR č. 49 Aktivní odkazy

11. **Pasivní odkazy** vyjadřují písmena za oficiálním označením paragrafu nebo dokumentu.

12. Tak např. najdeme podle identifikace Ústavu (1/1993 – sbírku není třeba zadávat). Nelezli jsme sice 16 dokumentů, ale Ústava je 3. v pořadí. Otevřeme-li text funkcí Enter, uvidíme, že za číslem dokumentu " $1$ " jsou tři červená písmena  $(g, k, l)$ . Písmena mají následující význam:  $g$  – předpis byl změněn, k – předpis zmocňuje, l – předpis byl citován.

13. Kliknutím na písmenu g se objeví nabídka a uživatel si může zvolit: všechny modifikující odkazy, nebo jen novely, nebo jen úplná znění (viz OBR č. 50).

#### OBR č. 50 Možné změny dokumentu

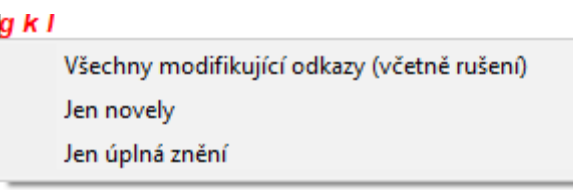

14. Vybereme-li položku Jen novely, dostaneme celkem 9 novel a v horním okně vlevo vidíme první předpis, který novelizoval Ústavu. V okně vlevo dole vidíme identifikace všech novel, vpravo nahoře text původního novelizovaného předpisu a v okně vpravo dole všechny dokumenty, po zadání Číslo: 1, a Rok: 1993. Viz OBR č. 51.

# OBR č. 51 Pasivní odkazy

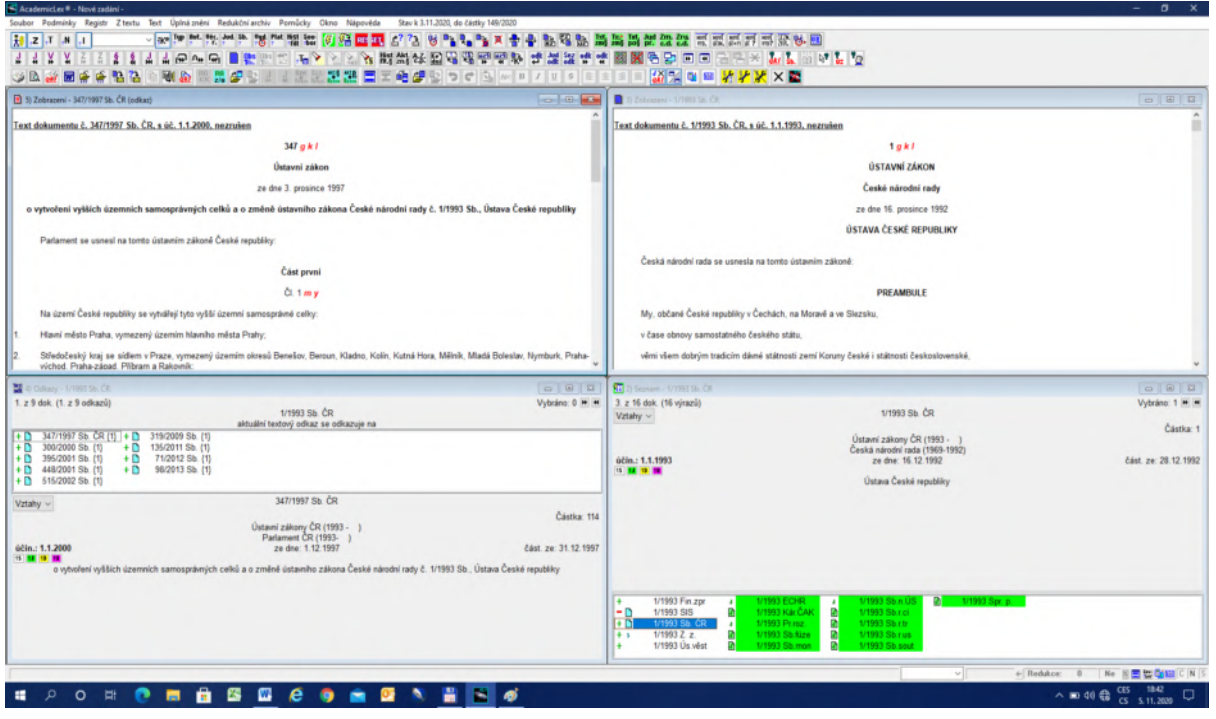

15. Pokud chceme postupně jednotlivé odkazy procházet, použijeme ikonu vpřed a ikonu **vzad.** pro postup vzad.

# **7.2. Příklady využití hypertextu**

## **7.2.1. Vyhledání rušícího textu**

1. Prvním typickým příkladem využití hypertextu je vyřešení otázky "čím byl daný předpis zrušen" s tím, že chceme vidět přesné místo v textu, kterým byl daný předpis zrušen. Zatímco Rejstřík nám může poskytnout pouze identifikaci rušícího předpisu, hypertext nám poskytne přesné místo v rušícím předpisu, odkud byl daný předpis zrušen.

2. Předpokládejme, že hledáme, čím byl zrušen trestní zákon z roku 1852. Zadáme v bloku Identifikace do pole Rok číslo "1852". Pravděpodobně z roku 1852 nebude mnoho předpisů, které by byly recipovány v roce 1918. Dále do bloku Zadání hledaných slov v názvu napíšeme slovo "trest". Vzhledem k tomu, že předvolba je Režim KMEN, můžeme se spolehnout, že všechny odvozeniny slova "trest" budou vyhledány, což si lze ověřit nahlédnutím do funkce Jak se nahradí (102 tvarů). Typ předpisu neuvádíme, protože nemůžeme tušit, jaká forma předpisu byla použita v roce 1852.

3. Výsledkem jsou tři předpisy z roku 1852 s tím, že první je císařský patent, kterým se vydává zákon o zločinech, přečinech a přestupcích. Pomocí Enter na identifikaci zobrazíme v levém okně text zákona č. 117/1852 Ř. z. Zákon má za oficiálním číslem 117 tři písmena. Bubliny nad písmenem nám osvětlí jejich význam. Písmeno "j" znamená, že předpis byl zrušen (viz OBR č. 52).

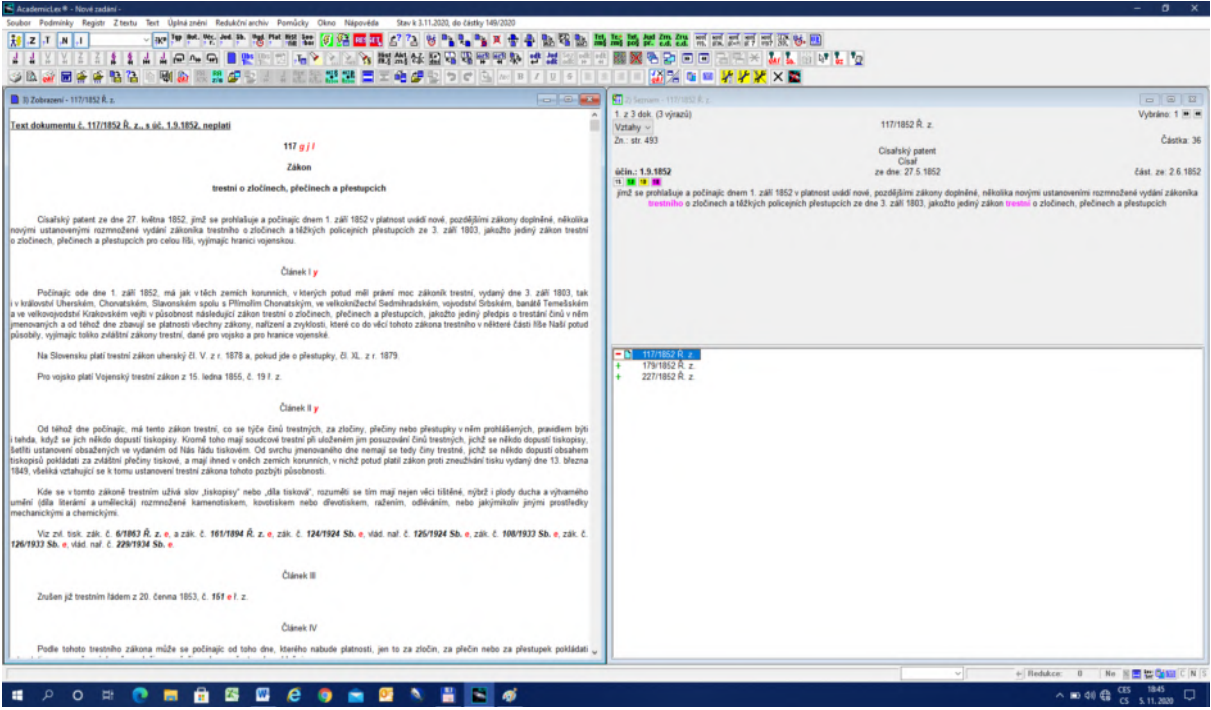

### OBR č. 52 Hledání rušícího předpisu

4. Klikem na písmeni "j" se v levém okně dole objeví rušící předpis a v levém okně nahoře jeho text. Nyní použijeme ikonu  $\mathbf{w}$ , která nás přesune na místo, odkud rušení pochází (viz OBR č. 53).

5. Z výsledku je patrné, že trestní zákon č. 117/1852 Ř. z. (viz okna vpravo), byl zrušen trestním zákonem č. 86/1950 Sb. (okno vlevo dole) v § 311 bod 1.

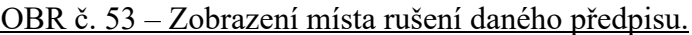

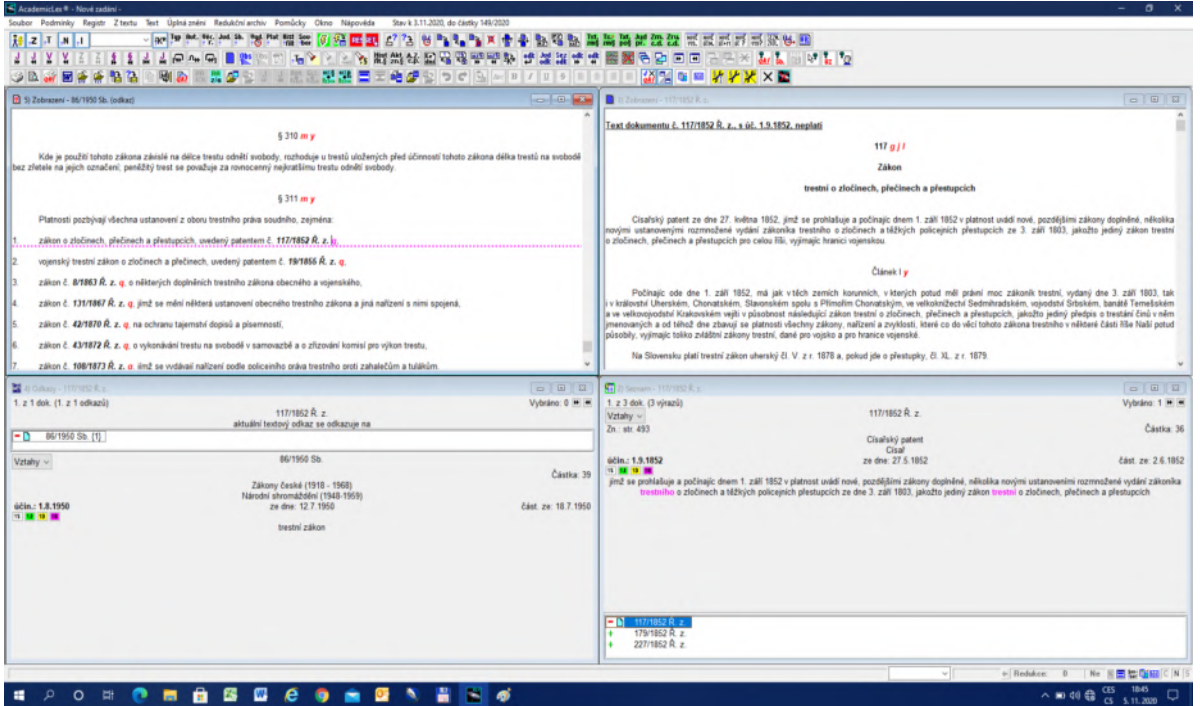

### **7.2.2. Vyhledání poslední modifikace (novelizace)**

1. Předpokládejme, že hledáme poslední novelu platného správního řádu.

2. Jestliže se jedná o nejdůležitější zákony, pak je nemusíme hledat pomocí Zadání hledaných slov v názvu, ale lze použít zrychlené vyhledávání pomocí bloku Identifikace.

3. V bloku Identifikace pod polem Částka je pole se šipkou směřují dolů. Klikem na šipce se rozvine nabídka nejdůležitějších zákonů seřazená podle abecedy. Pod písmenem "S" nalezneme všechny důležité správní řády s tím, že námi hledaným je poslední Správní řád účinný od roku 2006. Klikem na této položce se do identifikace automaticky přesune Číslo, Rok a Sbírka, tedy 500/2004 Sb., což umožní elegantní přímé vyhledání našeho Správního řádu (viz OBR č. 54).

4. Následuje postup obdobný postupu popsaném jako úloha 7.2.1. Vyhledáme předpis č. 500/2004 Sb. a otevřeme jej pomocí Enter na jeho vyhledané identifikaci. Klikem na písmeno "g" za oficiálním označením 500 (podle bubliny Předpis byl změněn) vyhledáme všechny modifikace. V dolním levém okně je seznam všech modifikací a v levém okně nahoře text první z nich. Přejdeme v dolním okně na poslední změnu, tj. č. 12/2020 Sb. a označíme ji jedním klikem (identifikace zmodrá). Pomocí ikony **volik** vyvoláme v horním okně příslušný dokument tj. zákon č. 12/2020 Sb. a rychlým přesunem s využitím ikony v zobrazíme místo, odkud poslední novela pochází (viz OBR č. 55). Výsledkem je § 18 zákona č. 12/2020 Sb., který výslovně mění zákon č. 500/2004 Sb.

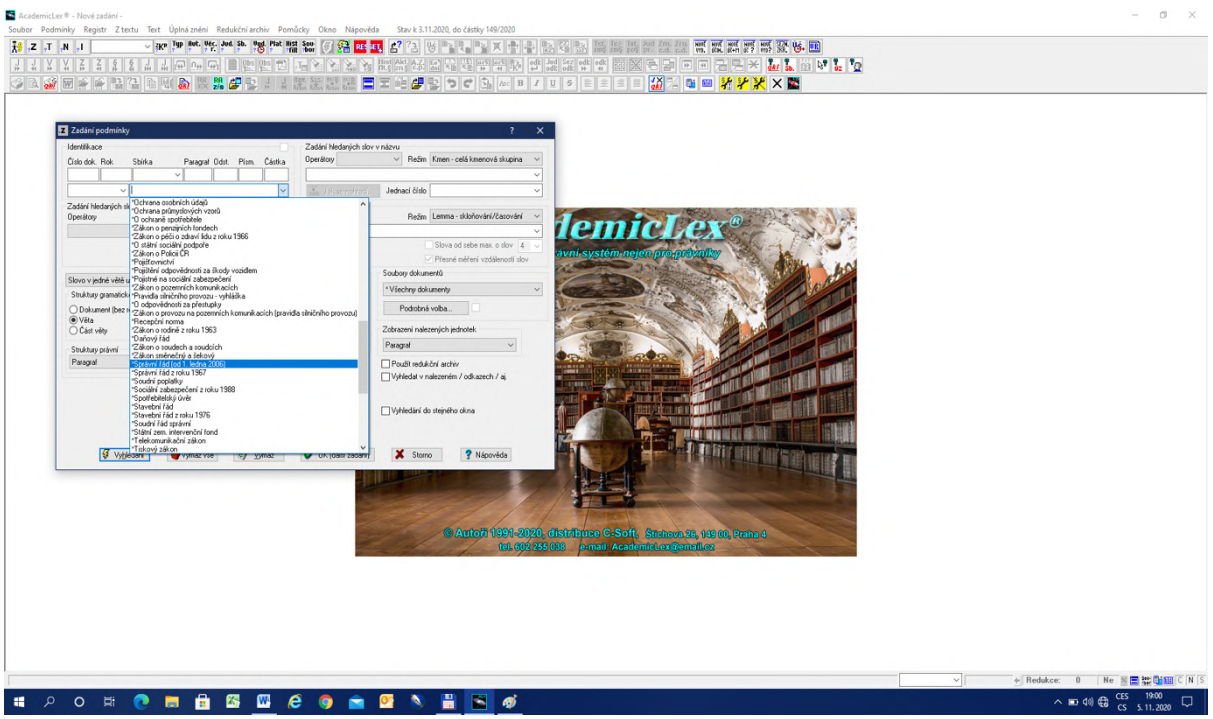

# OBR č. 54 Vyhledání v nejdůležitějších zákonech

OBR č. 55 Hypertextové změny z textu

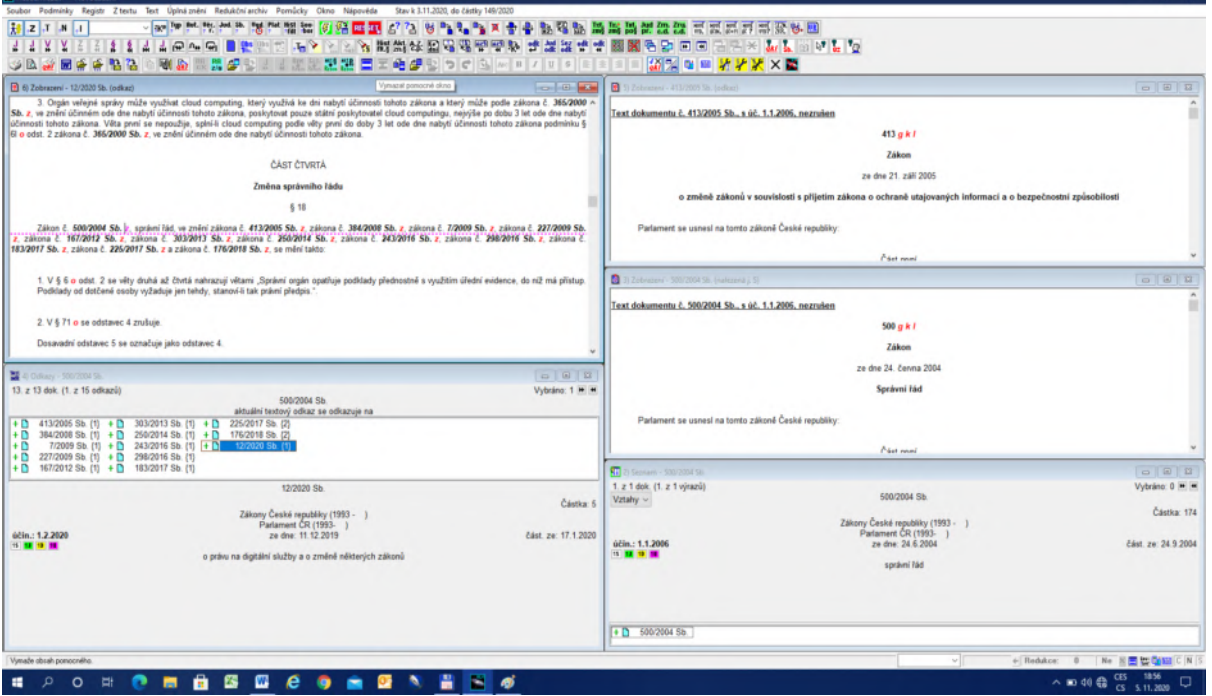

# **7.2.3. Vyhledání judikatury k zadanému paragrafu**

1. Předpokládejme, že chceme vyhledat judikaturu k čl. 36 Listiny základních práv a svobod.

2. Pokud neznáme přesnou identifikaci Listiny, pak použijeme postup podle 7.2.2. bod 3, tj. vyhledání v nabídce nejdůležitějších zákonů v bloku Identifikace. Do Identifikace ovšem přidáme Paragraf, tj. v našem případě "36".

3. Paragraf, respektive v daném případě Článek "36", zobrazíme pomocí ikony  $\frac{1}{\frac{1}{\sqrt{1+\frac{1}{n}}}}$ 

4. Za oficiálním označením čl. 36 se nacházejí písmena "m" a "y". Z bublin zjistíme, že písmeno "y" znamená Paragraf byl citován (předpisem, judikátem, důvodovou zprávou atp.). Kliknutím na písmeno "y" se objeví nabídka (viz OBR č. 56), z níž vybereme položku Citace judikátem. Aktivizací položky Citace judikátem dostaneme výsledek (viz OBR č. 57).

OBR č. 56 – Výběr druhu citace

Citace předpisem Citace judikátem Citace důvodovou zprávou Citace "Právní větou" judikátu Všechny citace

# OBR č. 57 Citace paragrafu judikátem

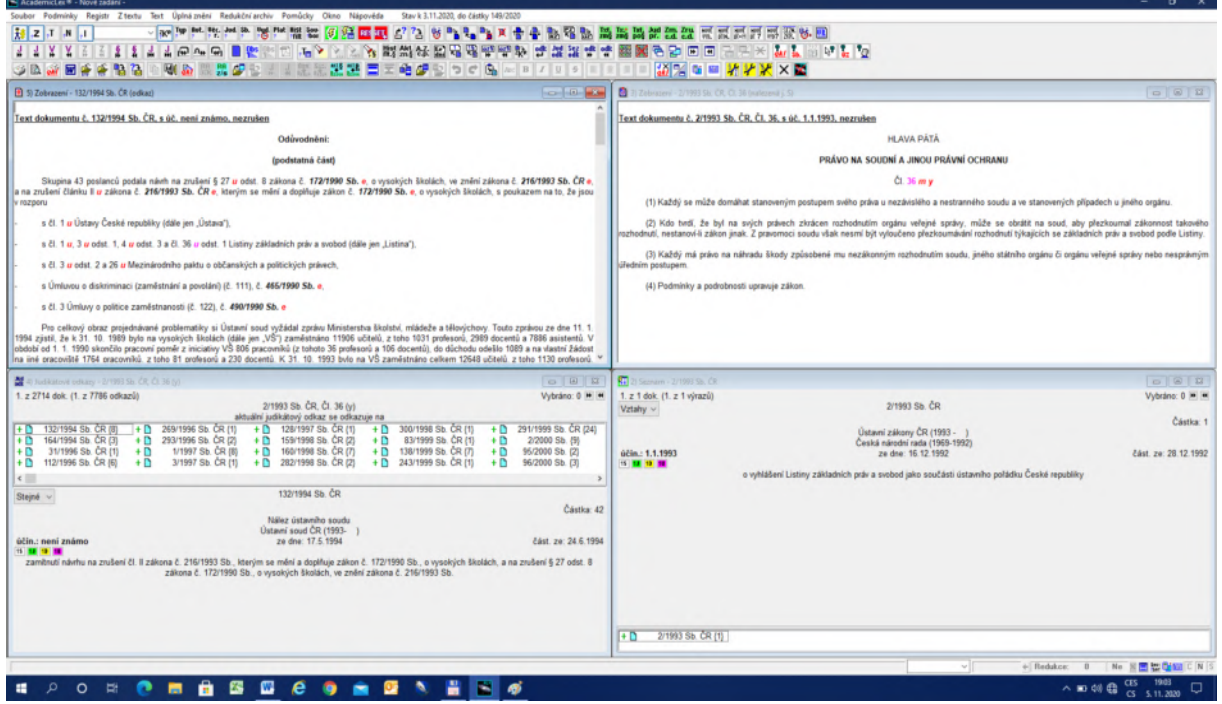

5. V pravém okně nahoře je čl. 36 Listiny, v okně vpravo dole je popis identifikace Listiny, v okně vlevo dole je seznam identifikací judikátů (celkem 2 708 dokumentů a 7 759 aktivních odkazu) a v okně vlevo nahoře první citace z prvního judikátu.

6. Pokud chceme procházet jednotlivé odkazy, použijeme ikonu  $\left[\begin{array}{c|c} \text{odk} \\ \text{odkaz} \end{array}\right]$  (odkaz vpřed) nebo  $\frac{odk}{4}$ (odkaz vzad). V případě, že na dané obrazovce není místo aktivního odkazu vidět, přesuneme se k němu pomocí ikony .

7. Většinou jsou identifikace judikátů zelené, výjimkou jsou nálezy Ústavního soudu, které vycházejí ve Sbírce zákonů a jsou tudíž bezbarvé.

8. Z uvedeného příkladu je zřejmé, že nalezení takřka 3 000 dokumentů k jednomu článku je sice zajímavé, ale klade se otázka, co můžeme s tak rozsáhlou množinou výsledků dělat. Potřebovali bychom nějaký mechanismus, který nám umožní vyjmout tuto množinu výsledků a dále s ní pracovat (viz následující úloha č. 8). Je dobré si uvědomit, že mezi judikáty nemusí být žádné společné slovo, kromě citace daného paragrafu, což je obecná vlastnost hypertextu jako speciální metody vyhledávání.

# **Úloha č. 8: Redukční archiv**

# **8.1. O redukčním archivu obecně**

1. Doposud jsme pracovali především s ikonami. Systém je ovšem vybaven Nabídkami (menu), které obsahují všechny funkce jako ikony a řadu funkcí dalších. Menu se nacházejí v prvním řádku a rozvineme je klikem na dané položce (viz OBR č. 58).

OBR č. 58 Menu – Redukční archiv

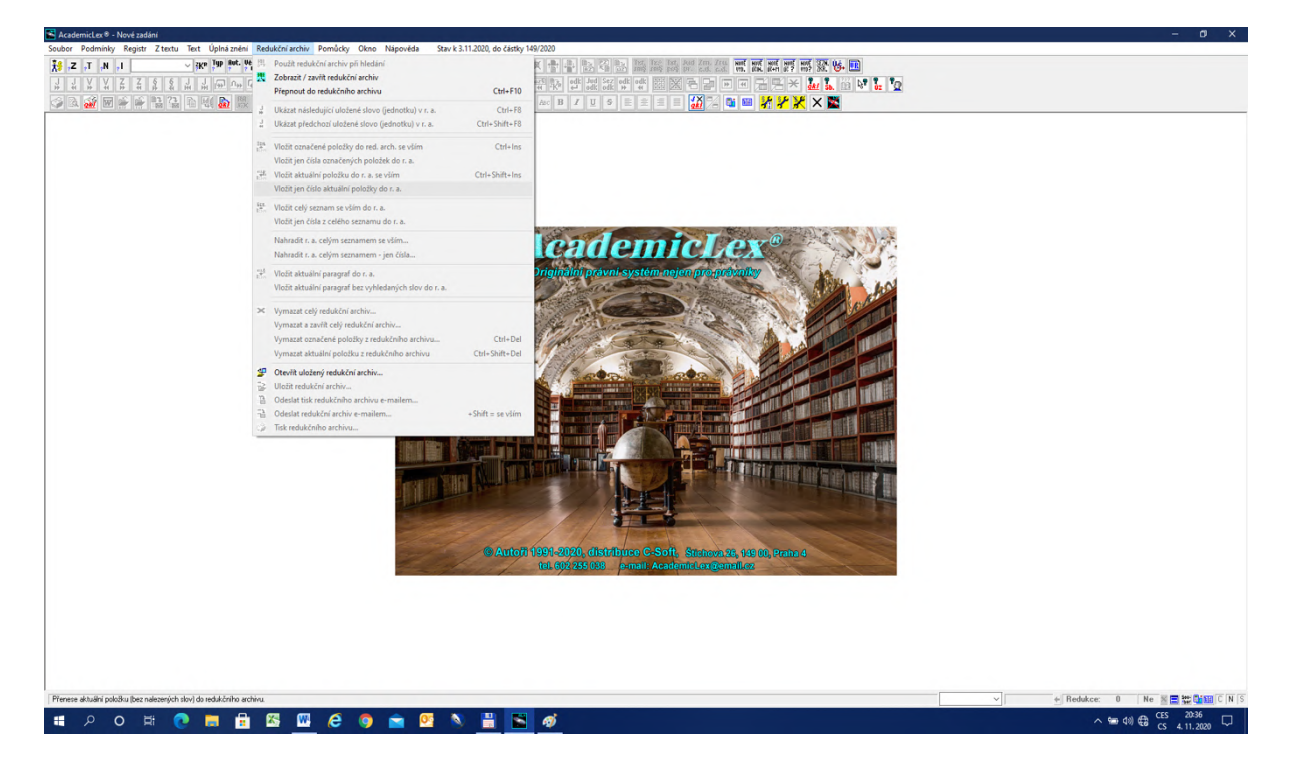

2. Vyjděme ze situace na konci úlohy 7.2.3. znázorněné na OBR č. 57. V okně vlevo dole se nachází seznam nalezených judikátů k čl. 36 Listiny. Cílem bude analyzovat tento soubor judikátů.

3. V prvním kroku **aktivizujeme okno** vlevo dole klikem na jeho plochu. Vzhledem k rozsáhlým možnostem systému při práci s okny je vždy dobré si uvědomovat, v jakém okně se aktuálně nacházíme.

4. Rozvineme menu Redukční archiv a vybereme položku Vložit celý seznam se vším do redukce (viz OBR č. 59).

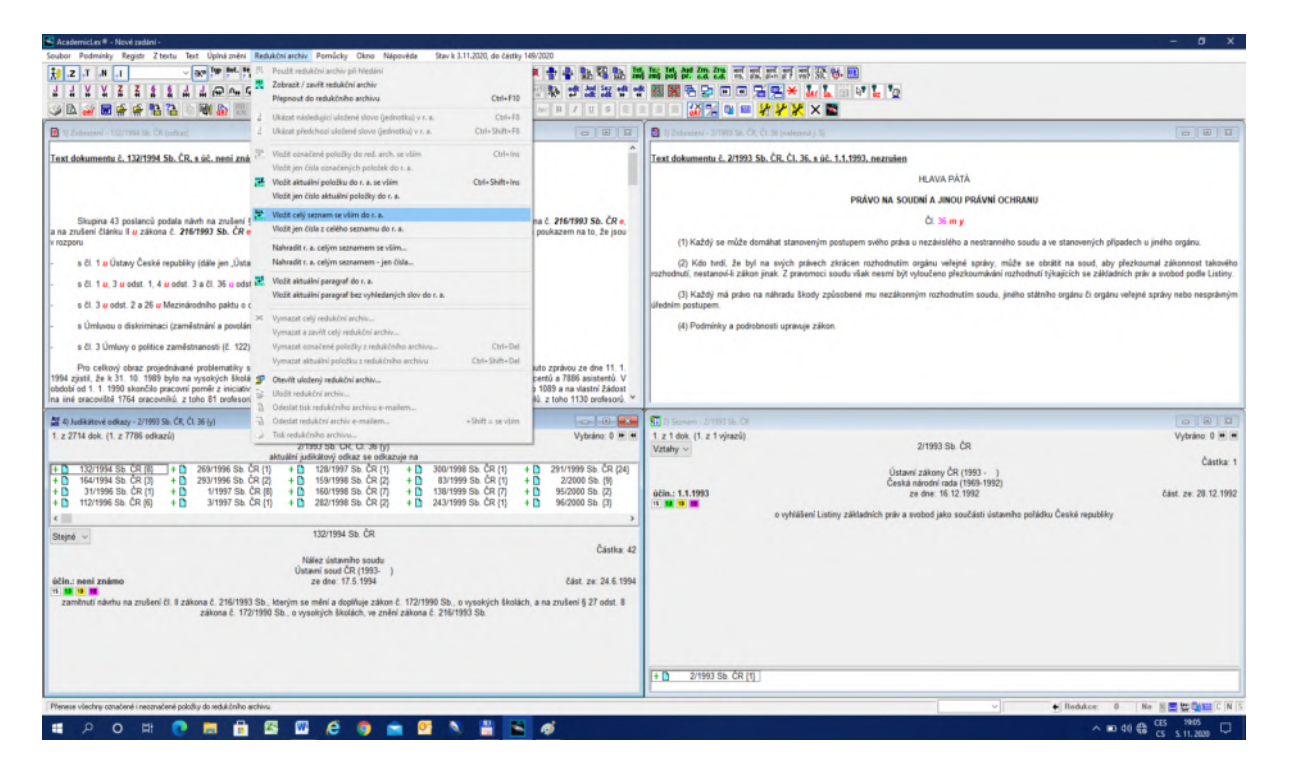

#### OBR č. 59 Vložení seznamu do redukce

5. Vpravo na řádce dole je funkce Redukce s číslem 0, která je potemnělá. V případě, že celý seznam přesuneme do Redukce, změní se číslo na 2 714, což je počet vložených judikátů, a Redukce se ztuční.

6. Nyní použijeme ikonu Reset která vymaže vše kromě Redukce. Pomocí ikony zís vyvoláme Redukci na obrazovku, jak ukazuje OBR č. 60.

7. Okno Redukčního archivu je zelené, aby bylo odlišitelné od oken vztahujících se k celé bázi. Je třeba zdůraznit, že dokumenty v Redukci nejsou nějaké texty vytržené z databáze, ale **nová databáze se všemi funkcemi jako databáze původní**. Jde o speciální podmnožinu původní báze funkčně spojenou s původní bází. Prakticky to znamená, že všechny funkce včetně vyhledávajících můžeme nyní použít na tuto redukovanou podbázi.

#### OBR č. 60 Redukce

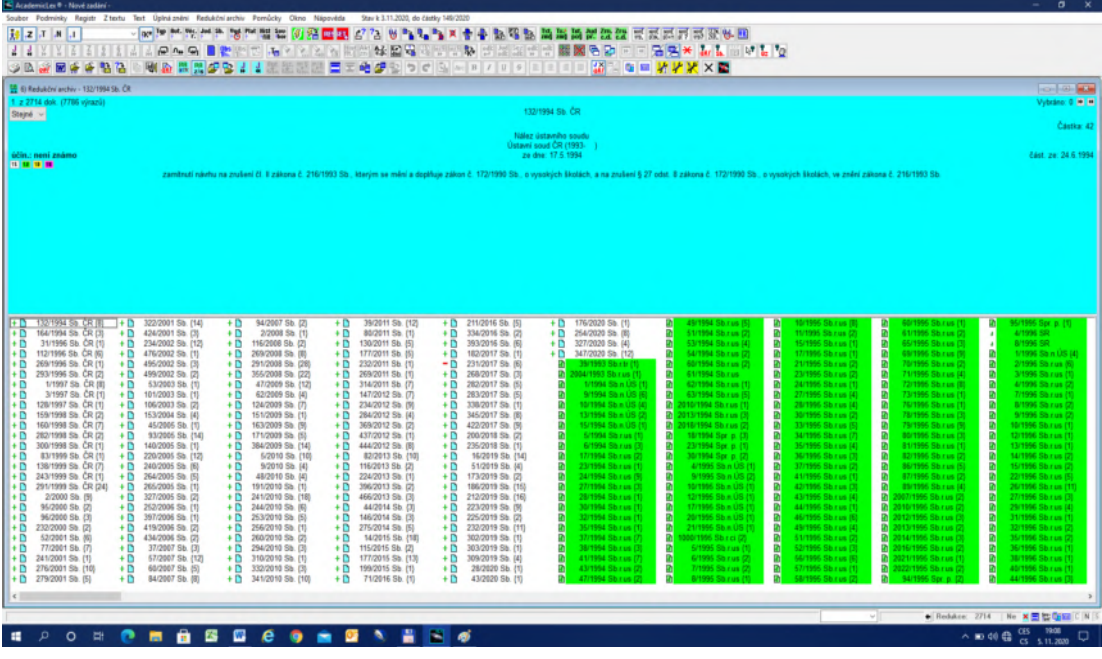

#### **8.2. Vyhledávání v Redukčním archivu**

1. Předpokládejme nyní, že budeme chtít v této redukované bázi vyhledat judikáty, které pojednávají o "pořádkových pokutách". Použijeme proto původní ikonu pro Zadání podmínek

 $\vert z \vert$ . Do pole Slova v textu napíšeme "pořádková pokuta", v kombinovaných strukturách zvolíme položku Slovo v právní větě judikátů (právní věta hraje u judikátů podobnou roli jako rubrika u předpisu) a vpravo dole zaškrtneme položku Použít redukční archiv (viz OBR č. 61).

### OBR č. 61 Zadání vyhledávání v redukčním archivu

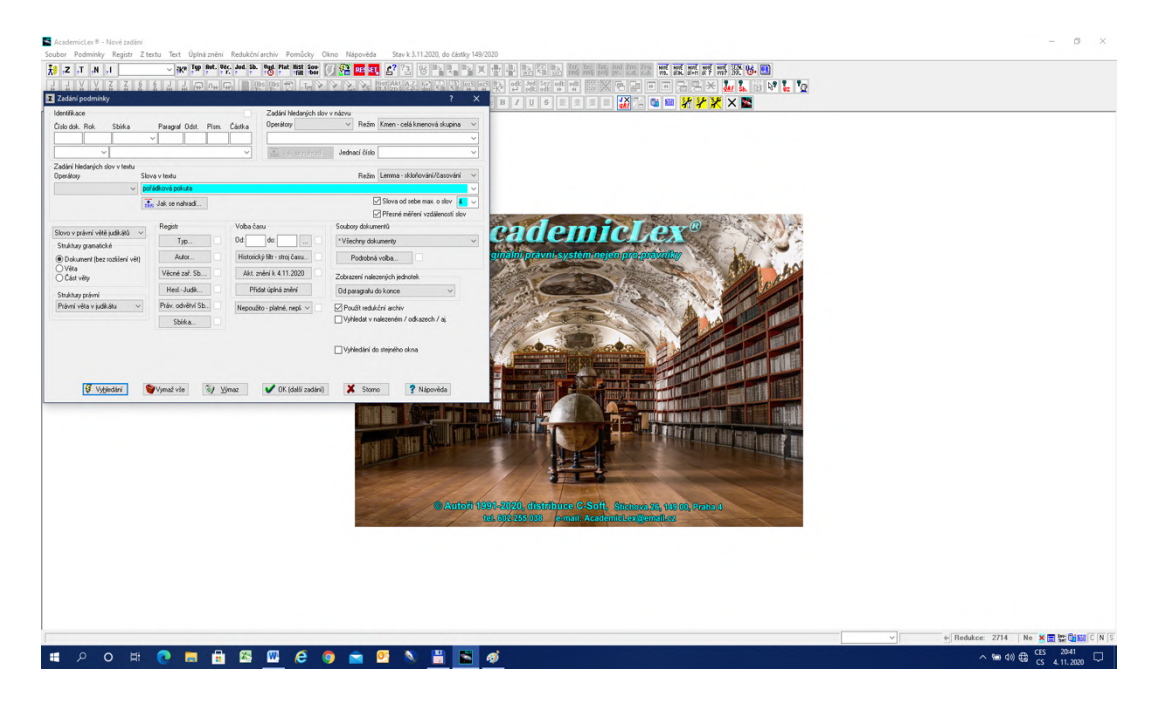

2. Pole Slova v textu se zabarvilo neonovou barvou, což nám má připomenout, že se nenacházíme v původní bázi, ale v redukované bázi, kterou jsme získali jako soubor judikátů, jež citují čl. 36 Listiny.

3. Pro vyhledání můžeme použít buď položku Vyhledání ze Zadávání podmínek nebo ikonu Vyhledání, případně ikonu Van Vyhledání do stejného okna. Výsledek můžeme vidět na OBR č. 62. Nalezli jsme 20 judikátů z Redukce splňujících zadanou podmínku.

OBR č. 62 Vyhledávání v Redukční archivu

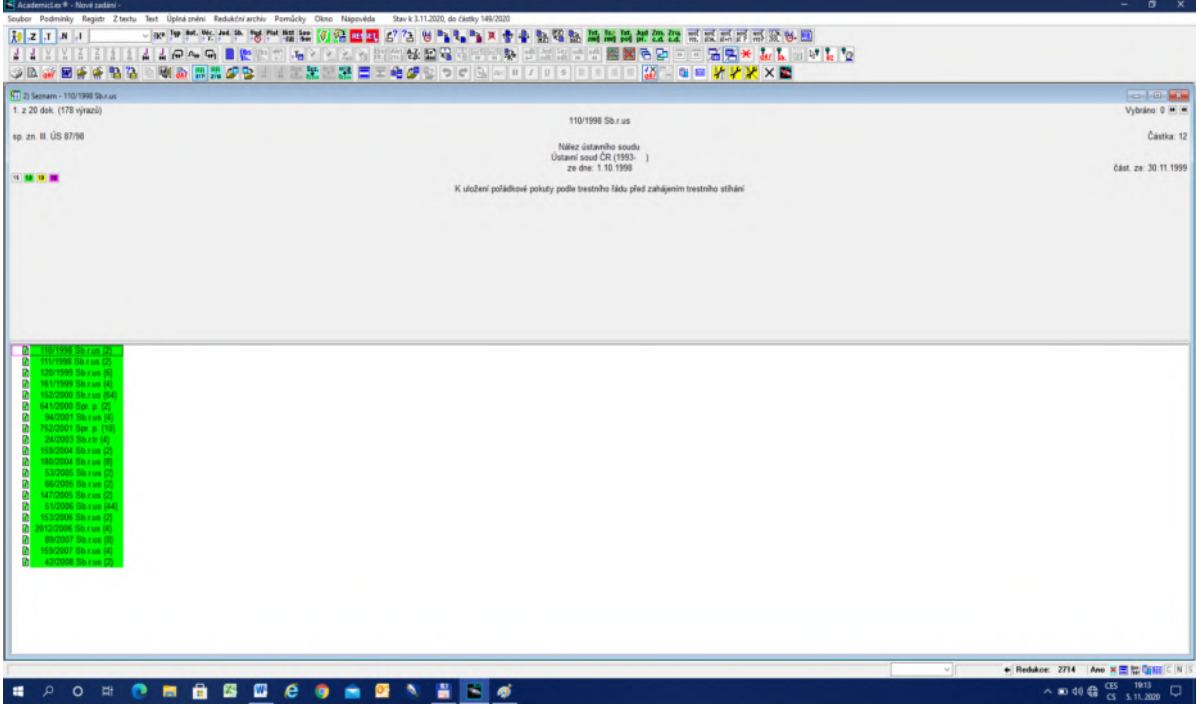

4. Pomocí ikony zobrazíme první výskyt slovního spojení "pořádková pokuta" v prvním judikátu, tedy v jeho právní větě. Postupně tak můžeme procházet všech 20 judikátů (viz OBR č. 63).

¥. 5. V případě, že v levém okně se nevyskytuje hledané slovní spojení, použijeme ikonu Další výskyt výrazu v okně, která nás přesune v textu právní věty na hledané místo.

6. Je třeba zdůraznit, že pro hledání v Redukci lze použít všechny funkce systému. Pokud bychom ovšem hledali v kompletních textech judikátů, pak nesmíme nechat předvolbu Paragraf, protože judikáty se obvykle na paragrafy nečlení, ale můžeme např. použít čistý fulltext.

7. Je třeba zvláště zdůraznit, že po skončení úlohy s Redukcí je třeba vymazat Redukční archiv, nestačí klasický Reset. **Redukci vymažeme** buď klikem na křížek u Redukce na posledním řádku, nebo výběrem položky menu Redukčního archivu Vymazat celý redukční archiv. O výsledku se přesvědčíme tím, že v posledním řádku za Redukcí bude číslo 0.

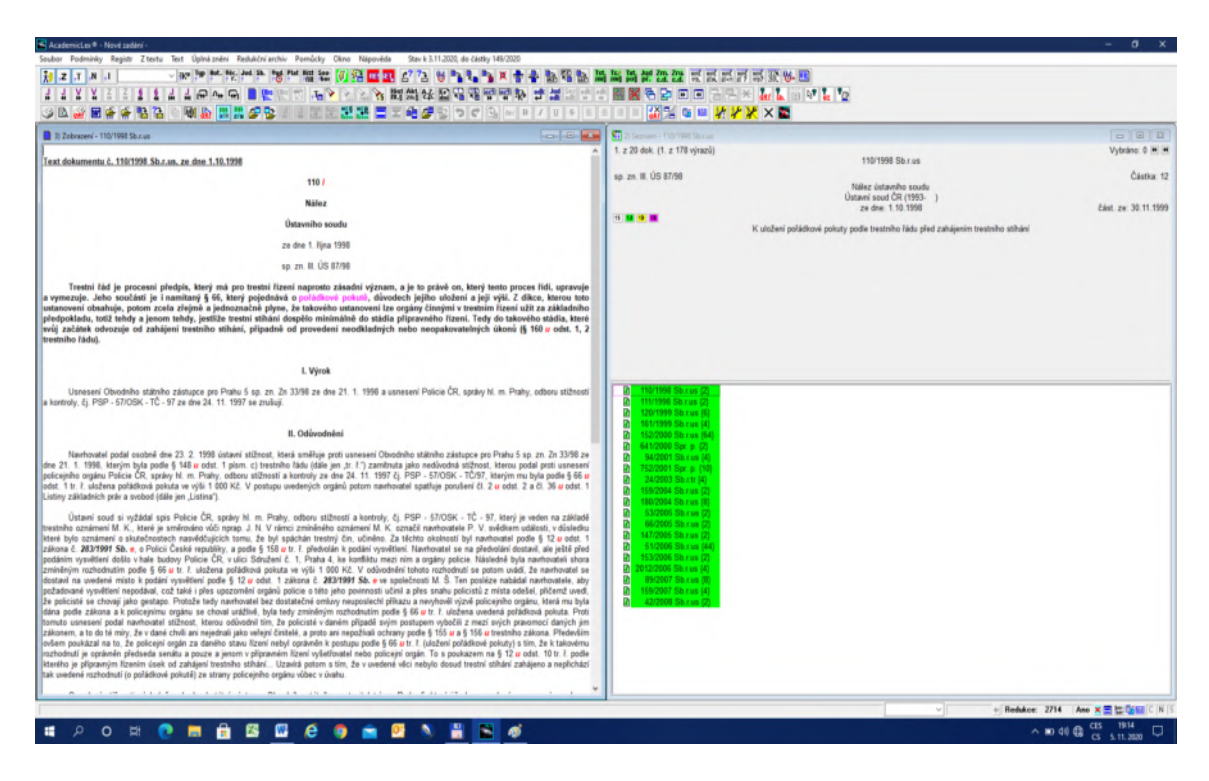

# OBR č. 63 Výsledky vyhledání v redukčním archivu

# **8.3. Redukční archiv jako nová metoda vyhledávání**

1. Doposud jsme vyhledávali vlastně pouze v jednom vyhledávacím kroku. Snažili jsme se tak vyplnit tabulku Zadání podmínky a vyhledávat vše jen pomocí zpřesňování původního zadání. V praxi však často nastanou situace, kdy k výsledku se můžeme dostat několika kroky s různým zadáním. Např. víme číslo hledaného paragrafu daného předpisu a proto použijeme identifikaci, ale pro související paragrafy potřebujeme vyhledávání v textech, nebo k zajímavému paragrafu jsme se dostali tak, že jsme začali číst paragraf, v kterém jsme ale nic nevyhledávali apod.

2. Předpokládejme, že pro řešení naší úlohy bude důležitý čl. 1 Ústavy, kde se objevuje termín "právní stát". Vyplníme tedy v bloku Identifikace Číslo 1, Rok 1993 a Paragraf 1 a

某 v Registru v kategorii Typ označíme položku Primární právní předpisy. Pomocí ikony zobrazíme čl. 1 Ústavy. Vzhledem k tomu, že s tímto článkem budeme dále pracovat, uložíme si jej do Redukce pomocí položky Vložit aktuální paragraf do redukce. V posledním řádku se

za Redukcí objeví číslo 1. Úlohu ukončíme ikonou Reset .

3. Nyní budeme hledat termín "právní stát" v mezinárodních smlouvách. Vzhledem k tomu, že chceme úzké sepětí slova "právní" a "stát", použijeme operátor fráze z bloku Zadání hledaných slov v textu, položka "\_fráze". Do pole slova v textu napíšeme slovo "právní", poté z bloku Operátory vybereme operátor "." (fráze) a doplníme slovo "stát". Zadání pak bude vypadat následovně "právní stát". V Registru v kategorii Typ označíme položku Mezinárodní smlouvy.

4. Výsledkem bude 16 mezinárodních smluv obsahujících slovní spojení "právní stát". První bude čl. 2 mezinárodní smlouvy s Francií č. 502/1992 Sb. Tento článek považujeme za důležitý a proto jej pomocí položky Vložit aktuální paragraf do redukce z menu Redukční archiv vložíme do Redukce. Na spodním řádku se objeví Redukce a číslo 2.

5. Z nějakého důvodu jsme si z dané smlouvy přečetli ještě čl. 3, který jsme vyvolali ikonou  $\pmb{\S}$ , a který by se nám k řešení našeho úkolu taktéž hodil. Zaktivizujeme tedy okno s čl. 3 (klikem na ploše) a obdobným postupem vložíme čl. 3 opět do Redukce.

6. Nakonec potřebujeme vědět, jak se o právním státě vyslovuje judikatura, zejména nálezy Ústavního soudu. Vymažeme tedy Zadání podmínek tvrdým resetem a do nového zadání vyplníme "právní stát" již nikoliv tím, že do pole Slova z textu zadání napíšeme, ale využijme archiv, který vyvoláme šipkou směřující dolů na konci pole Slova z textu. Systém si pamatuje všechna zadání až do ukončení práce se systémem, takže pokud to jde, spíše kopírujeme, než opětovně píšeme.

7. V kombinovaných strukturách musíme zvolit čistý fulltext, protože judikáty nemají paragrafy a v Registru v kategorii Typ zvolíme položku Judikáty. Najdeme 1500 dokumentů a

první je nález ÚS č. 1100/1992 USb. Pomocí ikony  $\mathbf{B}$  otevřeme daný judikát a ikonou

se dostaneme na místo výskytu termínu "právní stát". Protože nás tento judikát zaujal, vložíme ho taktéž do Redukce pomocí položky Vložit aktuální položku do redukce se vším. Celkově máme v Redukci 3 dokumenty a 4 texty, které nás zaujaly. Hledání ukončíme ikonou .

8. Vyhledané dokumenty z Redukce vyvoláme na obrazovku buď klikem na pole Redukce 3 na posledním řádku vpravo, nebo klikem na ikonu .

9. Povšimněme si, že zobrazením vyhledaných dokumentů z Redukce se zaktivizovaly ikony 닎

a , což je obdoba následující a předchozí jednotky pro Redukci. Vzhledem k tomu, že potřebujeme srovnávat námi vyhledané texty, musíme změnit zobrazování do jednoho okna na zobrazování do více oken. To provedeme klikem myši vpravo a objeví se nabídka, kde druhá položka zní Zobrazovací jednotka – do jednoho okna. Na tuto položku klikneme, ona se změní na Zobrazovací jednotka – do více oken a okno se zavře. Důležité je v případě otevření více oken měnit zobrazování z aktivního původního okna Seznam s identifikacemi.

¥. 10. Pomocí několika kliků na ikoně **se okna rozloží na obrazovce**. Pomocí ikony se dostaneme v každé jednotce na místo výskytu termínu "právní stát", kromě čl. 3 mezinárodní smlouvy č. 502/1992 Sb., který jsme do redukce vložili bez toho, že jsme v něm něco vyhledali. To znamená, že do Redukce lze vkládat jakékoliv jednotky textu včetně vyhledaného seznamu o libovolném počtu dokumentů. Výsledky lze vidět na OBR č. 64.

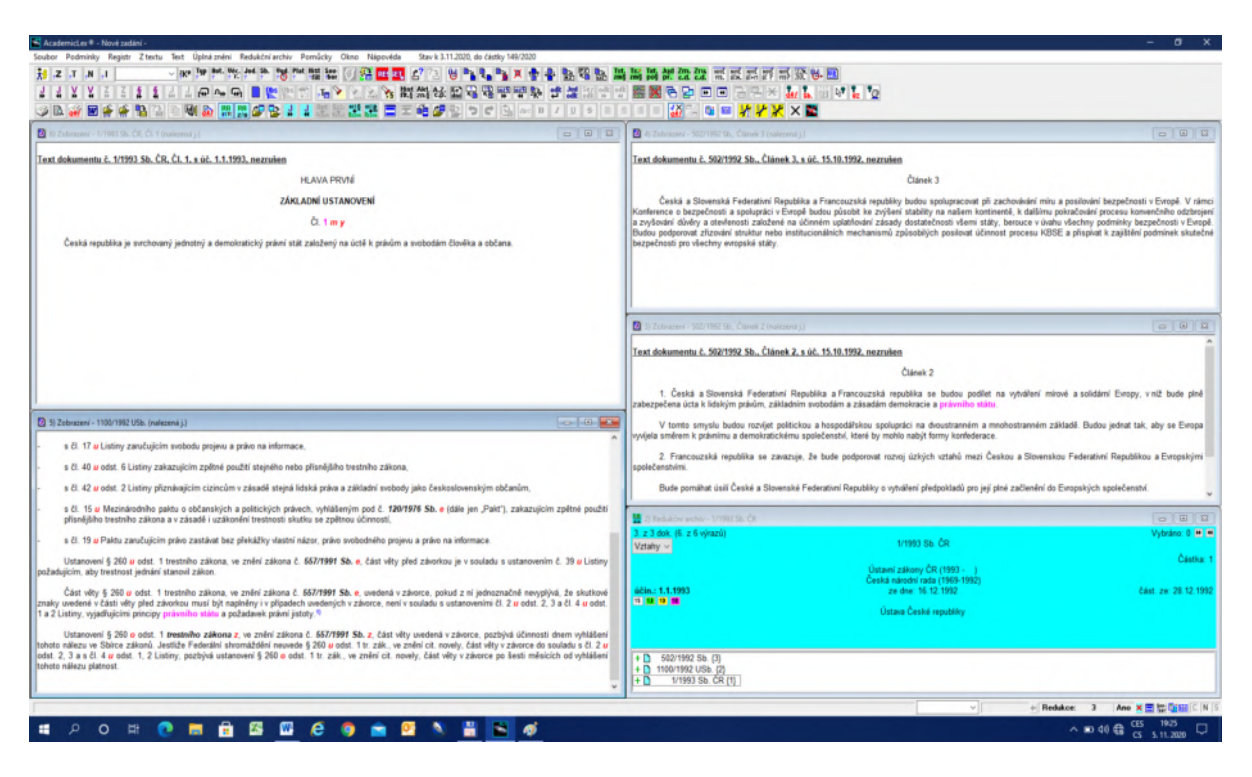

### OBR č. 64 Výsledek vyhledání pomocí metody redukce

#### **8.4. Tvorba osobních databází**

1. Z nastíněných metod Redukčního archivu je snad jasné, že ze základní báze systému lze vyrobit vlastně nekonečné množství podbází. Každý uživatel si může vybrat podmnožinu na základě x metod a vytvořit si vlastní systém buď např. právních odvětví nebo pro jednotlivé případy. Žádný právník se nezabývá všemi právními odvětvími. Pokud má tu smůlu a pracuje např. v odvětví životního prostředí, jde o tisíce dokumentů, přičemž každý si nadefinuje tuto podmnožinu trochu jinak. Výhodou tohoto přístupu je, že při aktualizaci okamžitě uvidí, jaké novinky se jeho oblasti týkají.

2. Všechny podbáze lze uložit na HD a kdykoliv znovu vyvolat. Hranicí podbází je tak vlastně pouze velikost HD.

3. Systém je snadno propojitelný s editory (např. Word), takže kombinace vlastních textů a textů systému je jednoduchá.

4. Existuje verze systému, která umožňuje vkládání vlastních textů (bází), které se automaticky indexují a lze v nich hledat podobně jako v naší bázi, aniž by uživatel byl odkázán na nějakou spolupráci s autory systému.

# **Úloha č. 9: Obecná metoda konfrontace struktur a slovníku**

### **9.1. Rozšíření slovníkového vyhledávání**

1. Předpokládejme, že chceme vyhledat kompetence prezidenta podle ústavy z roku 1920.

2. Běžný uživatel bude postupovat tak, že napíše do bloku Identifikace Rok 1920, zvolí v Registru v kategorii Typ podpoložku Ústavní zákony a ústavní dekrety prezidenta v kombinovaných strukturách Pojem v nadpise paragrafů (rubrika) a do pole Slova v textu napíše "prezident".

3. Ačkoliv se zdá, že zadání je zcela správné, s předpokladem racionálního zákonodárce, systém přesto nahlásí, že nebyla nalezena žádná odpověď.

4. Zde platí obecná zásada: **pokud uživatel nic nenašel, měl by se nejprve pokusit zlepšit zadání**, než začne obviňovat systém. V našem případě je jednoduchá pomoc. Zadání předpokládalo, že slovo "prezident" bude v Režimu LEMMA. Jak již bylo uvedeno výše, Režim LEMMA neumí překonat slovní druhy, ale také neřeší změny v pravopise, starší varianty slov atd. Proto platí zásada: **pokud systém v Režimu LEMMA nenajde nic, je třeba rozšířit Režim, v našem případě na KMEN**.

5. Situace se rázem zlepší a uživatel okamžitě uvidí, v čem byl problém. Za první republiky se psal "prezident" se "s". Proto režim LEMMA byl nedostatečný a Režimem KMEN jsme problém odstranili (viz OBR č. 65).

OBR č. 65 Výsledek rozšíření Režimu slovníku z LEMMA na KMEN

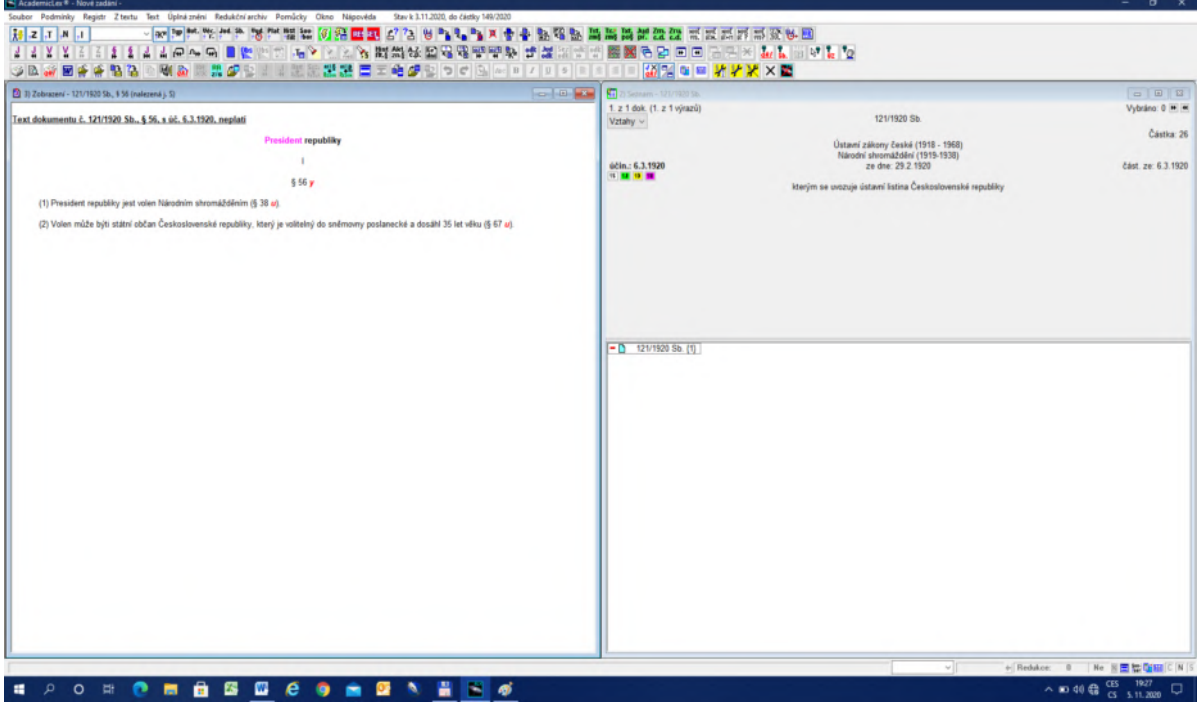

#### **9.2. Zúžení pomocí volby struktur**

1. Zatímco slovníkem můžeme vyhledávání rozšiřovat, strukturami je můžeme zužovat.

2. Na OBR č. 36 jsme viděli možnosti struktur kombinujících gramatické a právní struktury. V zásadě lze škálu podle míry zužování sestavit následovně: 1) nejužší rovina v textu jsou rubriky a v případě judikátů právní věty, 2) druhou rovinu představují u doktríny červené fráze (viz níže), 3) třetí rovinou je předvolba hledání v gramatické části věty a nejmenších částech paragrafu (to mohou být písmena, body či odstavce), 4) další rovinu představuje předvolba Paragraf a gramatická věta, 5) nejhorší je čistý fulltext s podporou lingvistické vzdálenosti pro slovní spojení = 4. Čistý fulltext bez lingvistické distance je prakticky nepoužitelný.

3. Základní strategie pro vyhledávání pak spočívá v kombinaci rozsahu vyhledávání mezi slovníkem a strukturami. Slovník rozšiřuje, struktury zužují. Nastavení vhodného poměru mezi těmito postupy s podporou Registru tvoří základ efektivního vyhledávání.

# **Úloha č. 10: Úplná znění**

1. **Úplné znění předpisu je legislativní pomůcka, nikoliv účinný právní předpis**. Vzhledem k extrémní tendenci v ČR, tj. nadprodukci novelizací, většina uživatelů si od informačního právního systému především slibuje možnost nahlédnout do aktuálního, tedy úplného znění právního předpisu, což je pochopitelné.

2. Původní praxe fungovala tak, že po větší novelizaci byl zmocněn předseda Národního shromáždění později předseda vlády vydat ve Sbírce zákonů tzv. úplné znění právního předpisu. Zmocnění bylo uvedeno na konci novelizace a znamenalo, že předseda vlády zajistí, aby byla novela vnořena do původního znění předpisu a úplné znění bylo publikováno ve Sbírce zákonů.

3. Tato praxe fungovala od Rakouska-Uherska až do roku 2013, kdy bylo ve Sbírce zákonů vydáno poslední oficiální úplné znění právního předpisu z. č. 317/2013 Sb., o matrikách. Slovensko ovšem v publikování úplných znění pokračovalo.

4. Na základě průzkumu provedeného Ústavem státu a práva, bez ohledu na zmocnění v novelizacích, předseda vlády tuto povinnost nerespektoval (povinnost neměla žádnou sankci) až postupně míra nerespektování této povinnosti přesáhla 90 %. Řešení se našlo: přestalo se u novelizací uvádět zmocnění k vydání úplného znění.

5. Je prověřeno, že vzhledem ke způsobu formulování novelizací, nejde automaticky úplná znění vytvářet, ačkoliv by to zavedením adekvátní formální normy prostřednictvím Legislativních pravidel vlády samozřejmě šlo. Předpokládalo by to ovšem, že ministerstvo vnitra nebude lpět na tiskové formě předpisů, ale pochopí, že digitalizace je nevyhnutelná a je třeba změnit i formální stránku tvorby právních předpisů.

6. Na této situaci parazitují komerční firmy, které prodávají státním orgánům, včetně soudů tzv. úplná znění, která jsou produktem těchto firem a za jejichž kvalitu nikdo neručí. Tak se i soudy řídí virtuální realitou, protože při současném množství novelizací si nikdo sám není schopen úplné znění sestavit.

7. Aby bylo jasno, o jaký rozsah jde, celkově všech primárních právních předpisů je takřka 2 800 a z toho 800 tvoří původní zákony, vše ostatní jsou novelizace.

8. Prohlédneme-li si OBR č. 66, uvidíme poslední oficiální úplné znění vydané ve Sbírce zákonů, čísla 4 000 a více jsou neoficiální a označení "Z. z." znamená, že jde o úplná znění slovenská.

OBR č. 66 Úplná znění oficiální

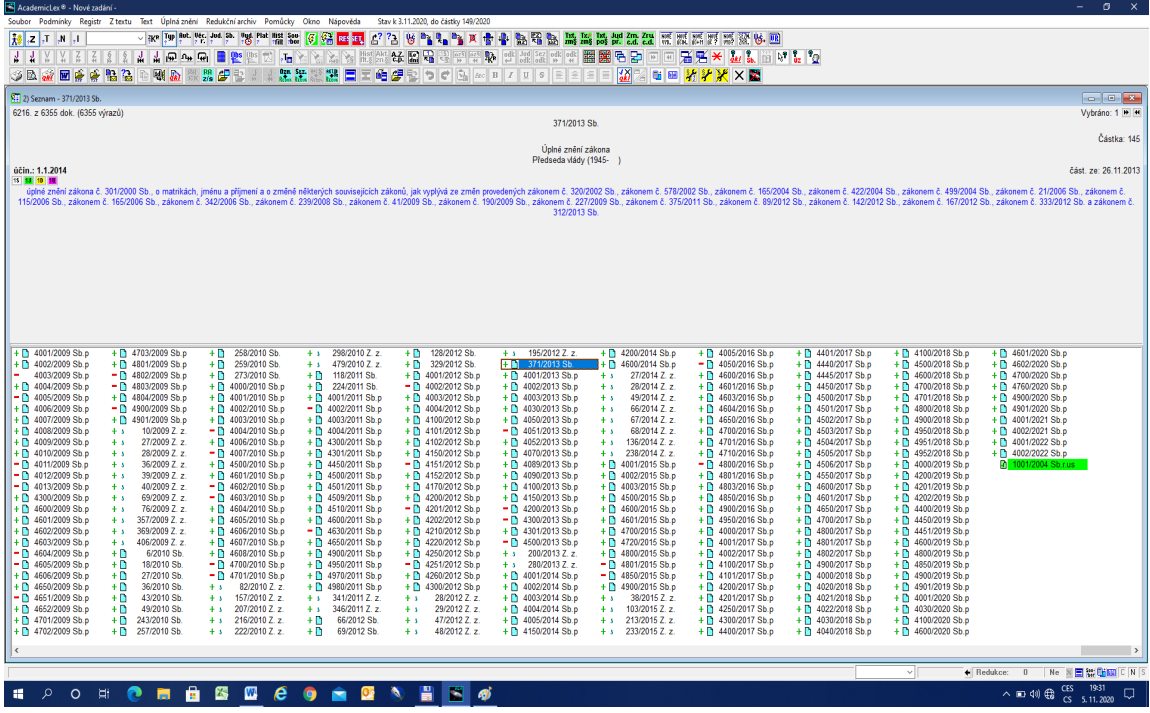

9. Tento stav je naprosto nehorázný. Stát tím rezignuje na své základní povinnosti seznámit všechny adresáty alespoň s aktuálním zněním současných zákonů.

10. Pokud chceme vědět, co je k určitému datu účinné, je třeba se dívat na předpisy z hlediska adresátů, tj. z hlediska účinnosti a nikoliv platnosti. Z praxe poslanecké sněmovny zcela jasně vyplývá, že zaujímá pohled z hlediska platnosti a nikoliv účinnosti. Jestliže novela původního předpisu byla přijata např. v lednu s účinností k září téhož roku, pak je zcela běžnou praxí, že druhá novela přijatá např. v dubnu s účinností v květnu se klidně vnoří do znění, které má nabýt účinnosti až v září. Zjednodušeně řečeno, poslanecká sněmovna pracuje s platností, tj. zajímá ji posloupnost, jak ona přijímá zákony a nikoliv jak budou účinné pro adresáty, tj. pro nás.

11. Pokud chceme, aby bylo možno rekonstruovat účinné předpisy k danému datu, tedy hledíme-li na právní předpisy z hlediska účinnosti, pak ovšem, pokud je přijata novela s několika účinnostmi, to znamená, že je třeba vytvořit tolik úplných znění, kolik je různých účinností v dané novelizaci. Novela s několika účinnostmi není žádnou výjimkou, ale současně se s ní časové verze úplných znění nepředkládají.

12. Práce s neoficiálními úplnými zněními je nutná, ale každý uživatel by si měl být vědom, že jde o zcela neoficiální verze, nikde není jistota, že jsou bezchybné a úplné a konečně nikdo nenese odpovědnost za chyby těchto neoficiálních úplných znění. Neoficiální úplné znění k danému předpisu vyvoláme pomocí ikony  $\frac{\mathbb{B}_{\infty}}{\mathbb{B}_{\infty}}$ .

13. Tyto problémy by měl vyřešit projekt e-Sbírka, který měl začít fungovat od 1. ledna 2020 a byl velmi obskurním způsobem posunut na 1.1. 2022. Každý uživatel si může tento způsob novelizování najít v našem systému.

# **Úloha č. 11: Způsob prověřování účinnosti předpisů**

# **11.1. Rozpor Rejstřík a hypertext**

1. Na počátku jsme uváděli, že základním předpokladem úspěšného aplikování právních norem je práce s aktuálně účinným předpisem. Je ostudou právníka, opírá-li se o již zrušenou či neúčinnou úpravu. Proto důsledné prověření účinnosti předpisu je prvním krokem, který by měl každý právník učinit.

2. Předpokládejme, že zkoumáme účinnost právního předpisu k určitému datu. Uvedeme si to na příkladu, kdy byl zrušen rakouský všeobecný občanský zákoník (zkratka ABGB – zkratky se zapisují velkými písmeny).

3. Tento typ úloh je také první otázkou pro praktickou část zkoušky z právní informatiky.

4. Metoda se zakládá na srovnání dvou zdrojů, resp. dvou technik vyhledávání. Víme, že Registr (Rejstřík) je obohacen o intelektuální zpracování. Porovnání vyhledávání metodou Rejstříku a hypertextu tak tvoří první krok. Oba postupy se mohou shodovat, pak jsme náchylní výsledku věřit, nebo se rozcházejí a pak je třeba zjistit proč.

5. Vyhledání ABGB je prosté. Do Zadání hledaných slov v názvu napíšeme "ABGB" a vyhledáme 3 dokumenty. První je ABGB a ostatní jsou dva judikáty s ABGB použitém

v názvu. Nejprve zjistíme v rejstříku pomocí ikony **X** Předpis rušen, že jej zrušil zákoník práce č. 65/1965 Sb.

6. V druhém kroku otevřeme text ABGB buď Enter na jeho identifikaci, nebo dvojklikem na identifikaci. Za oficiálním číslem "946" se vyskytují dvě písmena "g" a "l", tj. Předpis změněn a Předpis citován. O zrušení se zde nic neříká.

7. Protože jde o rozpor mezi Rejstříkem a hypertextem, pokusíme se prověřit, zda poslední změna – písmeno " $g^{\prime\prime}$ není stejná jako zrušení v Rejstříku. Je tomu skutečně tak.

8. Současně je z novelizací zřejmé, že ABGB od poslední novely zákoníkem práce č. 65/1965 Sb. už nebyl měněn. Je třeba též prověřit, zda jednotlivé paragrafy ABGB byly skutečně zrušeny. Za každým paragrafem ABGB se nachází písmeno " $v$ ", které značí, že daný paragraf byl zrušen a pomocí hypertextových odkazů známe přesně místo v rušícím textu.

9. Problém je tak vyřešen. Zatímco Rejstřík nám poskytuje informaci o tom, že byl ABGB jako celek zrušen zákonem č. 65/1965 Sb., pak hypertext nemůže tuto informaci potvrdit, protože nikde neexistuje text, který by ABGB jako celek výslovně zrušil. ABGB bylo rušeno postupně, řekněme salámovou technikou. Prověřením přes poslední hypertextovou změnu a analýzou jednotlivých paragrafů ABGB bylo zjištěno, že žádný paragraf už účinný není.

10. Výsledek nám ukazuje OBR č. 67. V druhém okně vpravo je zkoumaný dokument ABGB. Poslední okno vpravo ukazuje rušící předpis podle Rejstříku. Vrchní okno vpravo představuje otevřený ABGB s hypertextovými odkazy za číslem "946". V levém okně dole vidíme poslední změnu ABGB prováděnou zákonem č. 65/1965 Sb. V levém okně nahoře lze pozorovat místo poslední změny v zákoně č. 65/1965 Sb.

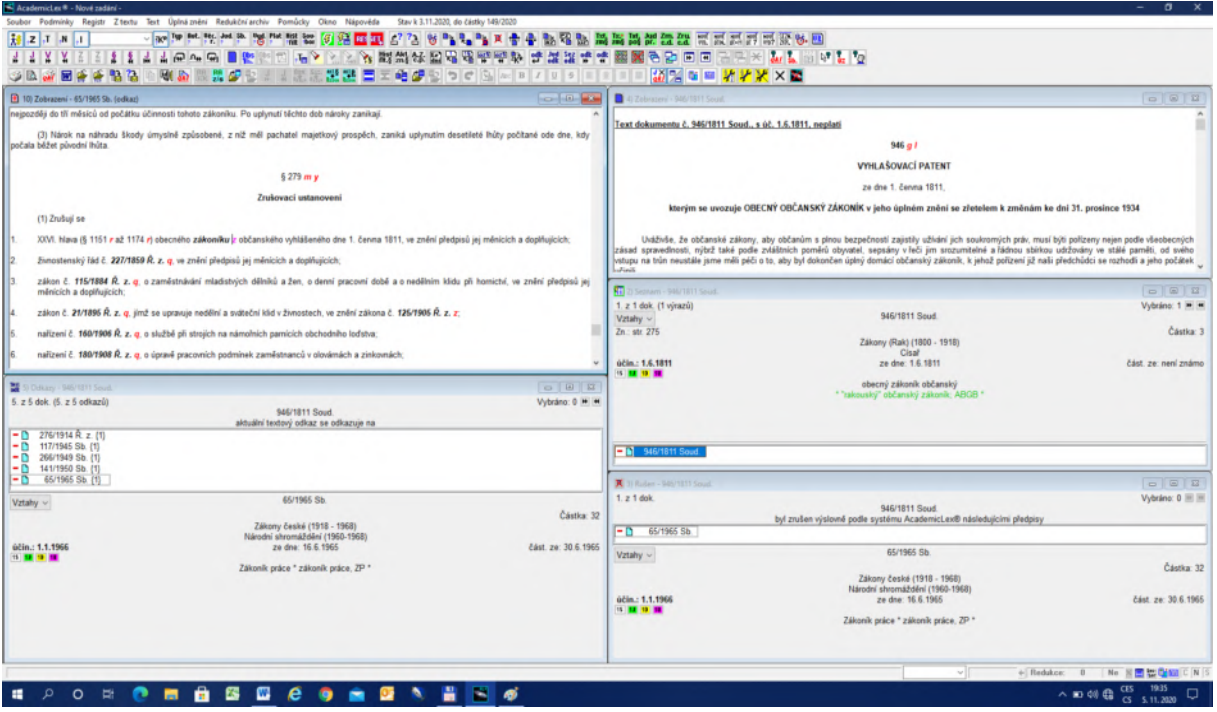

OBR č. 67 – Srovnání rušení Rejstříkem a hypertextem

11. Prohlédnutím ABGB v levém okně nahoře se můžeme přesvědčit, že každý paragraf ABGB byl skutečně zrušen.

### **11.2. Shoda Rejstříku a hypertextu**

1. Předpokládejme, že hledáme poslední novelu zákoníku práce s konfrontací Rejstříku a hypertextu.

2. Nejprve najdeme platný zákoník práce. Můžeme postupovat buď tak, že vyhledáme v bloku Identifikace (šipka dolů pod Částkou) v nejdůležitějších zákonech Zákoník práce, nebo napíšeme do Zadání hledaných slov v názvu spojení "zákoník práce", v kategorii Typ podpoložku Primárních předpisů Zákony ČR (1993 - ) a ve Volbě času Jen platné. Spojení "zákoník práce" můžeme použít, protože nejde jen o Typ, ale také tak se zákon jmenuje ("zákoník práce" je název předpisu). V druhém případě je sice vyhledaných výsledků hodně (62), ale pokud si je prohlédneme, zjistíme, že většinou jde o novely. Vyhledaný zákon má č. 262/2006 Sb.

3. Pomocí ikony Předpis měněn zjistíme, že poslední novelou je zákon č. 285/2020 Sb.

4. Nyní budeme údaje Rejstříku konfrontovat s hypertextem. Otevřeme text Zákoníku práce tak, že nejprve zaktivizuje okno s identifikací 285/2020 Sb. klikem na jeho ploše. Poté otevřeme text a vidíme, že za oficiálním číslem "285" jsou tři písmena. Nás bude zajímat písmeno "g", které znamená, že předpis byl měněn. Klikem na písmenu "g" a položce menu "Jen novely" se otevřou dvě okna. V okně vlevo nahoře je dokument považovaný za první změnu a v okně vlevo dole je seznam identifikací všech výslovných změn. Zaktivizujeme nejprve okno vlevo dole a přesuneme se na poslední změny. Zjistíme, že poslední změnou je zákon č. 285/2020 Sb., který nabyl účinnosti 30. 7. 2020. V případě, že bychom na první

straně hned neviděli místo změny v textu, přesuneme se na něj pomocí funkce

5. Srovnáním hypertextu a rejstříku jsme došli k závěru, že 285/2020 Sb. je skutečně poslední novelou zákoníku práce podle stavu systému k aktuálnímu datu. Viz OBR č. 68.

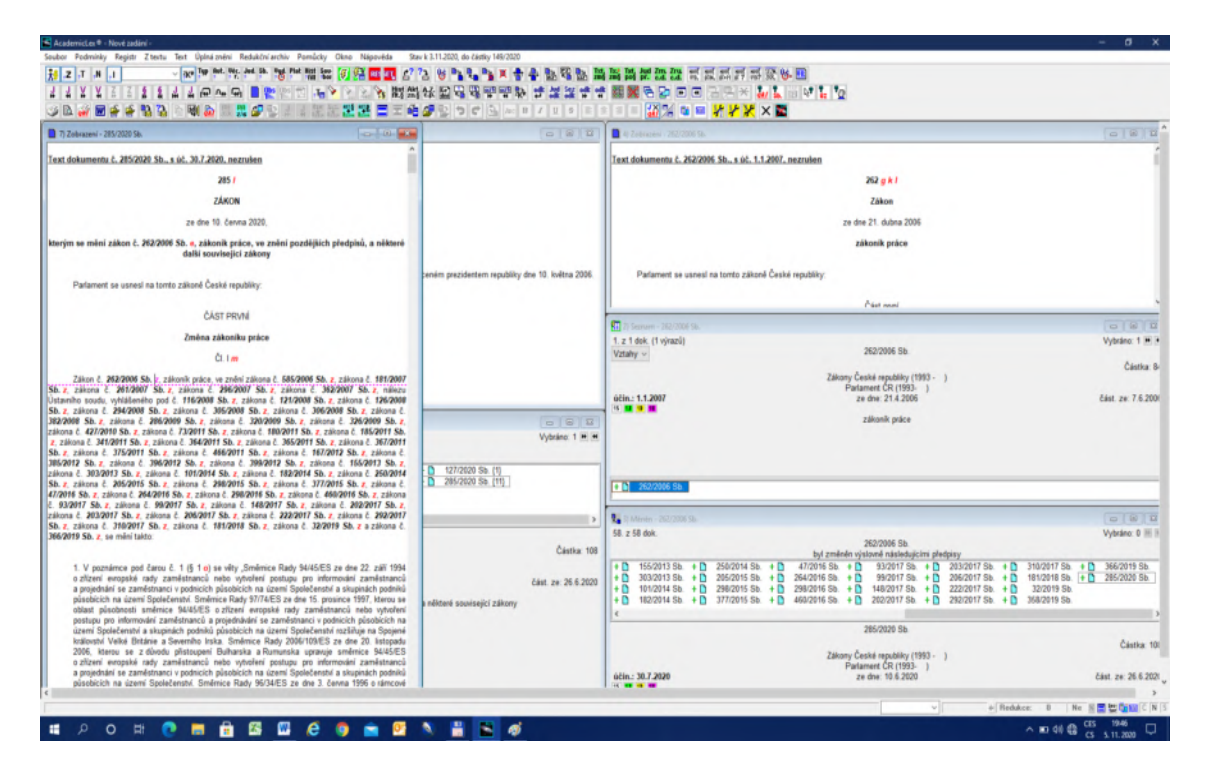

OBR č. 68 Shoda hypertextu s rejstříkem u poslední novely

# **Úloha č. 12 Práce s doktrinálními texty**

### **12.1. O doktrinálních textech obecně**

1. Doktrínou míníme texty učebnic a monografií o právu. Již zpracované doktrinální texty nalezneme pomocí položky Doktrína v Registru v kategorii Typ.

2. Věcně jsou v doktríně obsaženy texty autorsky volné nebo texty, ke kterým dali autoři souhlas, aby byly digitálně zpracovány.

3. Digitálně zpracovaný text v našem systému je zásadně odlišný od jeho tiskové verze, ale i od tzv. digitalizovaných textů, které se prostě oskenují a jsou buď obrázkem, který si lze pouze prohlížet, nebo se na něj aplikuje program typu OCR bez dalšího prověřování.

4. Na základě naší zkušenosti se zpracováním starých klasických textů víme, že ačkoliv prověřujeme texty třístupňovou kontrolou přes speciální právní slovníky, výsledky jsou špatné a nakonec je třeba intelektuální korektury stejně jako u tištěné verze, respektive korektura je v případě digitalizovaných textů ještě horší než u tiskových verzí. Je to dáno tím, že OCR, Word atd. se snaží "pomoci" zpracovateli tím, že nahrazuje špatně rozpoznaná slova korektními slovy ovšem s jiným významem. Pak už takové chyby může odstranit jenom člověk, neboť jde o sémantický problém. Klasický případ je náhrada "Leonardo" za "Leopard", "Enter" na "Ester", "Arndts" na "Arbes" apod. Z hlediska slov je tudíž třeba vždy provést klasickou korekturu, nejlépe odborníkem z dané oblasti. Uživatel by si měl uvědomit, že to, **co vidí na obrazovce, nemusí odpovídat hledací mapě**, která je za textem. Tak text se může jevit dobře, ale protože je vyhledávací mapa skrytá za textem špatně zpracována, mnoho slov se nenajde. Tak např. pokud použijeme pouze OCR a neověříme důsledně všechny chyby, platí, že na jedné straně je okolo 100 chyb. Nevím, kdo by najal sekretářku, která udělá 100 chyb na jedné straně.

5. Digitalizované texty jsou zpracovány podle normy, která je zobecněním klasických právních učebnic jako Heyrovského římské právo soukromé, Arndtsovo právo pandektní atd. Primárně se soustředíme na historicko-teoretické obory (tj. římské právo, dějiny práva, teorie právo a právní filosofie) a na legislativu.

6. Při zpracování platí zásada, že plně respektujeme vše, co autor napsal, a do textu lze přidávat pouze s tím, že je rozlišitelné, co je autorovo a co je vloženo zpracovatelem.

7. Všechny texty se člení na paragrafy, stránky (pokud mají tiskovou verzi) a na odkazy na části textů u klasických autorů jako je Platon či Aristoteles, kdy se předpokládá možnost odkazu do řeckého originálu. U některých textů je členění vloženo zpracovatelem.

8. Do textů jsou vloženy všechny autorské rubriky a přidány zpracovatelem další tak, aby každý paragraf měl rubriku a někdy jsou doplněny rubriky i uvnitř paragrafů.

9. Poznámky se vztahují bez ohledu na rozsah k místu, kde jsou uvedeny. To může vést k tomu, že stránky nejsou kontinuální, neboť některé poznámky jsou přes několik stran.

10. Proložená slova a věty se rozlišují podle smyslu. Někdy se jimi míní cizí slova nebo části v textu, jindy se užívají podle současných norem jako název díla nebo časopisu. Ačkoliv uživateli se jeví proložený text v obou případech stejně, není tomu tak a v hledací mapě jde o různá označení, což umožňuje pak rozličné způsoby vyhledávání.

11. U digitálně zpracovávaných doktrinálních textů **rozlišujeme 1) základní termíny (podtrženo), 2) nejdůležitější fráze (červeně), 3) podrobnější fráze (zeleně), 4) kritické fráze (modře)**.

12. Texty jsou barevné, ale všechny barvy lze vypnout, pokud by jimi uživatel nechtěl být rušen. Ze složitějšího zpracování se vždy dá udělat jednodušší, nikoliv ovšem naopak.

**13. Všechny doposud uváděné funkce lze na doktrinální texty použít** a celá řada dalších specifických funkcí se využívá pouze pro doktrinální texty. Je to významné mimo jiné proto, že právní texty často citují platné právo a propojení doktríny s předpisy a judikaturou je velmi podstatné.

14. Obecně platí, že tisková verze nikdy nebude tak kvalitní jako zde popsaná verze digitální. Už jenom vytištění tohoto manuálu v barvě by bylo tak drahé, že nemá smysl o něm uvažovat.

15. Celkově vzato **systém může sloužit jako nakladatelství** a jako levná pomůcka jak pro pedagogy tak studenty.

16. Cílem doktrinální části systému je poskytnout především studentům nástroj k samostatnému studiu, který umožní realistický pohled na znalosti a dovednosti, které by měl student vykázat u zkoušky. Podle mého názoru by každý student měl mít takovéto nástroje k dispozici doma, na seminářích, na přednáškách, ale i u zkoušky. Nejde přece o memorování, ale o pochopení textu a schopnost s právními termíny pracovat a využívat je pro řešení problémů.

17. Na jedné straně systém umožní z klasických učebnic vytvořit automaticky "skripta" a přehled základního slovníku oboru a na druhé straně může student pokračovat do hlubších úrovní až po práci s celými dokumenty.

18. Z digitálně zpracovaného textu v systému lze vytvořit tiskovou formu pomocí tří kliků. Naši autoři postupují následovně. Nejprve vytvoří digitální verzi, kterou začlení do systému a pokud současná byrokracie vyžaduje verzi tiskovou, vyrobíme ji v několika vteřinách.

19. Digitální verze má mimo jiné tu výhodu, že již při její tvorbě lze prověřovat chyby v odkazech (na WEB, z rejstříků na konci knihy, citací atd.), špatně označené fráze, logiku struktury atd. Obvykle se tak systém využívá při tvorbě samotného textu, neboť se zkusmo vnoří do systému a chyby jsou okamžitě vidět. Systém tak pomáhá při tvorbě nových textů.

20. Způsob práce s digitálními texty se neustále zdokonaluje, učí se tak pracovat učitelé i studenti. Zdá se, že nyní je míč spíše na straně učitelů.

# **12.2. Doktrinální digitální text**

1. Doktrinální digitální texty nalezneme v kategorii Registru Typ, poslední položka Doktrína nebo v kategorii Autor v poslední položce Doktrína, případně podpoložkách Knihy nebo učebnice a jednotliví autoři.

2. Po vyhledání doktrinálních textů je nejprve dobré se podívat, jak takový digitální text vypadá. Proto ačkoliv vždy varujeme před listováním a dáváme přednost přímému vyhledávání, nyní učiníme výjimku a otevřeme např. text č. 1/1920 Uc., což je digitalizovaný text Jaroslava Kallaba Úvod ve studiu metod právnických Kniha první – základní pojmy, kde můžeme vidět, jak barevně jsou odlišeny jednotlivé fráze (viz OBR č. 69).

3. Nemá smysl zastírat, že o významu jednotlivých frází lze vést mnohé diskuse, ale je na učitelích, aby se na jejich významu sjednotili, alespoň pro potřeby výuky. Student má vědět, co se po něm u zkoušky žádá. Je jasné, že každý obor má svůj jazyk. Racionální redukce a soustředění se na podstatné je cestou k zvýšení kvality výuky. Má-li student k dispozici učebnice o stovkách stran, stává se hříčkou v rukách pedagoga. Dříve preferovaná skripta v průměru o 60 stranách byla mnohem racionálnější cesta.

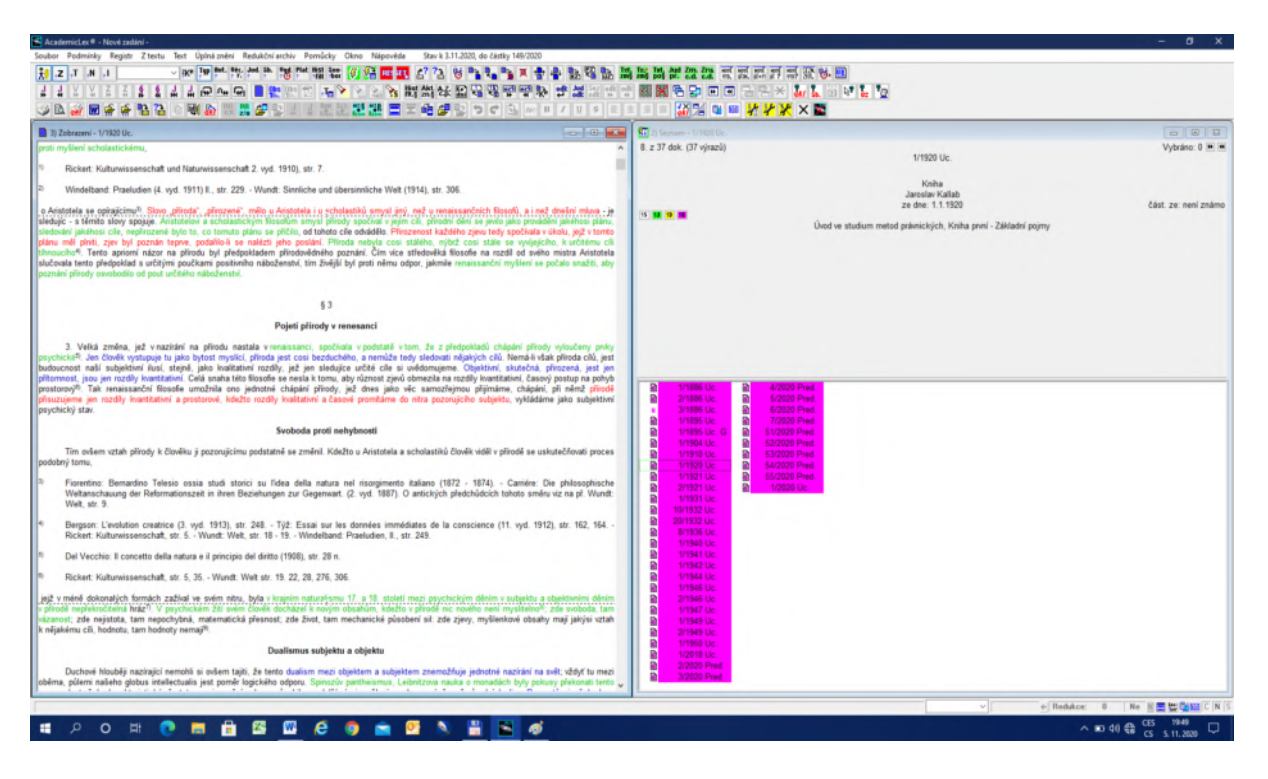

OBR č. 69 Ukázka digitálního textu

# 12.3. Způsoby "řezání textu"

1. Předpokládejme, že chceme studovat knihu J. J. Rousseaua "O společenské smlouvě". Nalezneme ji pod číslem 1/1949 Uc., pokud jsme postupovali tak, že jsme nejprve vyhledali v kategorii Autor nebo Typ Doktrína a poté si prohlédli seznam identifikací a našli č. 1/1949 Uc.

2. Danou knihu ovšem lze nalézt i jiným způsobem. Napíšeme-li do pole Slova v textu slovo "Rousseau" a zvolíme v Právních strukturách položku Autor, nalezneme 2 dokumenty od tohoto autora. První je kniha "O společenské smlouvě" č. 1/1949 Uc.

3. Nejprve zjistíme, o jakou strukturu textu jde. K tomu slouží funkce  $\left|\sum_{k=1}^{n} x_k\right|$ , která nám ukáže strukturu rubrik a vytržené fráze v různých barvách (viz OBR č. 70 – okno uprostřed).

4. V levém okně se objeví strom tvořený rubrikami, paragrafy a frázemi. Červené fráze jsou ty nejdůležitější, zelené méně důležité a modré jsou kritické.

5. Pokud klikneme na kterýkoliv paragraf, frázi či rubriku, objeví se plný text místa, kde se požadovaná fráze, rubrika či paragraf nachází (Viz OBR č. 70 – okno vlevo).

# OBR č. 70 Struktura rubrik a frází

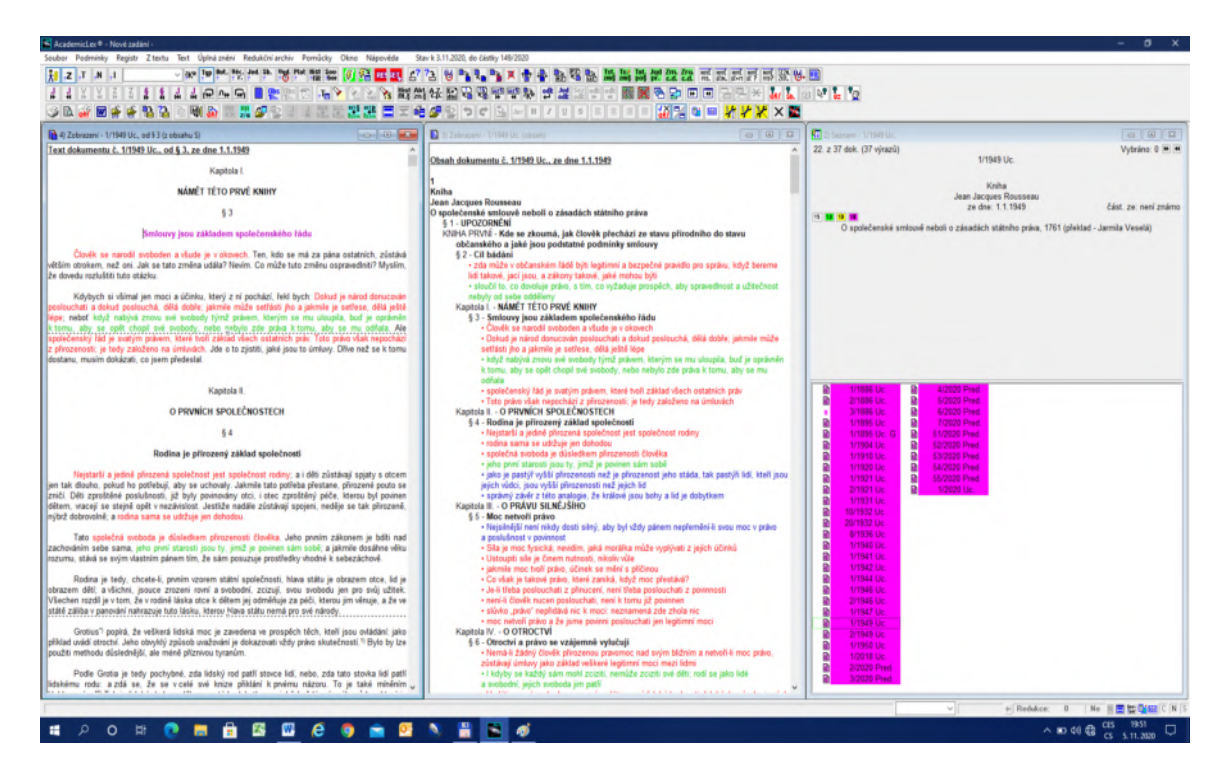

6. Nyní můžeme přistoupit k tzv. "řezání dokumentu". Předpokládejme, že student se chce seznámit se základními tezemi J. J. Rousseaua v daném díle. V aktivním okně Seznam nejprve použije ikonu  $\frac{q_{\text{obs}}}{q_{\text{obs}}}$  a uvidí okno uprostřed z OBR č. 70. Poté klikne na ikonu  $\frac{q_{\text{obs}}}{q_{\text{obs}}}$ (Obsah 2) a otevře se mu nabídka (viz OBR č. 71).

OBR č. 71 Blok volby atomárních termínů a frází

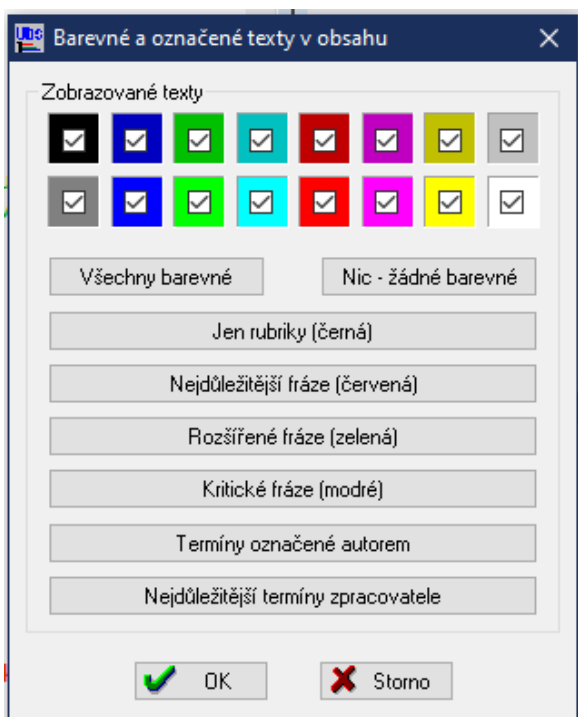

7. Prozatím lze vybírat ze 6 položek. Systém je ovšem konstruován tak, že lze vymyslet podobných položek desítky. Nyní nás zajímá červená položka Nejdůležitější fráze, na kterou klikneme a aktivizuje požadavek OK, případně položka Nejdůležitější termíny zpracovatele. Výsledek ukazuje OBR č. 72.

OBR č. 72 Nejdůležitější fráze

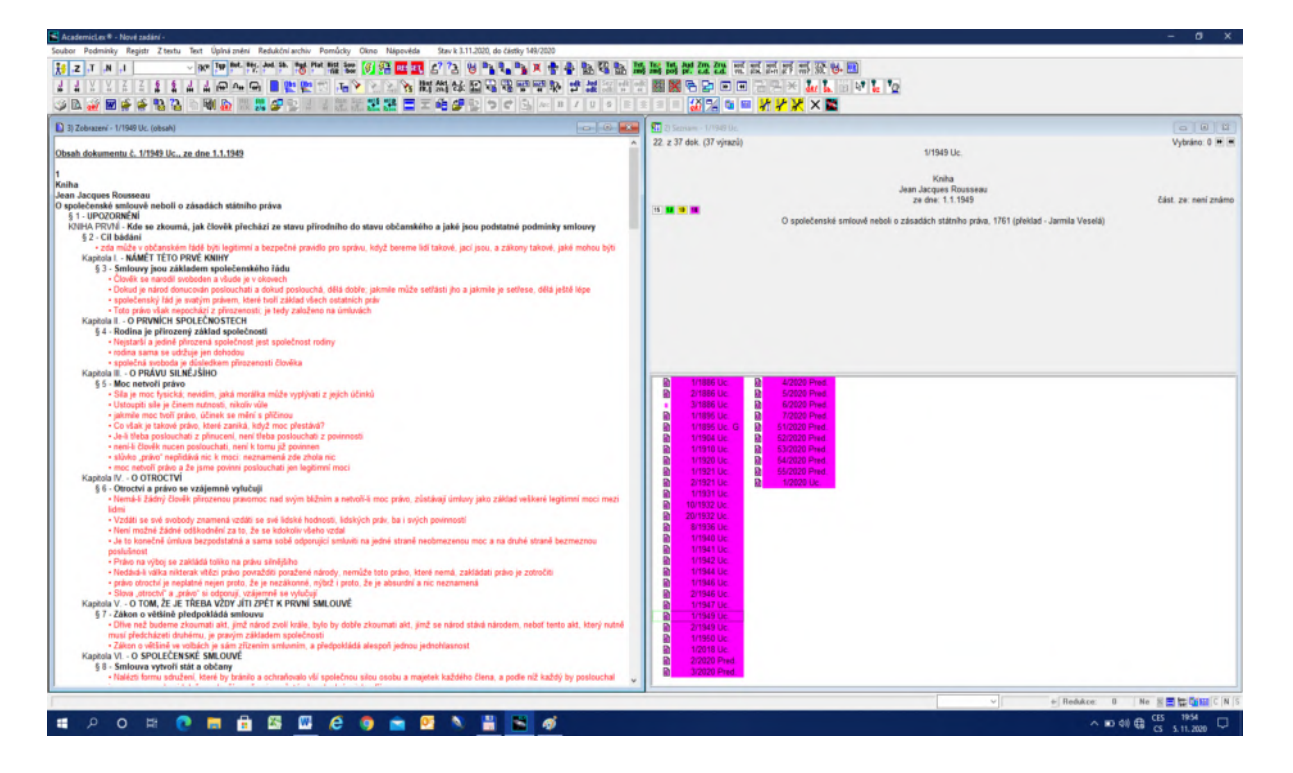

8. Kniha, která má 157 stran se tak redukovala na 12. Další redukce je otázkou dohody učitelů, kteří by se měli shodnout na rozsahu, který ke zkoušce považují za minimální. Nicméně zde jde o ukázku technologie, která to umožní.

9. Fráze jsou vždy ve stromu rubrik, protože je jasné, že význam fráze se může měnit podle místa ve struktuře.

10. Samozřejmě zde platí totéž, co v bodě 5.

11. Obdobně lze pracovat se zelenými či modrými frázemi.

12. Koncepce je založena na tom, že červené fráze představují minimální znalosti ke zkoušce, zelené pro excelentní výkon a kritické fráze jsou podkladem pro vědeckou studentskou činnost nebo doktorské studium.

13. Jako příklad kritických frází lze uvést učebnici "Legislativy" č. 1/2018 Uc. nebo monografii "Elektronizace výuky práva" č. 1/2020 Uc. Modré fráze z učebnice "Legislativy" ukazuje OBR č. 73.

# OBR č. 73 Kritické fráze

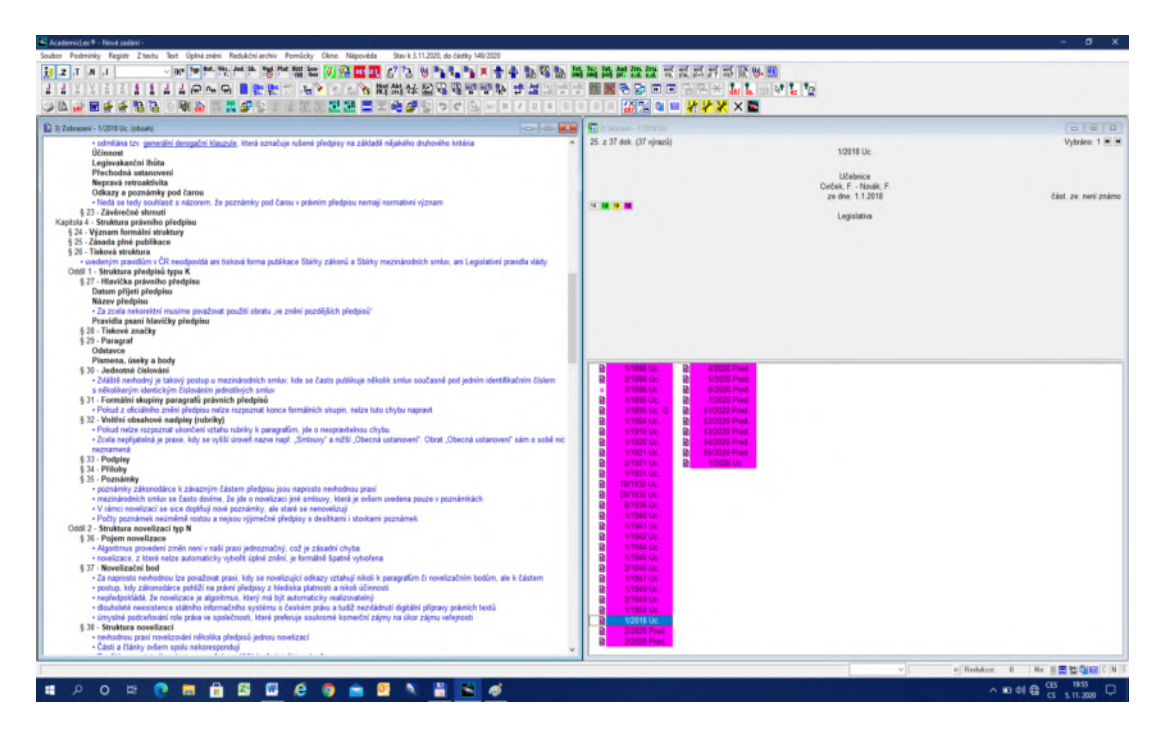

14. Jako vedlejší efekt se ukazuje, nakolik je který autor kritický. Ne, že by bylo možné takto autory klasifikovat, ale kritičnost prostě k vědě patří zcela obecně.

15. Obdobně je možné postupovat v případě atomárních termínů. Jde o atomární termíny zpracovatele nikoliv autora. Autoři užívají zvýraznění důležitých termínů různě a nelze se vždy spolehnout, že způsob označení je jednoznačný. Zpracovatele postupují podle normy a označují termíny, které jsou významné pro studenty. Viz OBR č. 74.

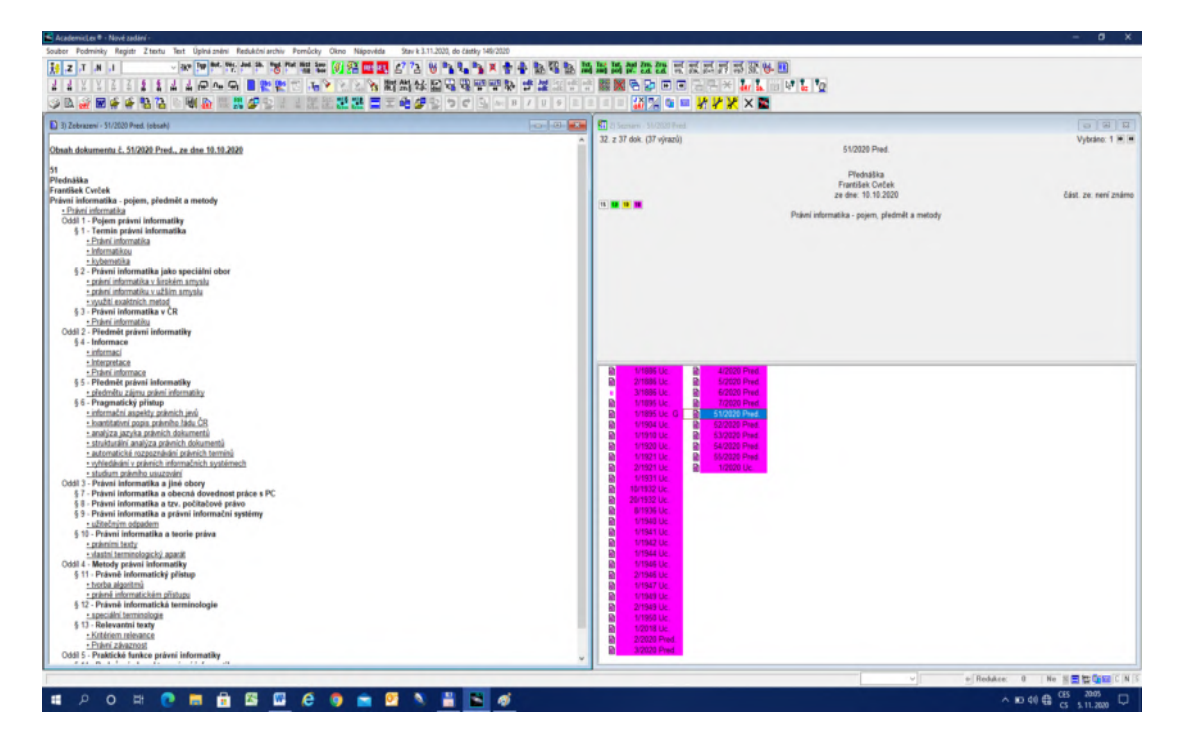

#### OBR č. 74 Atomární termíny zpracovatele

16. U přednášek, ale i u některých učebnic jsou doplněna videa. Poznáme to z nadpisu dokumentu, kde je uvedeno "název + video". Video si můžete pustit klikem na posledním řádku, který je uveden "Viz VIDEO". Viz OBR č. 75.

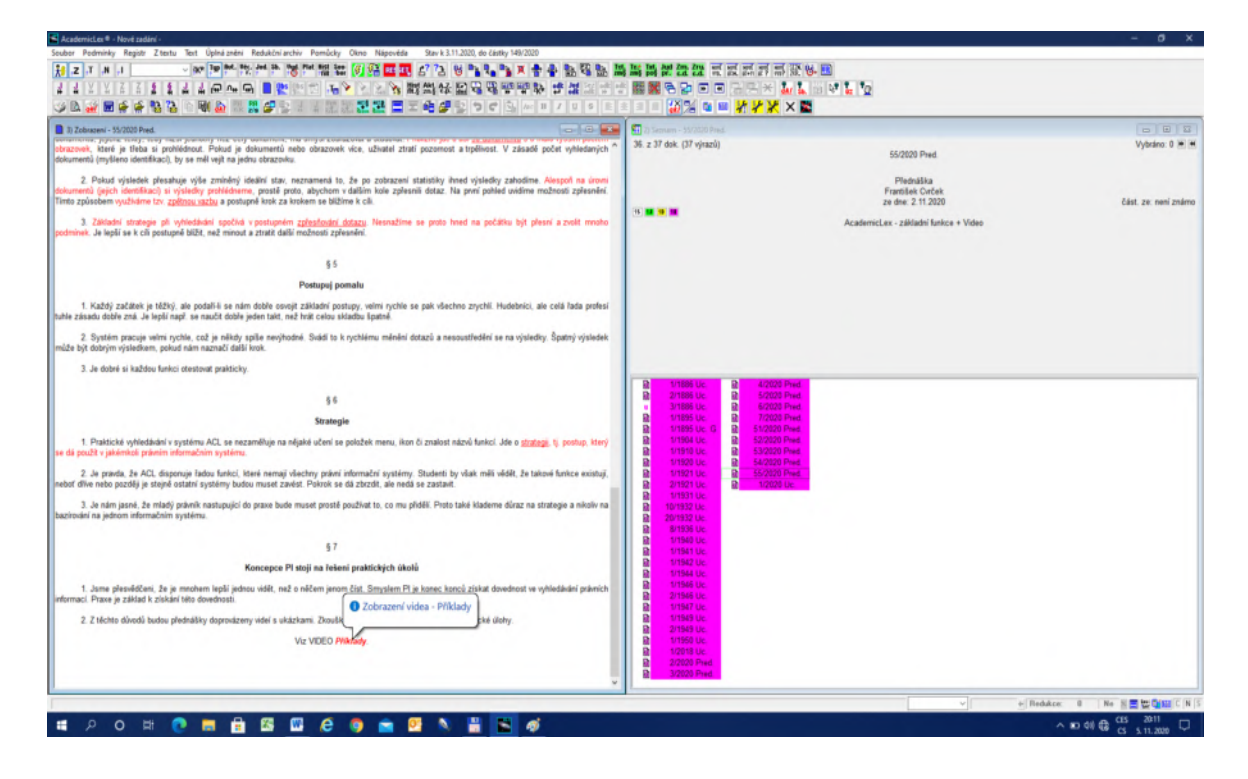

OBR č. 75 Spuštění videa.

### **12.4. Odkazy a rejstříky na konci knih**

1. Každá rozumná učebnice či monografie má na konci rejstřík jmenný nebo věcný. Vzhledem k tomu, že digitální text je "živý", měl by mít všechny odkazy aktivní, ať už odkazují na stránky nebo na paragrafy.

2. Jako příklad použijeme Sommerův Rejstřík k učebnici "Soukromého práva římského" č. 1/1946 Uc. Tento rejstřík je skutečně velmi seriózně vytvořen. Přesto, protože Sommer nikdy nemohl vidět jeho rejstřík tzv. "v akci" a tím si ověřit, zda je dobře postaven, řada jeho hesel funguje špatně. Je to dáno několika důvody 1) nemohl si ověřit jejich fungování, 2) byl plně pod vlivem linearity textu, protože jiná než tisková forma byla v jeho době nemyslitelná, 3) myslel obsahově, tj. například v textu se hovoří o otci, matce a dítěti a on tuto část textu označuje ve věcném rejstříku jako rodina, protože každému je to jasné (algoritmu stroje ovšem nikoliv), 4) uvažoval tak, že odkaz na stránku povede k tomu, že si ji čtenář celou přečte atd. To v žádném případě nelze chápat jako kritiku, o kvalitách jeho učebnice není sebemenších pochyb. Problém je prostě v tom, že za daných technických prostředků se uvažuje jinak. My tak činíme stejně a nepochybně naše přístupy se ukáží jen podobně nedostatečné v budoucnosti. Problém je, jak se s tím vyrovnat.

3. Na OBR č. 76 vidíme v rejstříku heslo "Řízení interdiktní sine poena str. 148". Doslovně všechna slova z daného hesla v textu nejsou. Navíc u učitelů římského práva je typické, že přenášejí do češtiny latinské výrazy v různých variacích.

4. Nám ovšem nejde o to, s čím počítal Sommer, tedy že si čtenář přečte celou stránku. My chceme najít přesné místo na stránce, které se k heslu vztahuje. Volíme tak metodu, která postupně testuje shodu s heslem, poté mění Režimy a booleovské operátory, až se přiblíží k hledanému heslu. Pak Sommerova hesla fungují v 90 % případů. Samozřejmě sémantické vztahy naznačené v bodě 2. 3) poznat neumíme. Nicméně výsledky jsou slušné. V těch 5 % případů si čtenář musí stránku přečíst a možná někdy to je prostě chyba. Kdo z nás je nedělá?

OBR č. 76 Rejstříky na konci knih

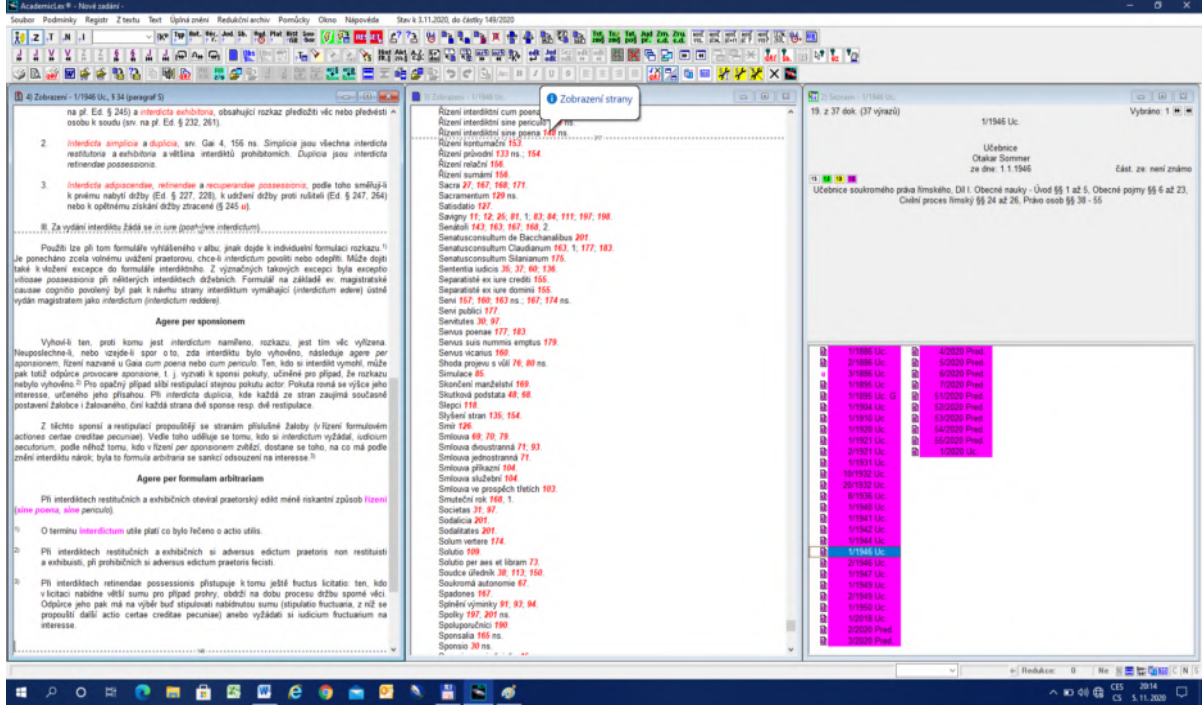

5. Někteří optimisté by takovéto postupy označili za tzv. "umělou inteligenci". O nic takového nejde. Prostě se kombinují funkce našeho systému, které jsou veskrze mechanické, ale založené na dlouhodobé koncepci a tvrdé manuální práci.

6. Digitalizace učebnic a monografií poskytuje neobvyklé možnosti zkvalitnění učebních pomůcek pro studenty, ale je také velkou výzvu pro učitele. Z vlastní zkušenosti víme, že vytvořit dobrou učebnici je obrovský problém. Digitalizace tak ukazuje na naše nedostatky. Neuvědomujeme si, co je podstatné, jakou ontologií je ovládán náš obor, jak jsme svázáni linearitou textu, jak nejsme schopni redukovat počty základních termínů, jak trváme na tradici memorování a podceňujeme dovednosti atd. Kdyby nic jiného digitalizace nepřinesla, je přínosná už tím, že si uvědomujeme naši nedostatečnost. Při zpracovávání klasických učebnic si musí každý povšimnout, s jakou poctivostí a vírou učitelé konce 19. st. a 1. poloviny 20 st. ke své práci přistupovali. Máme-li je překonat, a technologii na to máme, musíme je pochopit a porozumět jim. Nejde totiž ani tak o to, co tvrdí, to je mnohdy překonáno, ale o to, oč usilují a s jakým nasazením tak činí. Kdyby tito lidé měli naše technologie, byli bychom ve srovnání s nimi trpaslíky, kteří ovšem nesedí na ramenou obrů.

# **Úlohy č. 13: Technické postupy a poznámky**

#### **13.1. Technické parametry systému**

1. V právních informačních systémech je zcela zásadní, jaké informace o sobě poskytuje. Málo kdo si vybírá auto, aniž by věděl, jaký má motor, výkon, spotřebu, záruky bezpečnosti atd. Právní informační systémy ovšem tyto parametry zveřejňují velmi nerady. Je to dáno tím, že jinak se systémy tváří a jinak prakticky fungují. Kdo ví, podle jakého algoritmu vyhledává Google? U právních informačních systému záleží na každém slovu. Stačí změnit jedno slovo v Ústavě a půjde o jiný právní systém.

2. Je známo, že z 1 500 jednoslovných právních termínů je polovina z předpisů a druhá polovina z judikátů. Judikáty ony termíny ovšem netvoří, ale přebírají je povětšinou z doktríny. Právníci prostě nemohou pominout nějaké termíny jen proto, že se v bázi vyskytují sporadicky.

3. Je prokázáno, že pro právo tzv. Zipfovy zákony neplatí. Ve slovníku z právních textů se právní slova vyskytují 1/3 v jeho frekvenčním vrcholu (prvních 100), 1/3 ve středu a 1/3 na chvostu (frekvence 1 až 10). To ovšem znamená, že frekvence není dobrý parametr pro význam právního termínu. Je třeba využívat mnohem jemnější postupy jako struktury či fráze v doktríně.

4. Právo je nesmírně složitý systém a jen na úrovni formálních hypertextových odkazu můžeme mluvit o milionech. Právo není o počtu dokumentů, ale počtu vztahů mezi nimi.

5. Máme-li si učinit představu o libovolném právním systému, měli bychom mít k dispozici alespoň tabulku, jakou ukazuje OBR č. 77.

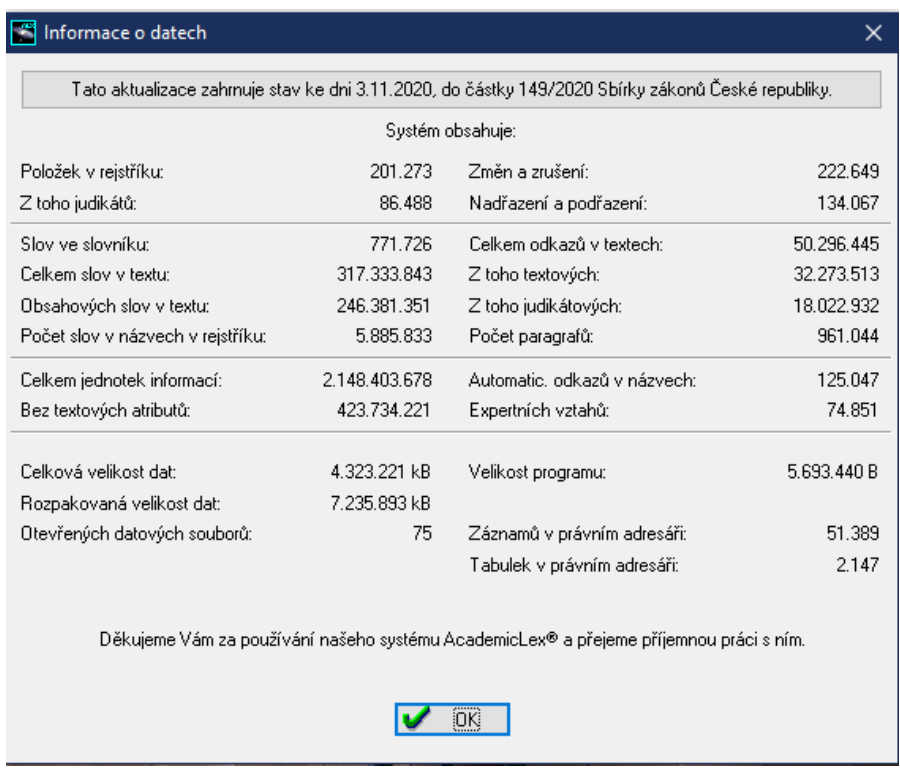

#### OBR č. 77 Základní parametry systému

6. OBR č. 77 popisující základní parametry systému lze vyvolat klikem na menu Stav k …., který se mění s každou aktualizací. Zde uživatel může sledovat datové změny každé verze.

# **13.2. Profily předvoleb nastavení systému**

1. Systém lze nastavit podle tzv. úrovně uživatele. Tato funkce byla vytvořena pod tlakem kritiky komerčních systému, které vždy tvrdily, že náš systém je příliš složitý. Právní řád prostě složitý je *de facto*. Řešit jeho složitost tím, že budeme předstírat uživatelům, že je jednoduchý, jsme vždy považovali za neseriózní. Naopak, uživatel má mít možnost nejširšího výběru a záleží jen na něm, co z nabídek využije.

2. Proto doporučujeme všem studentům práv, aby využívali nejširší nabídku ikon, tj. tři řady a další možné rozšíření přes nabídky (menu).

3. Nastavení systému se provede pomocí menu Soubor (první menu v první řádce) viz OBR č. 78.

# OBR č. 78 Předvolba profilu systému

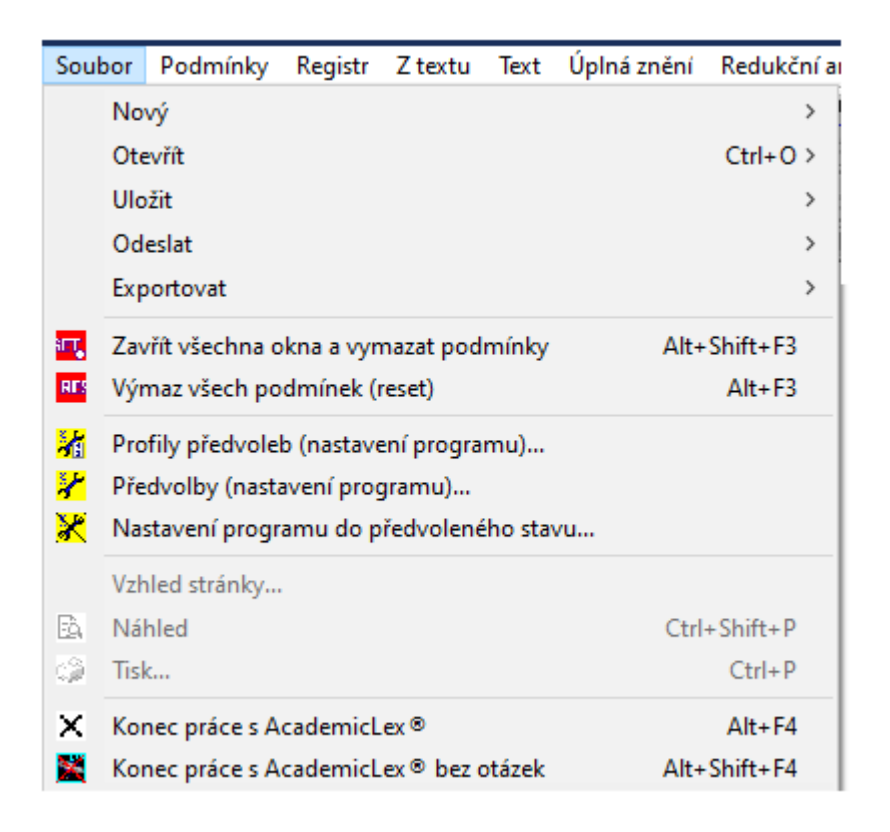

- 4. Zvolíme položku Profil předvoleb (nastavení programu) Alt+Shift+F3.
- 5. Z profilů předvoleb zvolíme Pokročilé nastavení a potvrdíme položkou Aktivace profilu.
- 6. Výchozí stav programu by tak měl mít 3 sady ikon, jak ukazuje OBR č. 79.

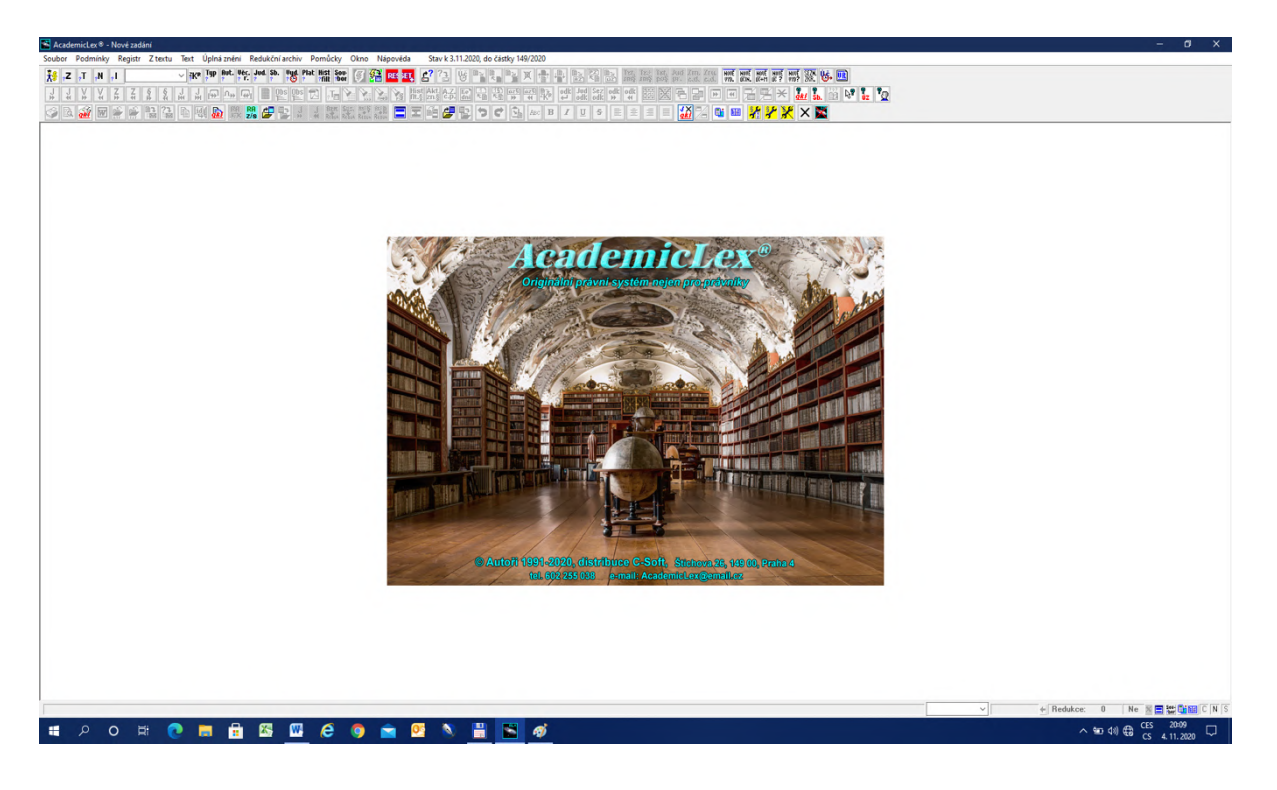

# OBR č. 79 Nastavení výchozího profilu systému – Pokročilé nastavení

# **13.3. Rozčlenění Zadání podmínky a kategorií Registru**

1. Doposud jsme pracovali se základní tabulkou pro Zadání podmínky (viz ikona <sup>2</sup>. Často ovšem nastávají situace, kdy nám stačí pro zadání pouze jednotlivé bloky. Tak např. hledáme pouze identifikaci, pak můžeme použít ikonu <sup>|||||</sup>||, viz OBR č. 80. 2. Podobně lze používat pouze hledání slov v textu pomocí ikony  $\Vert \cdot \mathbf{T} \Vert$ , v názvu  $\Vert \cdot \mathbf{M} \Vert$ , ale také v Registru např. pouze typ předpisu pomocí ikony  $\frac{y}{\sqrt{2}}$ , nebo autora , věcného zařazení  $\frac{y}{\sqrt{2}}$ , věcného zařazení  $\frac{y}{\sqrt{2}}$ , judikatury  $\frac{y}{\sqrt{2}}$ , sbírky  $\frac{y}{\sqrt{2}}$ , ve Volbě času platnost  $\frac{y}{\sqrt{2}}$ , Aut. judikatury  $\begin{bmatrix} \frac{1}{2} & \frac{1}{2} \\ \frac{1}{2} & \frac{1}{2} \end{bmatrix}$ , sbírky  $\begin{bmatrix} \frac{1}{2} \\ \frac{1}{2} \end{bmatrix}$ , ve Volbě času platnost  $\begin{bmatrix} \frac{1}{2} \\ \frac{1}{2} \end{bmatrix}$ , historický filtr $\begin{bmatrix} \frac{1}{2} \\ \frac{1}{2} \end{bmatrix}$  či různé Věc.<br>? soubory dokumentů <sup>sou-</sup>

3. Někdy prostě nemusíme využívat kompletní Zadání podmínky, ale pouze jeden z jeho bloků. U Identifikace (OBR č. 80) je vhodné upozornit na položku Minulá zadání, která slouží jako archiv a pamatuje si všechna předešlá zadání. To lze využít při opětovném zadání.

4. Jednotlivé podmnožiny Zadání podmínky jsou bohatší, než možnosti v původní tabulce Zadání podmínky.

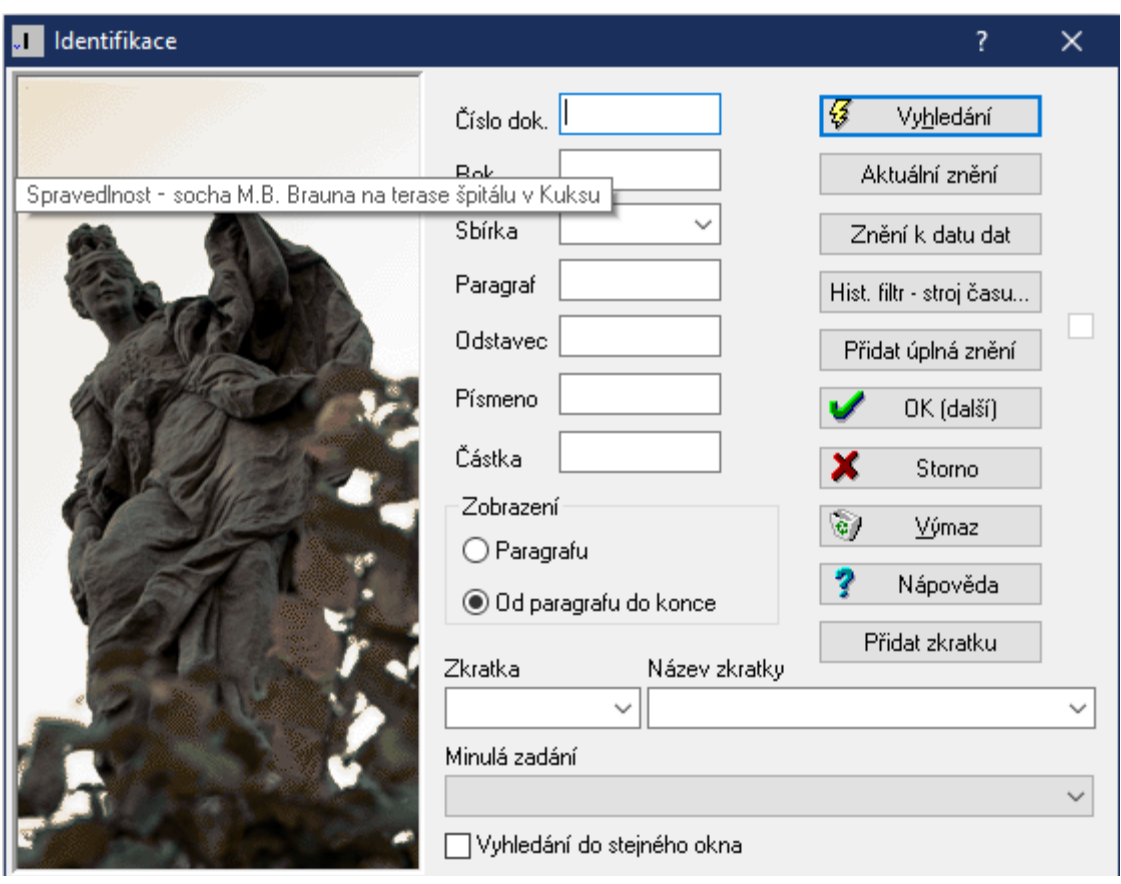

OBR č. 80 Samostatná Identifikace předpisu

### **13.4. Kontextuální nabídky**

1. V každém stavu systému se pravým klikem myši otevřou kontextuální nabídky, tj. možnosti, co dále v daném okamžiku dělat (viz OBR č. 81). Stojíme na trestním zákoníku č. 40/2009 Sb. a pravým klikem myši se nám otvírá kontextuální nabídka.

2. Kontextuální nabídky slučují funkce, které jsou nejčastěji používané v dané situaci. Jsou to funkce vyhledávací, zadávací, zobrazovací i tiskové. Je to možnost jak urychlit další krok, aniž bychom se museli vracet k základním ikonám. Jedná se vlastně o aktuální menu s vybranými pragmatickými položkami.

3. Zkušení uživatelé kontextuální nabídky často používají, neboť tím urychlují jednotlivé kroky. Pro začínající uživatele doporučujeme z počátku využívat tabulku Zadání podmínky, neboť zde si nejrychleji osvojí jednotlivé vyhledávací funkce.

4. V našem případě můžeme vidět, že kontextuální nabídka umožňuje ovládat zobrazení (např. položka Vyhledání do nového okna), zobrazení dokumentu (Text dokumentu – Enter), rekonstrukci obsahu (Ctrl+R), tisk, export do Wordu atd.

5. Nemá smysl uvádět všechny položky kontextuální nabídky, ale je spíše vhodné, aby si je uživatel sám vyzkoušel.

## OBR č. 81 Kontextuální nabídky (menu)

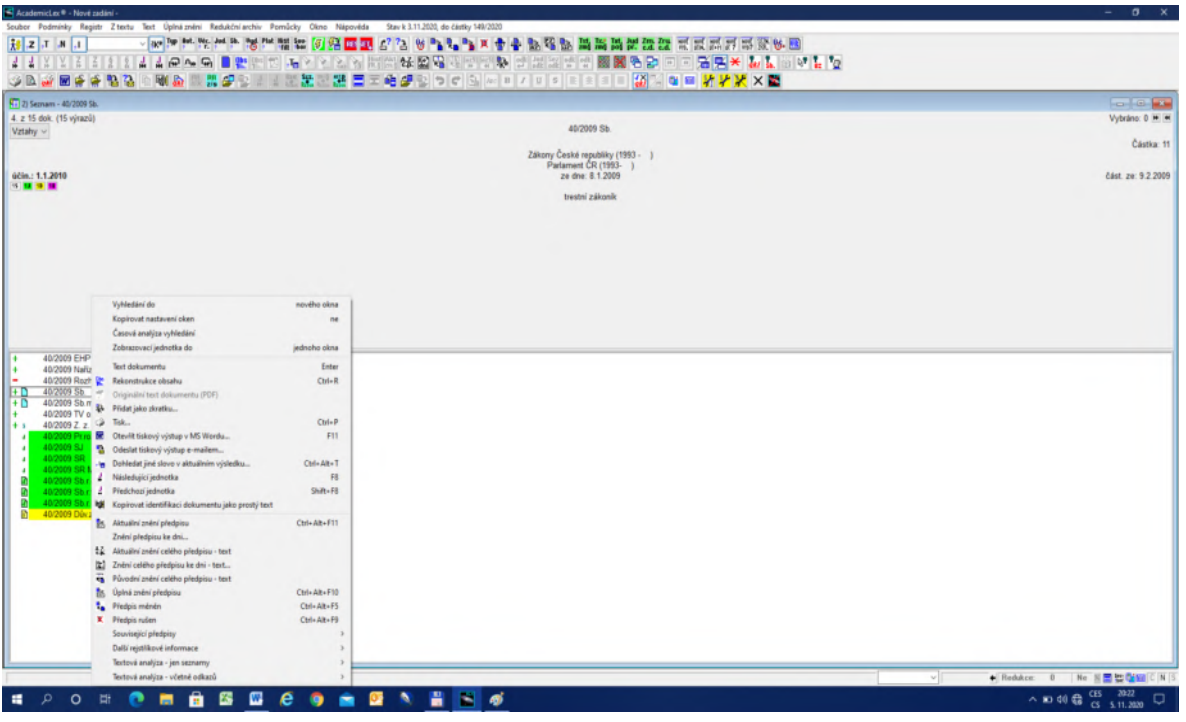

### **13.5. Výstupy ze systému**

1. Systém byl odjakživa zcela otevřený. Nikdy nezakazoval cokoliv ze systému tisknout nebo odesílat apod. Systém pracuje s veřejnými daty, která by podle našeho názoru měl mít k dispozici každý občan, podnik, živnostník, prostě kdokoliv.

2. Vždy jsme byli zastánci centrálního státního systému, který by měl informace o právu poskytnout bezplatně komukoliv. Tento systém vznikl původně v Ústavu státu a práva AV ČR jako vzdor proti pasivitě státu v této oblasti. Dodnes, tj. po třiceti letech od vzniku první verze tohoto systému stát nebyl schopen veřejnosti dodat informace o právu. První verze tohoto systému byla vytvořena v roce 1991. Mnoho funkcí, které tento systém měl před 30 lety, řada komerčních systému nemá dodnes. Důvod, proč jsme se k tomuto systému vrátili, spočívá v tom, že studenti právnických fakult by neměli pracovat v praxi se systémy, které nejsou schopny za 30 let učinit výrazný pokrok, ale prosazovat, aby stát byl schopen zajistit informace o právu na současné technologické úrovni.

3. **Zásada otevřené publikace práva** neznamená, že lze někde sehnat tiskovou formu Sbírky zákonů nebo si koupit primitivní komerční systém. Tato zásada znamená, že stát zajistí otevřený přístup k právu na současné technologické úrovni.

4. Prakticky to znamená, že státní informační systém by měl poskytnout nejen právní předpisy, ale také jejich propojení s judikáty alespoň nejvyšších soudů, důvodovými zprávami a případně s doktrínou. Technologicky je to možné. Komerční systémy by měly přinášet něco navíc (zpracovanou judikaturu, propojení s doktrínou atd.) a akademické systémy především analytické programy založené na lingvistické analýze doplněné právní analýzou terminologie, konzistence normativních vět apod.

5. Výstupy ze systému jsou velmi prosté. Předpokládejme, že chceme převést libovolný text ze systému např. do Wordu. K tomu slouží menu Pomůcky. Zvolíme-li položku Otevřít tiskový výstup v MS Wordu (viz OBR č. 82), dojde k okamžitému exportu.

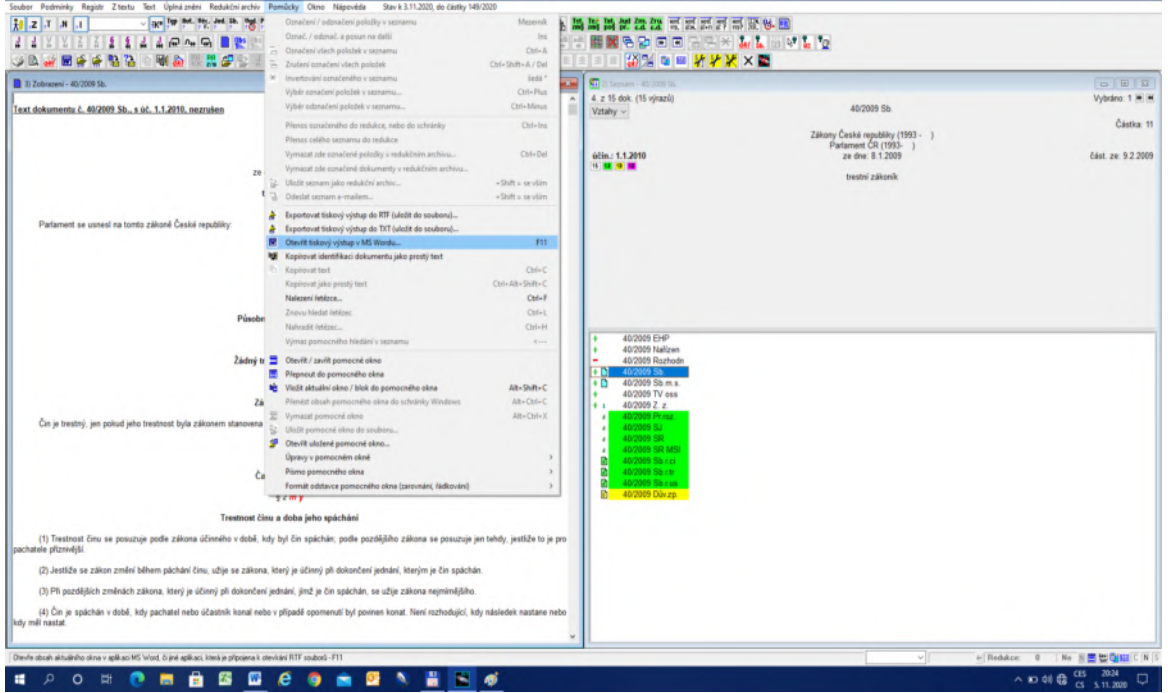

OBR č. 82 Export do Wordu

6. Tak lze exportovat v různých formátech texty ze systému do jiných programů.

7. Pomocí položky Otevřít pomocné okno lze naopak do systému vnořit libovolný text a dále s ním pracovat. O možnosti verze systému s možným vkládáním nových textů jsme si již zmiňovali výše.

# **Příloha č. 1**

# **Přehled významu základních ikon**

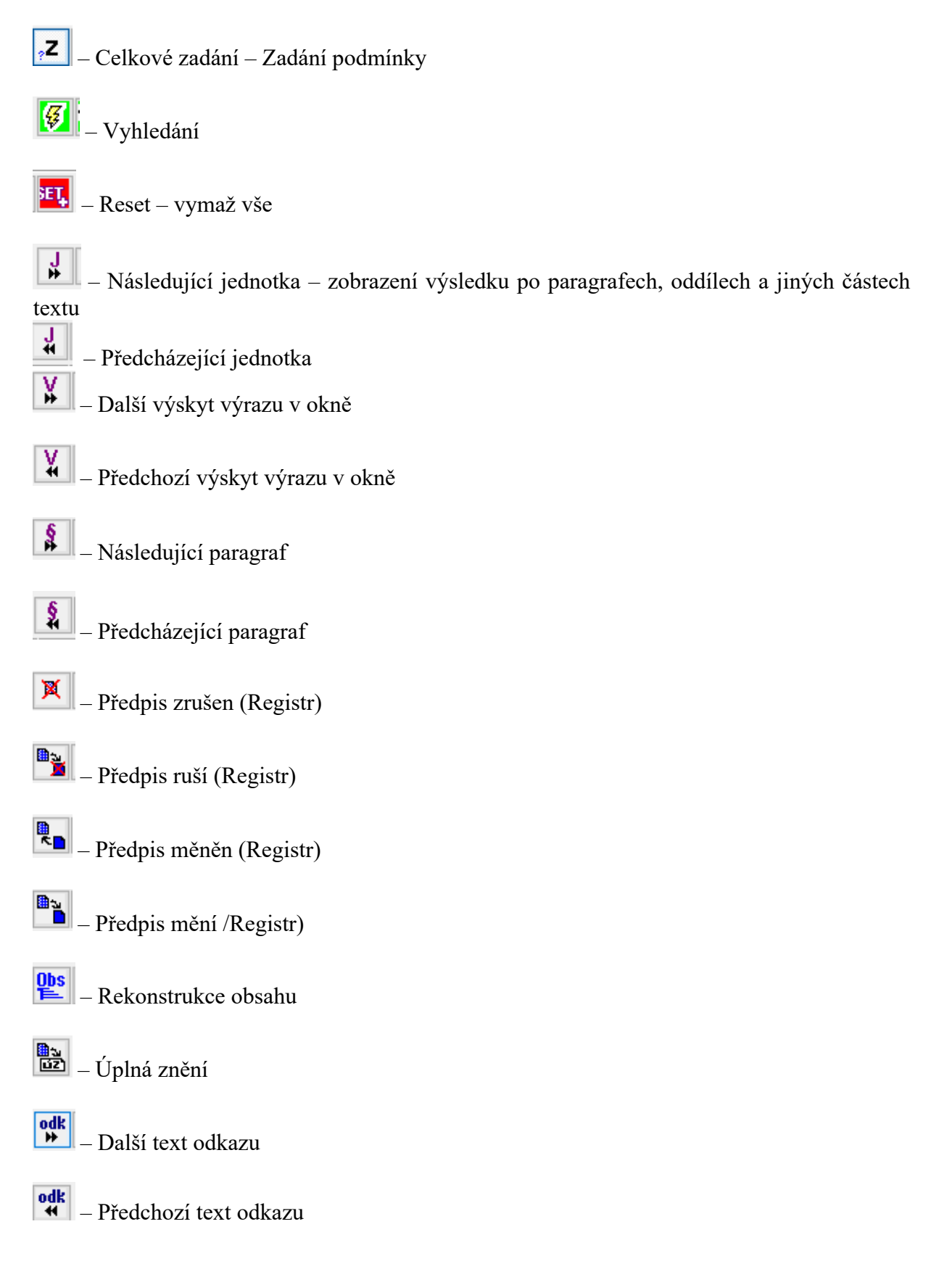

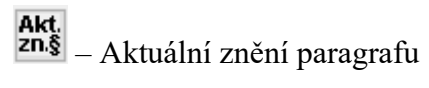

- $\left\| \frac{\mathbf{R} \mathbf{R}}{\mathbf{z}/\mathbf{s}} \right\|$  Zobrazit/ zavřít redukční archiv
- $\mathbf{J}$ – Následující jednotka v redukčním archivu
- $\frac{1}{\bullet}$ – Předchozí jednotka v redukčním archivu
- $\mathbf{u}$ 
	- Výběr barevných textů v obsahu
- 
- **v** Otevřít tiskový výstup ve Wordu
- $\left|\frac{\partial F}{\partial \mathbf{I}}\right|$  Profily předvoleb (nastavení programu).
## **Příloha č. 2**

## **Věcný rejstřík**

Aktivní odkazy, 37 AND, 21 Atomární termíny, 61

čistý fulltext, 28, 35

definice slova, 12 Doktrinální digitální text, 57 doktrinální texty, 55, 56, 57

FIX, 19 fulltextová metoda, 17 Fulltextová metoda s podporou struktur, 24

Hypertext, 36, 37, 38

identifikace dokumentu, 5 Ikony pro změnu, zmocnění a zrušení, 8 informační váha, 11

Jak se nahradí, 13

Kategorie registru, 10 KMEN, 19 Kontextuální nabídky, 67 Kritické fráze, 61 Kvantitativní popis výsledku, 6

LEMMA, 19

Metoda konfrontace slovníku a struktur, 50

Nejdůležitější fráze, 60 NOT, 22

Odkazy a rejstříky na konci knih, 62, 63 Operátory, 20 OR, 21

Pasivní odkazy, 38 Platnost a účinnost, 17 Pohyb v nabídkách Rejstříku, 11 Posun na vyhledaný výraz, 23 Posun po paragrafech, 24 Profily nastavení systému, 65

Redukční archiv, 43 Redukční archiv jako metoda vyhledávání, 47 Reset, 9 Režim slov, 19 Rubriky, 27

Řezání textu, 58

Shoda Rejstříku a hypertextu, 54 slov v Rejstříku (názvy), 14 Spuštění videa, 62 Stroj času, 15 Strategie vyhledávání, 32 Struktura rubrik, 27 Strukturální kombinace, 26 Struktury gramatické, 25 Struktury právní, 26

Technické parametry systému, 64 TVAR, 19 Tvorba osobních bází, 49

Účinnost předpisu, 53 Úplná znění, 51

Volba atomárních termínů a frází, 59 Volba času při vyhledávání, 15 Volba režimu pro jednotlivá slova, 19 Volba režimu slov, 13 Vyhledání judikatury k paragrafu, 42 Vyhledání poslední novelizace, 40 Vyhledání rušícího textu, 39 Vyhledání v redukčním archivu, 45, 46, 47 Vyhledávání s podporou rubrik, 28 Výstupy ze systému, 68

Změna, zrušení, zmocnění v Rejstříku, 8 Zobrazení výsledků vyhledání, 23